# **Megger**

# **PAT400 Reihe**

# **Prüfgeräte für die Prüfung ortsveränderlicher elektrischer Betriebsmittel**

**Bedienungsanleitung**

Megger GmbH bedankt sich für den Kauf dieses tragbaren Prüfgeräts für elektrische Betriebsmittel.

Zu Ihrer eigenen Sicherheit und für größtmöglichen Nutzen bei der Anwendung des Geräts, sorgen Sie dafür, dass alle Sicherheitswarnungen und Vorsichtsmaßnahmen gelesen und verstanden worden sind bevor das Gerät in Betrieb genommen wird.

*Diese Geräte wurden entwickelt und hergestellt von:*

*Megger Instruments Limited Archcliffe Road Dover Kent CT17 9EN England*

Megger GmbH behält sich das Recht vor, die technischen Spezifikationen dieser Prüfgeräte ohne vorherige Mitteilung zu ändern.

# Inhalt

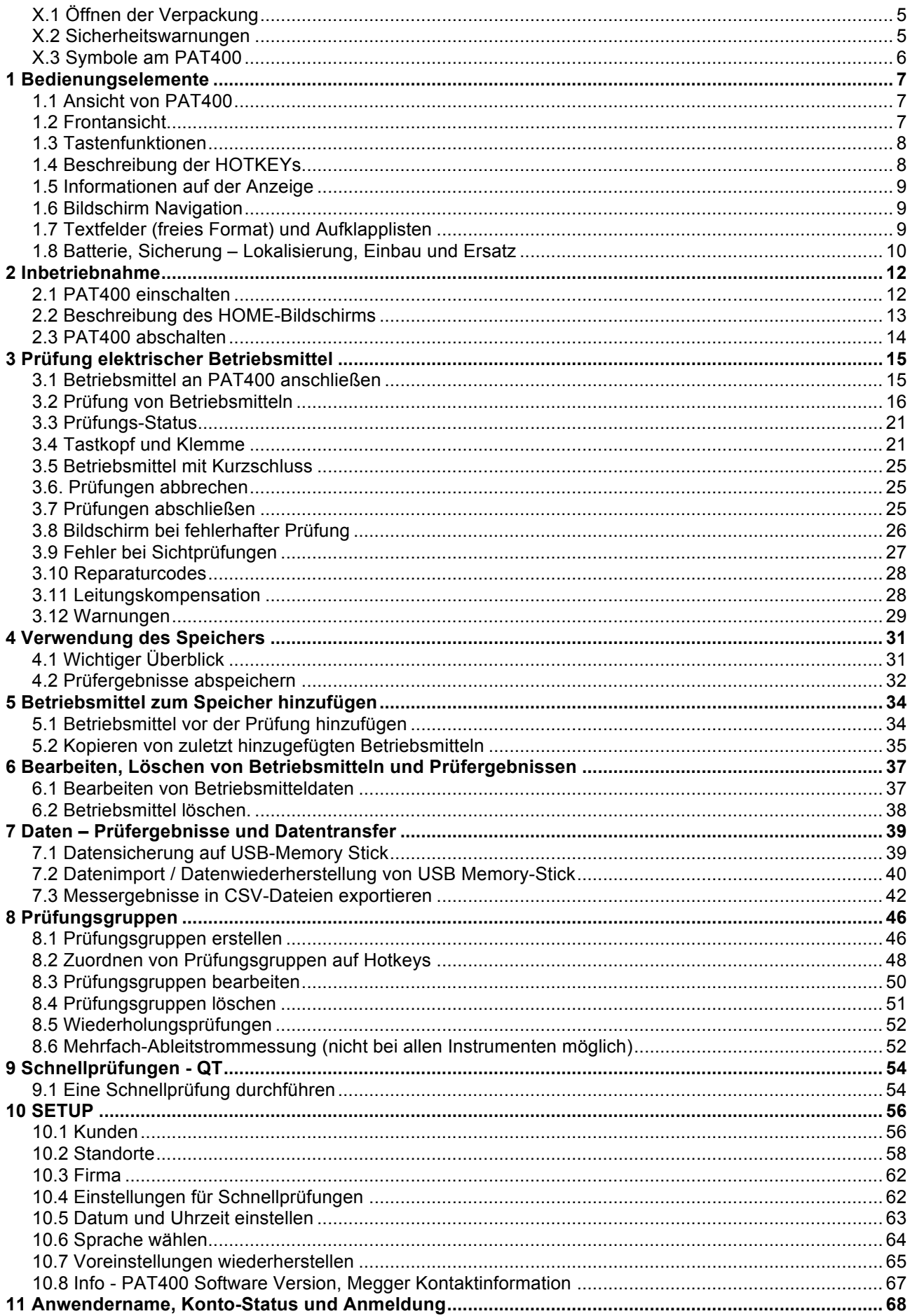

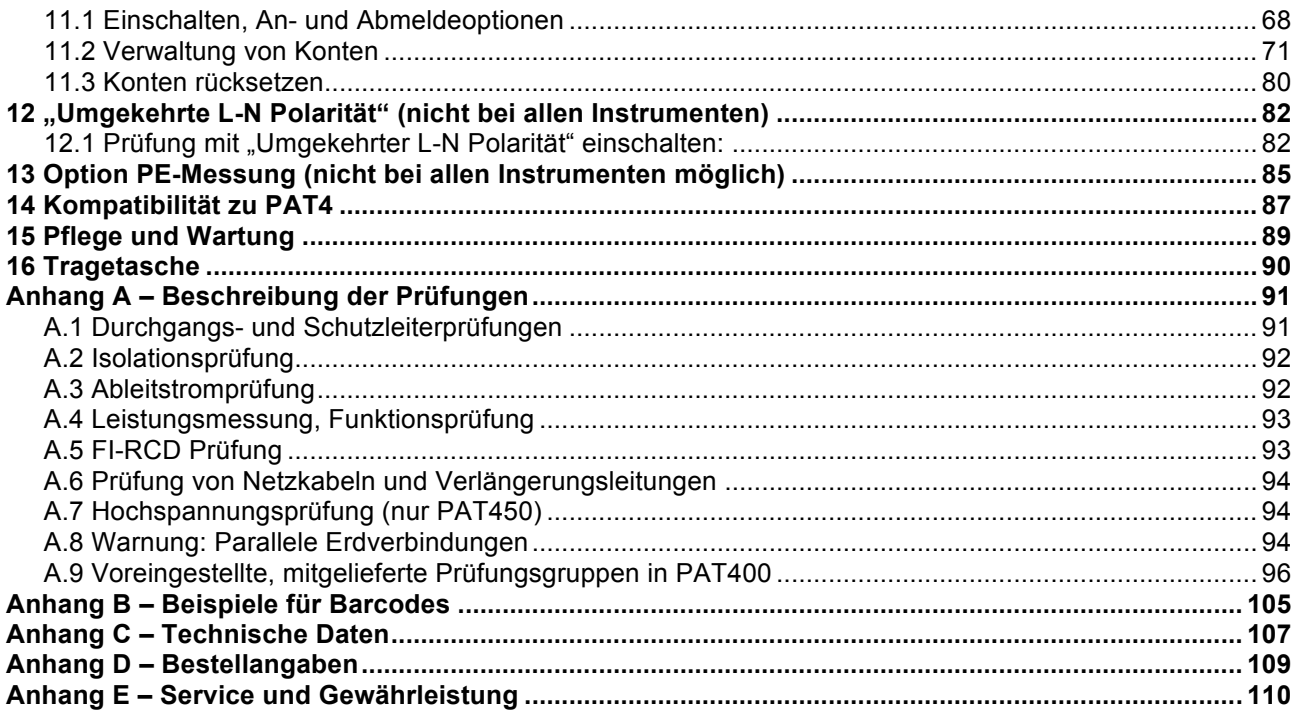

# **X.1 Öffnen der Verpackung**

Öffnen Sie die Verpackung und entnehmen Sie vorsichtig deren Inhalt. Im Lieferumfang befinden sich wichtige Dokumente, die Sie lesen und für späteres Nachschlagen aufbewahren sollten.

Bitte füllen Sie die Gewährleistungskarte aus, und senden Sie sie so bald als möglich kostenfrei zu Megger GmbH um Verzögerungen zu vermeiden, falls Sie Unterstützung benötigen.

Lieferumfang PAT410 und PAT450

- 1 Prüfgerät der PAT400 Serie
- 1 Tragtasche mit Griff und Tragegurt
- 1 Kurzanleitung
- 1 Schwarzes Prüfleitungsset mit Klemme
- 1 IEC Netzkabel, 30 cm (Adapter für die Prüfung von Verlängerungsleitungen)
- 1 Adapter für PC Versorgungsprüfung
- 1 Gewährleistungskarte
- 1 CD-ROM mit Gebrauchsanleitung
- 1 Bildschirmschutz
- 1 Prüfkabel für Hochspannungsprüfungen (nur bei PAT450)

## **X.2 Sicherheitswarnungen**

Folgende Sicherheitswarnungen und Vorsichtsmaßnahmen müssen gelesen und verstanden worden sein, bevor PAT400 benutzt wird. Sie **müssen** während des Gebrauchs befolgt werden.

- Aus Sicherheitsgründen darf PAT400 nur an eine ordnungsgemäß geerdete Versorgung angeschlossen werden. Im Zweifelsfall muss die Installation durch einen qualifizierten Elektrofachmann geprüft werden.
- Bei Anzeichen von Beschädigungen darf das Gerät nicht benutzt werden.
- Alle Prüfleitungen, Prüfspitzen und Anschlussklemmen **müssen** sauber und in einwandfreiem Zustand sein, die Isolierung darf nicht beschädigt sein.
- Prüfspitzen und Prüfklemmen müssen hinter dem Berührschutz gehalten werden.
- Unbenutzte Prüfleitungen müssen vor der Prüfung vom Instrument abgesteckt werden.
- Prüfungen sollten in der nachstehend empfohlenen Reihenfolge durchgeführt werden.
- Ein Betriebsmittel, das eine Prüfung nicht besteht, sollte repariert werden, bevor weitere Prüfungen vorgenommen werden.

#### **Empfohlene Prüfreihenfolge:**

- 1. Schutzleiterprüfung / Durchgang der Schutzleiterverbindung (Klasse I Geräte)
- 2. Isolationsprüfung (oder Ableitstrommessung)

Zusätzlich können weitere Prüfungen durchgeführt werden, aber **nur nach** erfolgter Schutzleiterprüfung **und** ausgeführter Isolationsprüfung.

- Funktionstests dürfen nur nach abgeschlossener Schutzleiterprüfung und nach Isolationsprüfung durchführt werden, da hierbei Netzspannung angelegt und das Betriebsmittel in Funktion gesetzt wird.
- Stellen Sie sicher, dass während der Prüfung weder eine Gefahr durch den normalen Betrieb noch durch fehlerhaftes Verhalten des Betriebsmittels entstehen kann.
- Während der Prüfung darf das zu prüfende Betriebsmittel, außer mit entsprechendem Zubehör, nicht berührt werden, weil ein defektes Betriebsmittel Stromschläge verursachen kann.
- Während der Prüfung dürfen blanke Teile der Prüfleitungen nicht berührt werden, weil bei einem fehlerhaften Gerät gefährliche Spannungen anliegen können.
- Während der Prüfung darf der Anschlussstecker für die Prüfung von Verlängerungsleitungen nicht

berührt werden, da durch fehlerhafte Betriebsmittel gefährliche Spannungen anliegen können.

- Betriebsmittel sollten nicht routinemäßig einer Hochspannungsprüfung unterzogen werden, sondern nur dann, falls diese erforderlich ist; siehe Abschnitt A.7 für detaillierte Information.
- Austauschbare Sicherungen dürfen nur durch solche vom gleichen Typ und mit gleichem Wert ersetzt werden.
- Der mit  $\mathscr{O}$  gekennzeichnete USB-Anschluss darf nur von geschultem Personal benutzt werden! Während der Prüfung darf kein Kabel angeschlossen sein.
- Es dürfen nur wiederaufladbare NiMH 8,4V PP3 Batterien verwendet werden! Nichtwiederaufladbare Batterien dürfen nicht verwendet werden, da dies zu Gefahr bzw. Zerstörung beim Aufladen im Gerät führt.
- Schließen Sie PAT400 an eine leicht zugängliche Steckdose bzw. Abschaltvorrichtung, damit im Notfall eine schnelle Abschaltung möglich ist.
- Verwenden Sie für dieses Produkt nur von MEGGER zugelassenes Zubehör.

# **X.3 Symbole am PAT400**

 $\mathcal{A}$  **Achtung:** Gefahr durch elektrischen Schlag

A Achtung: Bedienungsanleitung beachten. Wenn das Symbol beim Start einer

Isolationsprüfung erscheint, warnt es vor gefährlich hoher Spannung an den Prüfleitungen.

 $\int f$  Gerät entspricht den anwendbaren EU-Direktiven.

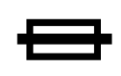

Mit Sicherung geschützt

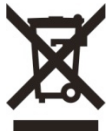

Gerät muss als Elektronik-Abfall entsorgt werden

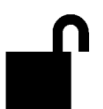

Hochspannungsprüfleitung ist nicht arretiert

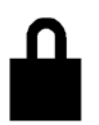

Hochspannungsprüfleitung ist arretiert

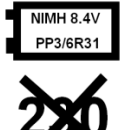

Type der eingesetzten Batterie

**NICHT** an 230 V Versorgung anschließen

# **1 Bedienungselemente**

# **1.1 Ansicht von PAT400**

Prüfgeräte der PAT400 Serie dienen zu Prüfung ortsveränderlicher Betriebsmittel. Vollautomatisiert bieten sie schnellstmögliche Sicherheitsprüfungen tragbarer Betriebsmittel. PAT400 arbeiten am 230 V Netz. PAT400 Prüfgeräte sind sofort für Prüfungen einsatzbereit, jedoch müssen die Warnhinweise gelesen und verstanden worden sein, bevor die Geräte benutzt werden.

Alle Benutzer sollten für Sicherheitsprüfungen an elektrischen Betriebsmitteln fachlich geschult sein und die lokalen, gesetzlichen Anforderungen erfüllen, bevor die Prüfungen ausgeführt werden.

# **1.2 Frontansicht**

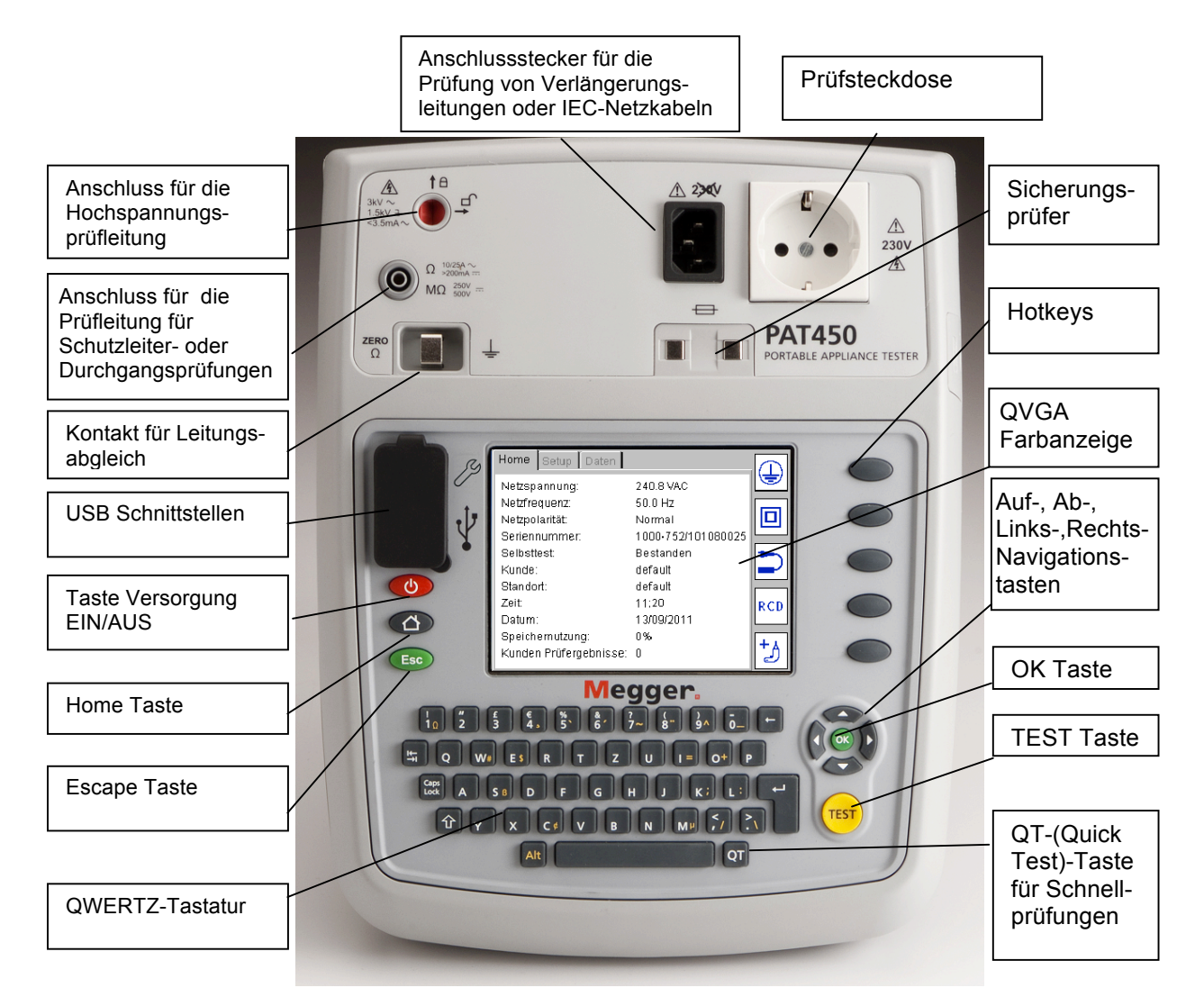

# **1.3 Tastenfunktionen**

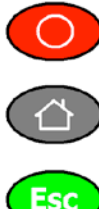

Versorgung ausschalten, Batterie wird nicht entladen

Zurück zum Start-Bildschirm

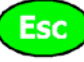

Escape – Bildschirm verlassen ohne speichern

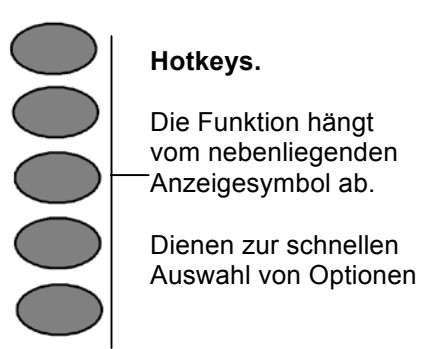

# **1.4 Beschreibung der HOTKEYs**

#### **Hotkeys am HOME-Bildschirm Setup hotkeys**

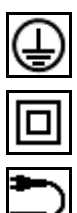

Klasse I Prüfungsgruppen  $\frac{\partial \Omega}{\partial M\Omega}$  Prüfgruppenverwaltung

Klasse II Gerät Prüfungsgruppen Fall Kunde ändern

Netzkabel oder Verlängerungsleitung

Portable FI-RCDs Leitungsabgleich

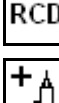

### **Weitere Hotkeys**

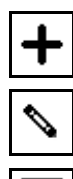

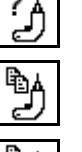

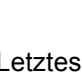

und Geräte-

Gerät hinzufügen  $\mathcal{R}$  Betriebsmittel

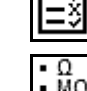

Standort ändern

bearbeiten

Hinzufügen  $\boxed{?_4}$  Gerät suchen  $\boxed{-3}$  Prüfergebnisse anzeigen

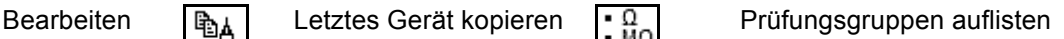

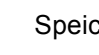

Speichern **Letztes Gerät kopieren** 

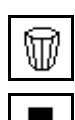

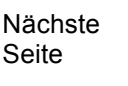

Reparatur-Code Box anzeigen

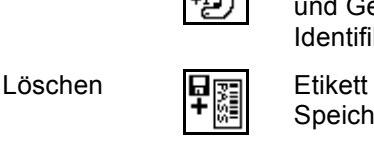

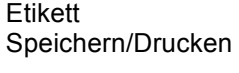

Vorhergehende Seite **Anmelden** 

Identifikation erhöhen

Barcode Etikett ausdrucken

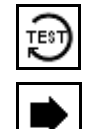

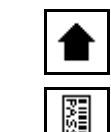

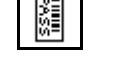

Prüfung wiederholen

# **1.5 Informationen auf der Anzeige**

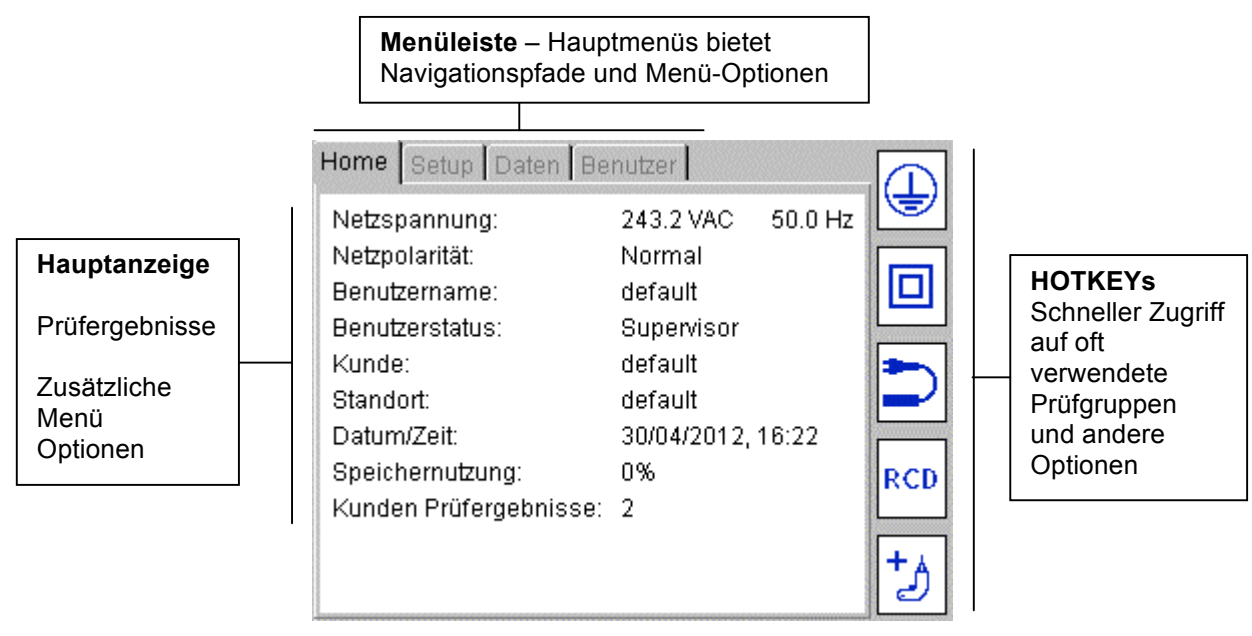

# **1.6 Bildschirm Navigation**

Benutzen Sie die Auf-/Abwärts- und Links-/Rechts-Pfeile um durch Menüs oder Gerätebildschirme zu navigieren.

Benutzen Sie die OK-Taste oder die Enter-Taste der Tastatur um eine Aktion auszuwählen oder zu bestätigen.

Mit der HOME-Taste GEO gelangen Sie ins Hauptmenü zurück.

Mit ESC können Sie eine Funktion verlassen oder abbrechen.

# **1.7 Textfelder (freies Format) und Aufklapplisten**

Beim Aufrufen von Gerätedaten gibt es zwei Arten von Textfeldern:

#### **1) Texteingabefelder mit freiem Format:**

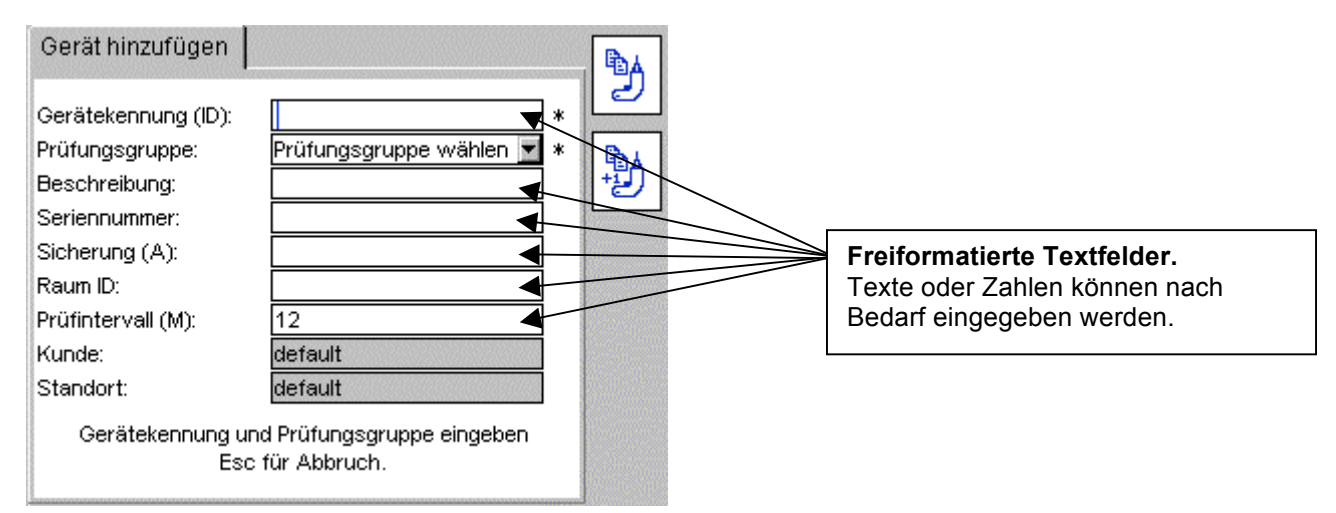

Text kann über die Tastatur oder über den Barcode-Scanner eingegeben werden.

In manchen Fällen kann dieses Freiformat-Feld zu einer Aufklappliste werden wie das

Gerätekennungsfeld. In diesem Fall sieht das Aufklappsymbol wie folgt aus:

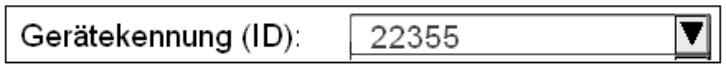

#### **2) Aufklapplisten:**

Aufklapplisten enthalten bereits eine Reihe von Einträgen. Um auf die Liste zuzugreifen, navigieren Sie mit den Aufwärts-/Abwärts-Pfeilen zur Auswahlliste und bestätigen Sie mit OK.

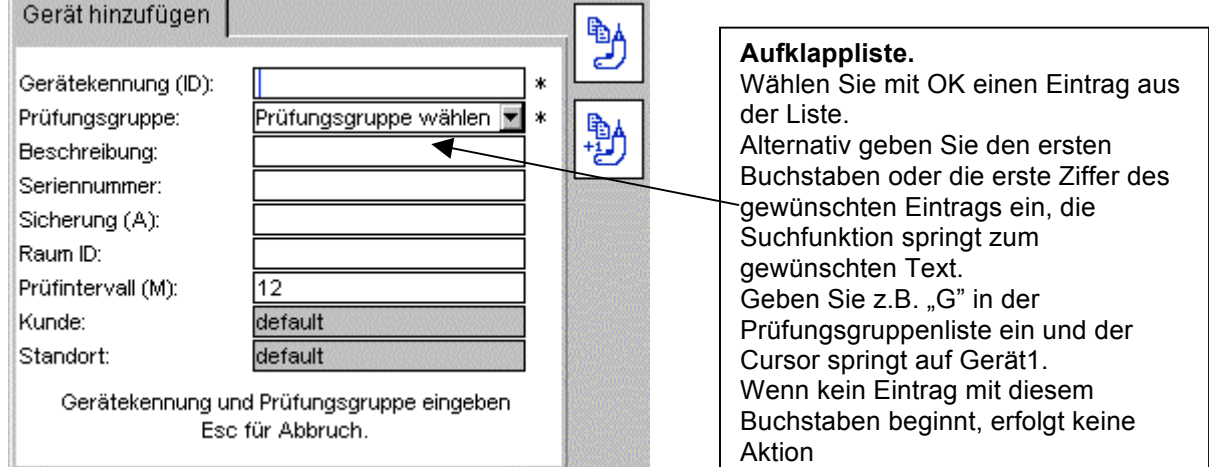

# **1.8 Batterie, Sicherung – Lokalisierung, Einbau und Ersatz**

Batterietype: 1 x 8.4 V NiMH wiederaufladbar (PP3, IEC6F22, NEDA 1604,6HR61)

Sicherungstype: PAT400 EU, DE 2 x 2 A (F) HBC 50 kA 600 V (Artikel-Nr. 90000-939)

Eine 8.4V IEC6F22 NiMH wiederaufladbare Batterie ist in allen PAT400 eingebaut. Die Batterie wird kontinuierlich aufgeladen, solange PAT400 vom Netz versorgt wird.

Diese Batterie sorgt für einen schnellen Neustart, wenn PAT400 abgesteckt oder an eine andere Stelle transportiert wird und innerhalb von 5 Minuten neuerlich gestartet wird.

Diese Batterie muss durch eine äquivalente Type ersetzt werden, wenn die Schnellstartfunktion nicht mehr ausgeführt wird.

#### **Austausch der wiederaufladbaren Batterie:**

- 1. Instrument abschalten.
- 2. Verbindungen zwischen Instrument und allen elektrischen Schaltkreisen abstecken.
- 3. Batterieabdeckung entfernen.
- 4. Die verbrauchte Batterie ausbauen und die neue mit richtiger Polarität, wie im Batteriefach angegeben, einsetzen.
- 5. Batteriefachabdeckung wieder montieren.

**Warnung: Verwenden Sie nur NiMH-Batterien! Versuchen Sie niemals nicht-wiederaufladbare Batterien (Primärzellen) aufzuladen. Dies könnte das Gerät beschädigen und zu Verletzung von Personen führen.**

#### **Sicherung ersetzen**

#### **Warnung: Sicherungen führen Netzspannung. Die elektrische Versorgung muss unbedingt abgetrennt werden bevor die Sicherungsabdeckung demontiert wird.**

- 1. Instrument abschalten.
- 2. Verbindungen zwischen Instrument und allen elektrischen Schaltkreisen abstecken.
- 3. Sicherungsabdeckung an der Geräteunterseite entfernen.
- 4. Nehmen Sie alle Sicherungen der Reihe nach heraus und prüfen Sie sie.
- 5. Ersetzen Sie sie bei Bedarf.
- 6. Falls keine der Sicherungen defekt ist, kontaktieren Sie den Technischen Kundendienst von MEGGER
- **7.** Batteriefachabdeckung nach Fertigstellung wieder montieren.

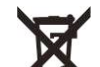

Hinweis: Das Symbol auf den Batterien weist darauf hin, dass Batterien nicht über den normalen Hausmüll entsorgt werden dürfen.

Verbrauchte NiMH-Batterien sind als tragbare Batterien klassifiziert und müssen nach den lokal gültigen Richtlinien entsorgt werden. Fragen Sie Ihren lokalen Händler.

# **2 Inbetriebnahme**

# **2.1 PAT400 einschalten**

1) Verbinden Sie das PAT400 Prüfgerät mit einer geeigneten Spannungsversorgung. Das Prüfgerät startet automatisch sobald es vom Netz versorgt wird.

#### **WICHTIG:**

**Schließen Sie keinesfalls Betriebsmittel an das PAT400 Prüfgerät an, bevor es eingeschaltet wurde und bevor der Selbsttest komplett abgeschlossen worden ist. Angeschlossene Betriebsmittel erzeugen während der Eigenprüfung einen "Relais-Fehler", was einen Neustart des PAT400 Prüfgeräts durch Drücken der ON/OFF-Taste erfordert. Nach der Abschaltung muss die Spannungsversorgung abgesteckt und wieder angesteckt werden.**

#### **2.1.1 Startvorgang - Initialisierung**

**Wenn das PAT400 Prüfgerät zum allerersten Mal eingeschaltet wird, erscheint eine Aufforderung, die Bediensprache, Datum und Uhrzeit einzugeben.**

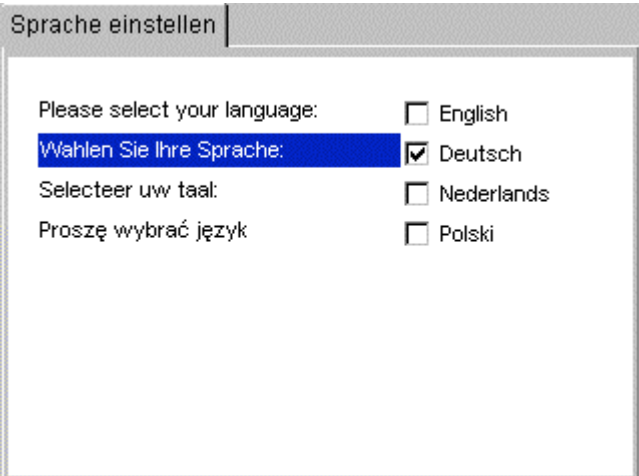

1) Benutzen Sie die Auf-/Abwärtspfeile, um die gewünschte Bediensprache aus der Liste auszuwählen.

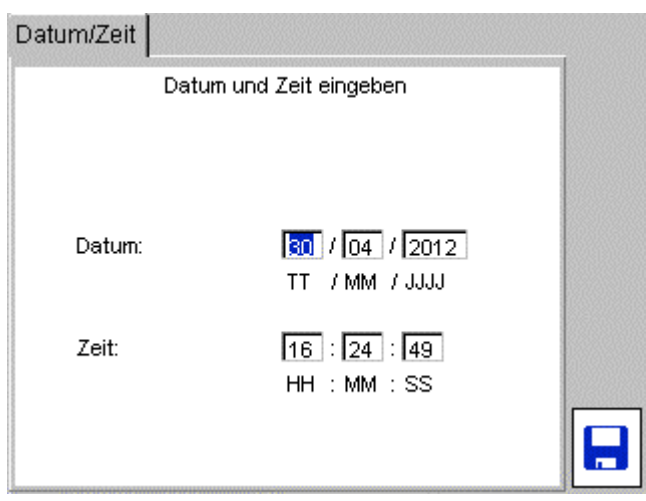

2) Drücken Sie auf OK um den Vorgang abzuschließen.

3) Geben Sie Datum und Zeit mittels Links- und Rechts-Pfeiltasten und der OK-Taste ein.

Das Datumsformat ist TT / MM / JJJJ Das Zeitformat ist 24h Std. / Min. / Sek. 4) Drücken Sie auf den "Speichern" Hotkey um die Änderungen zu speichern.

Weitere Änderungen können im Menü SETUP vorgenommen werden.

Wenn PAT400 eingeschaltet wird, erscheint nach vollständiger Initialisierung der folgende Warnhinweis für den Bediener:

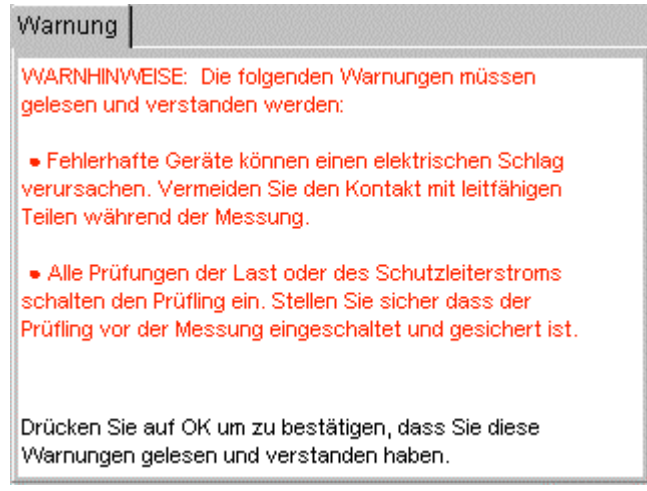

#### **Hinweise:**

Wenn PAT400 nach dem Abschalten innerhalb von 5 Minuten neu gestartet wird, erscheint diese Anzeige nicht mehr; PAT400 startet aus der gleichen Anzeige, die vor dem Abschalten am Bildschirm war.

5) Bestätigen Sie mit OK, dass diese Warnhinweise gelesen und verstanden worden sind. Nachdem alle Selbsttests erfolgreich durchgeführt worden sind, zeigt das Instrument den nachfolgend beschriebenen Startbildschirm.

### **2.2 Beschreibung des HOME-Bildschirms**

Der HOME-Bildschirm ist der Ausgangspunkt für alle Prüfungen.

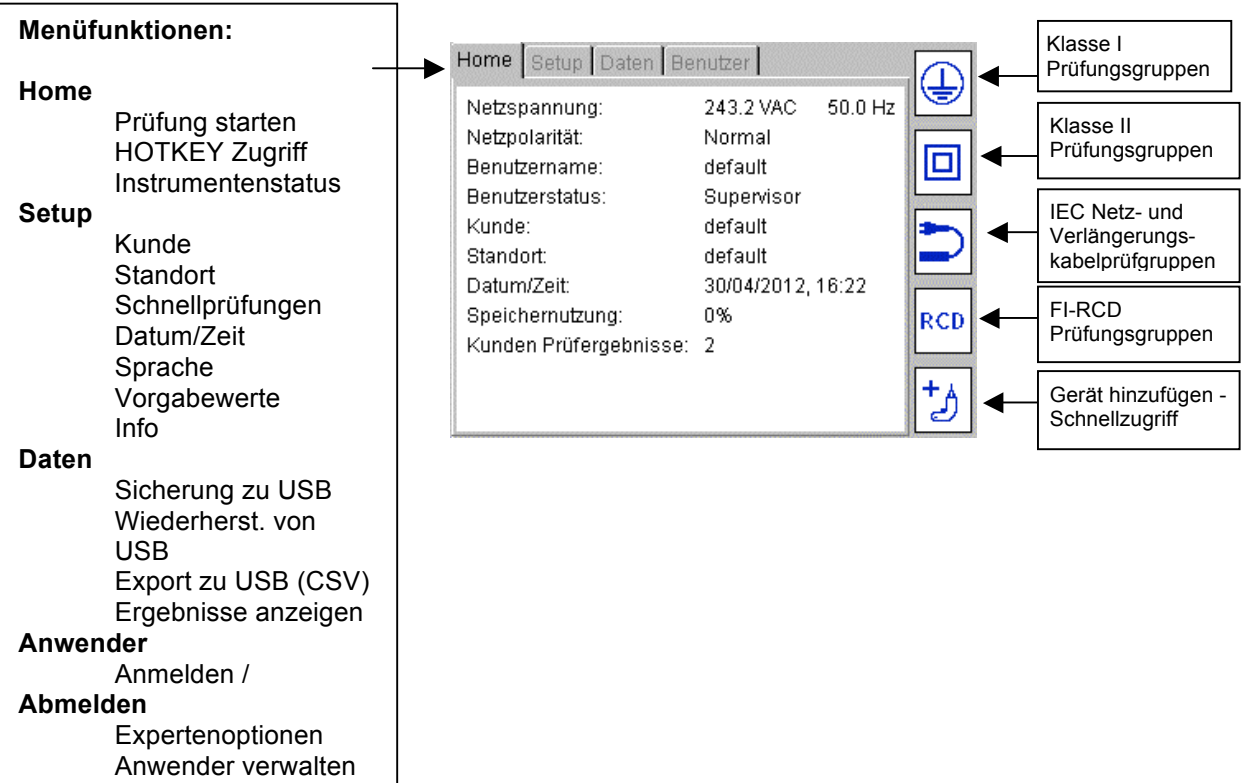

# **2.3 PAT400 abschalten**

#### **2.3.1 Normale Abschaltung**

Um das Instrument abzuschalten, betätigen Sie die rote Taste. Die folgende Anzeige erscheint: "Die Versorgung kann jetzt sicher entfernt werden".

Jetzt kann der Netzstecker vom Versorgungsnetz abgesteckt werden.

Wenn Sie die rote Taste zum Abschalten verwenden, kann unnötiges Entladen der "Schnellstart-Batterie" vermieden werden.

#### **2.3.2 Schneller Neustart**

Falls das PAT400 Prüfgerät an einen anderen Messort gebracht werden soll, und die Prüfungen dort fortgesetzt werden sollen, ziehen Sie einfach den Netzstecker und schließen Sie das Prüfgerät am neuen Messort wieder an die Netzversorgung an. PAT400 nimmt während des Transports den Ruhezustand ein und arbeitet ohne Datenverlust sofort weiter, sobald die Netzversorgung wieder vorhanden ist.

Alle Prüfergebnisse bleiben erhalten. Nach neuerlichem Einschalten können die Ergebnisse noch immer gespeichert werden.

Die wiederaufladbare 9 V NIMH Batterie hält die aktuellen Informationen während des Ruhezustands (PAT400 vom Netz getrennt) aufrecht. Die Batterie wird kontinuierlich geladen, solange das Prüfgerät mit der Netzversorgung verbunden ist.

Kontinuierlicher Betrieb im Ruhezustand entlädt die Batterie rascher.

Sollte der Ortswechsel, bzw. die Netzunterbrechung länger als 5 Minuten andauern, verlässt PAT400 den Ruhezustand und das Gerät wird komplett abgeschaltet.

# **3 Prüfung elektrischer Betriebsmittel**

# **3.1 Betriebsmittel an PAT400 anschließen**

Betriebsmittel werden über die Prüfsteckdose im oberen Teil des Instruments geprüft. Der Netzstecker des Betriebsmittels wird einfach in die Prüfsteckdose eingesteckt.

Ein Netzkabel (IEC-Kabel) oder eine Verlängerungsleitung muss zusätzlich an den kleinen IEC-Prüfstecker an der Vorderseite des Instruments angeschlossen werden, damit eine Schleife entsteht. Damit kann die Durchgangsprüfung automatisch durchgeführt werden ohne die Sonde anschließen zu müssen.

Für standardmäßige Klasse I und Klasse II Betriebsmittel wird die Sonde benötigt, um Schutzleiter, Isolations- und Ableitstrommessungen durchführen zu können. Es werden Anweisungen angezeigt, die Sonde anzuschließen, sobald dies erforderlich ist.

Die folgenden Bilder zeigen, wie das zu prüfende Betriebsmittel zu Beginn der Prüfung anzuschließen ist.

#### **Während der Prüfung kann es erforderlich sein, auch andere Prüfleitungen anzuschließen. Befolgen Sie die Anweisungen am Bildschirm.**

## **Schließen Sie niemals mehr als ein Betriebsmittel an!**

#### **3.1.1 Anschluss eines Klasse I oder Klasse II Betriebsmittels.**

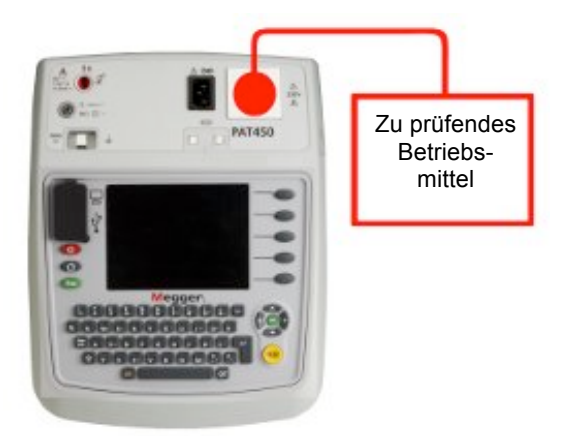

**Anschluss von Klasse I oder Klasse II Betriebsmitteln an PAT400:**

1) Schließen Sie das Betriebsmittel an die 230 V Netzprüfsteckdose des PAT400 an.

#### **3.1.2 Anschluss eines IEC-Netzkabels**

**Anschluss eines standardmäßigen IEC-Netzkabels (z.B. PC-Versorgungskabel) an PAT400:**

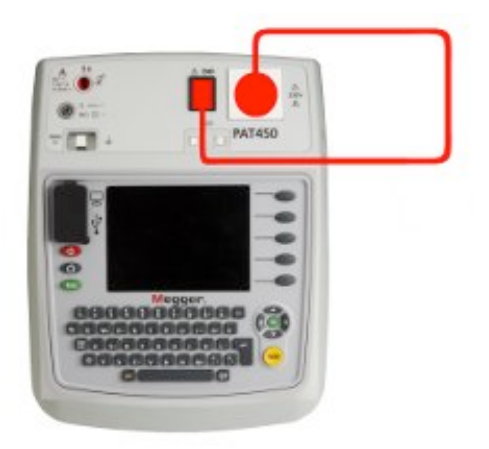

1) Stecken Sie den Netzstecker des zu prüfenden Netzkabels in die 230 V Netzprüfsteckdose am PAT400.

2) Verbinden Sie den IEC-Stecker des Netzkabels mit dem IEC-Stecker am PAT400.

### **3.1.3 Anschluss von Verlängerungsleitungen**

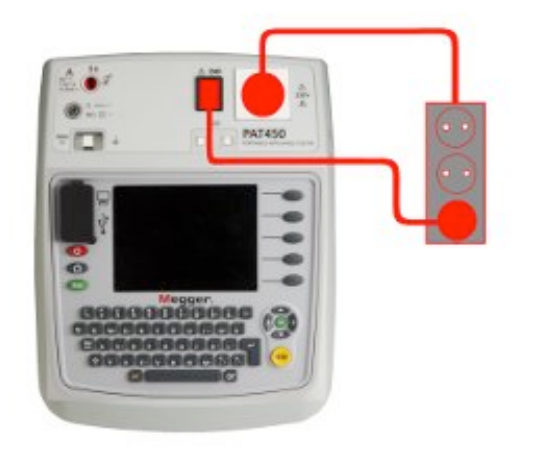

#### **Anschluss einer Verlängerungsleitung an PAT400:**

1) Stecken Sie den Netzstecker der zu prüfenden Verlängerungsleitung in die 230 V Netzprüfsteckdose am PAT400.

2) Verbinden Sie die am weitesten entfernte Steckdose des Verlängerungskabels mittels Verlängerungskabeladapter mit dem IEC-Prüfstecker am PAT400.

#### **3.1.4 Anschluss eines portablen FI-RCD**

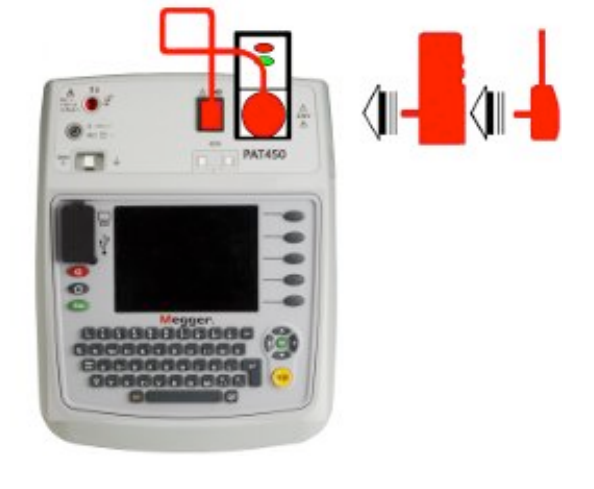

#### **Anschluss eines portablen FI-RCD (PRCD) an PAT400:**

1) Schließen Sie den FI-RCD an die 230 V Netzprüfsteckdose des PAT400 an.

2) Stecken Sie den IEC-Stecker des IEC-Prüfkabeladapters an den IEC-Prüfstecker am PAT400 an.

3) Verbinden Sie den Netzstecker des IEC-Prüfkabeladapters mit dem FI-RCD (PRCD).

# **3.2 Prüfung von Betriebsmitteln**

Prüfgeräte der PAT400 Serie wurden entwickelt um elektrische Betriebsmittel unter Verwendung von Prüfungsgruppen automatisch zu prüfen.

Eine "Prüfungsgruppe" ist eine spezifische Gruppe von Prüfungen, die für das zu prüfende Betriebsmittel am besten geeignet ist.

PAT400 Prüfgeräte werden mit einem Satz von vordefinierten Prüfungsgruppen ausgeliefert. Bei Bedarf können noch zusätzliche bis maximal 100 hinzugefügt werden, sieh Abschnitt 8.

Bevor eine Prüfung ausgeführt werden kann, muss eine Prüfungsgruppe ausgewählt werden. Es gibt drei Möglichkeiten eine Prüfungssequenz zu starten:

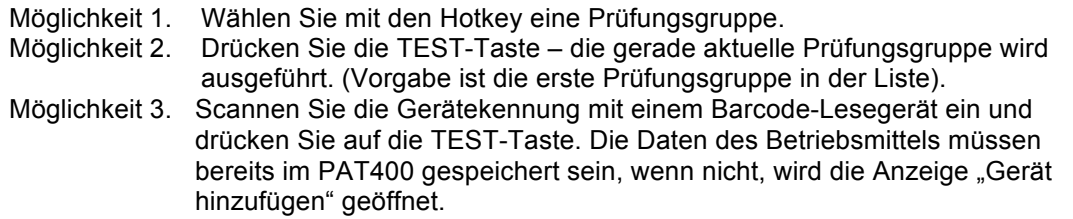

# **Möglichkeit 1: Eine Prüfung mit den HOTKEYs ausführen**

1) Wählen Sie eine Prüfungsgruppe für Klasse I, Klasse II, IEC-Verlängerungskabel oder FI-RCD Prüfungen durch Drücken auf einen Hotkey:

Eine Liste von Prüfungsgruppen wird angezeigt, die für diese Art von Betriebsmitteln relevant sind.

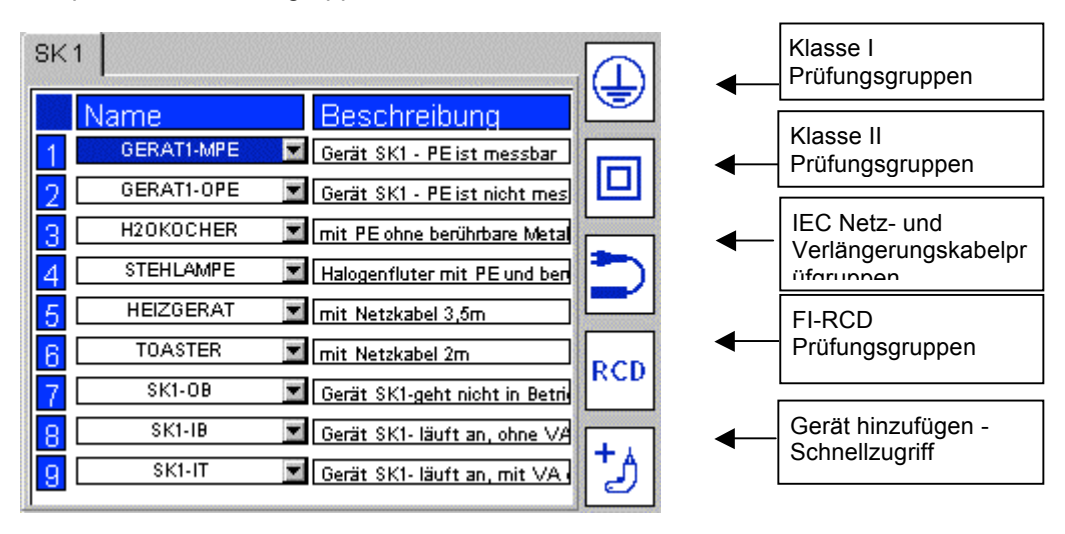

Beispiel: Klasse I Prüfgruppen

2) Wählen Sie eine Prüfungsgruppe, indem Sie auf die entsprechende Nummer drücken und danach auf TEST - oder drücken Sie zweimal auf die Nummer, um die Prüfung zu starten – oder gehen Sie zur gewünschten Prüfungsgruppe und drücken Sie TEST.

Für weitere Informationen über Prüfungsgruppen wie Hinzufügen, Bearbeiten, Konfigurieren oder Löschen siehe Abschnitt 8.

### **Möglichkeit 2: Eine Prüfung mit der TEST-Taste starten**

1) Drücken Sie auf dem HOME-Bildschirm auf die TEST-Taste. Die Anzeige schaltet auf die Seite "Geräteprüfung" um:

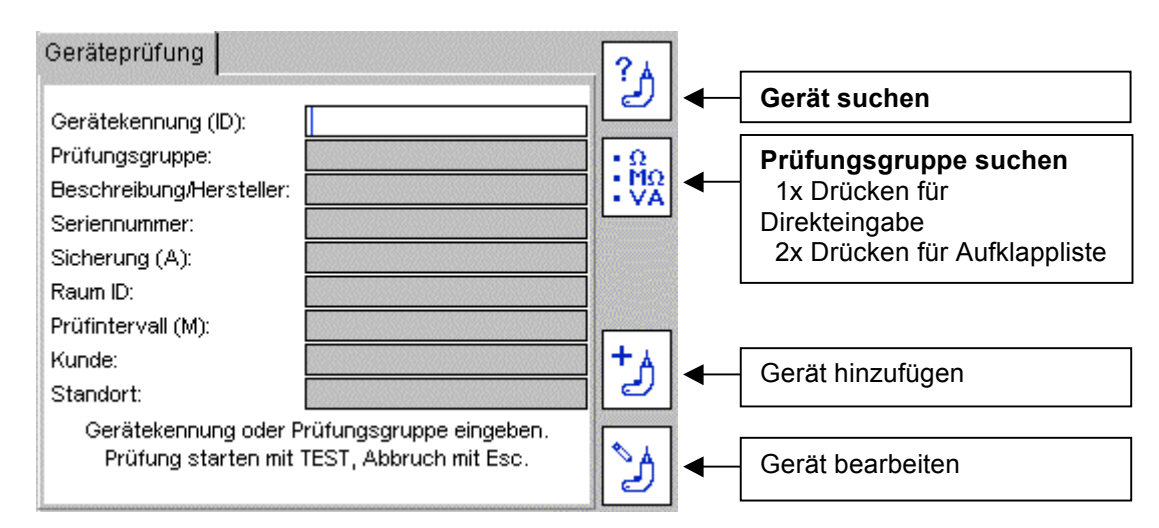

2) Geben Sie, wenn vorhanden, die Gerätekennung und drücken Sie auf OK.

**Falls das Betriebsmittel in der Datenbank vorhanden ist**, erscheint folgende Seite:

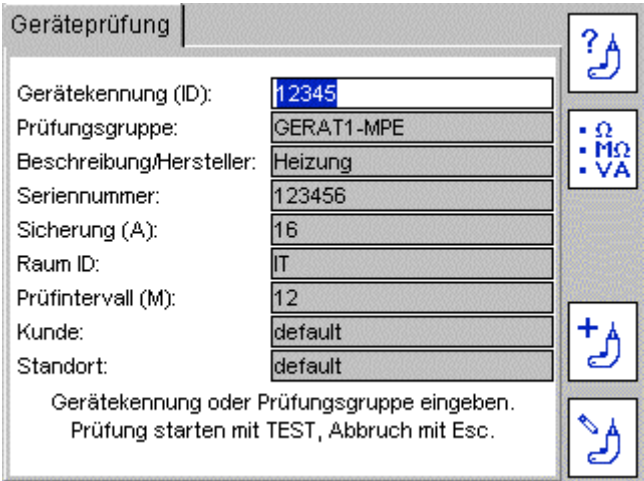

Drücken Sie auf die TEST-Taste und der Prüfablauf beginnt. Gehen Sie zu Punkt "3.3 Prüfungs-Status".

? **Alternativ** können Sie mit dem Hotkey die Datenbank durchsuchen, eine Aufklappliste erscheint.

Wenn Sie die Gerätekennung wissen, beginnen Sie mit deren Eingabe. Die Suchfunktion springt zu Gerätekennungen, die mit diesen Buchstaben beginnen.

Um eine Gerätekennung hinzuzufügen drücken Sie einfach den "Gerät hinzufüger Hotkey.

3) **Falls das eingegebene Gerät nicht in der Datenbank vorhanden ist,** erscheint folgendes Informationsfenster:

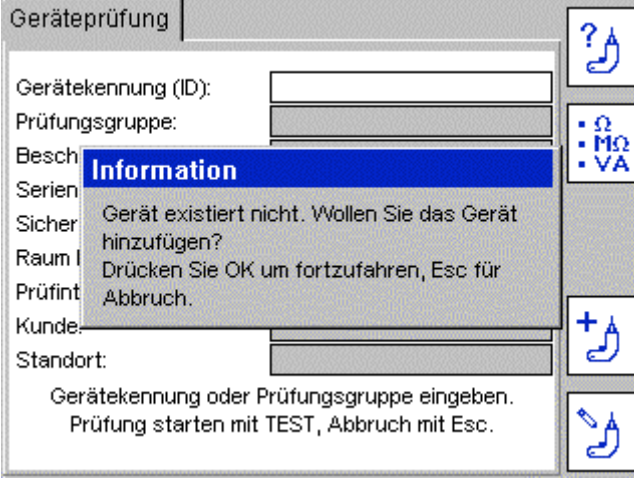

Drücken Sie auf OK um eine neues Gerät einzugeben.

Ein leerer "Gerät hinzufügen"-Bildschirm erscheint, er enthält nur die im vorigen Bildschirm eingegebenen Gerätekennung, den aktuellen Kunden und den aktuellen Standort. Falls kein Kunde und kein Ort eingegeben worden sind, erscheinen die Vorgabewerte.

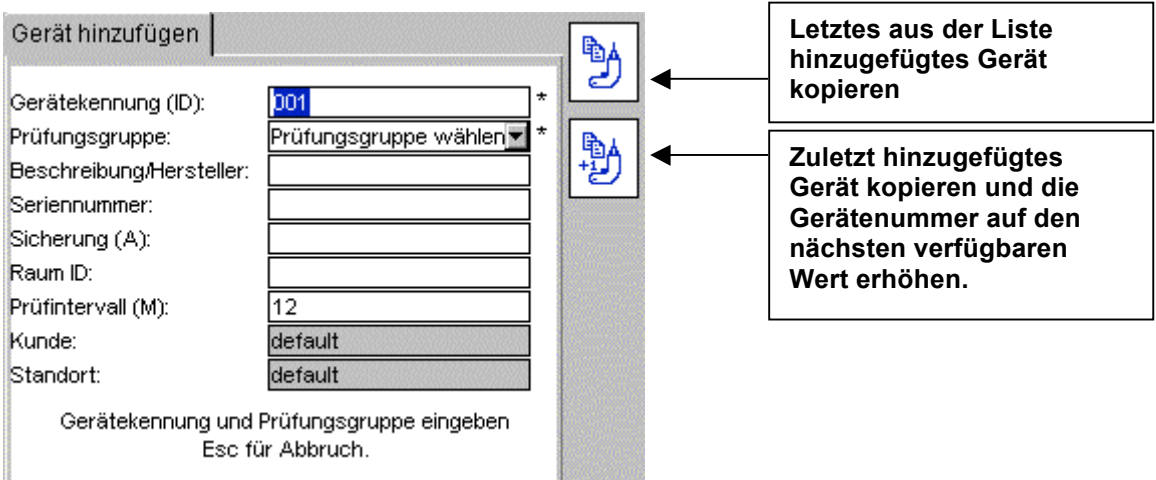

Das Symbol "\*" kennzeichnet Pflichtfelder, die eingegeben werden müssen, um die Gerätedaten speichern zu können.

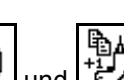

ι. Weitere Informationen zu den Hotkeys und  $\left[\frac{1}{\sqrt{2}}\right]$  finden Sie im Abschnitt 5. Zu diesem Zeitpunkt könnte eine neue Gerätekennung hinzugefügt und gespeichert werden, aber wir empfehlen, das erst nach Abschluss der Prüfungen vorzunehmen.

- 4) Mit der Pfeil abwärts-Taste können Sie auf die Prüfungsgruppen zugreifen.
- 5) Drücken Sie auf OK um die Liste der Prüfungsgruppen zu öffnen:

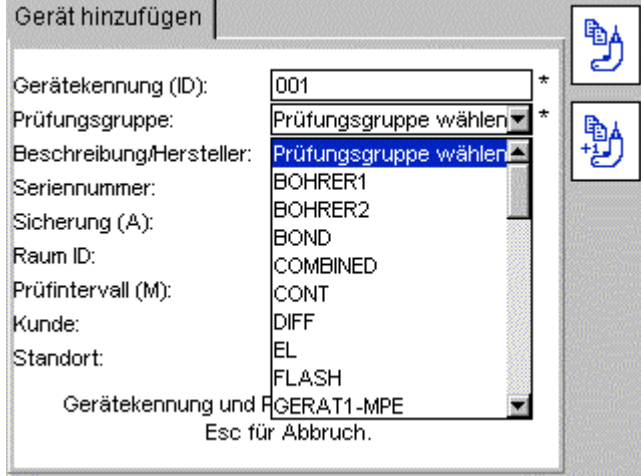

Gehen Sie mit den Auf-/Abwärtstasten durch die Liste der Prüfungsgruppen und wählen Sie mit OK die gewünschte aus.

Alternativ: Beginnen Sie den Namen der Prüfungsgruppe einzugeben. Der Cursor springt zur relevanten Prüfungsgruppe. Wenn Sie mehr als einen Buchstaben eingeben, wird die Suche verfeinert.

Fügen Sie bei Bedarf weitere Daten in die verfügbaren Felder ein.

- 6) Starten Sie die Prüfungen mit TEST.
- 7) Gehen Sie zum Abschnitt "3.3 Prüfungs-Status".

**Hinweis:** Nur eine Prüfungsgruppe ist erforderlich, um die Prüfungen zu starten.

Nach Abschluss der Prüfungen müssen nur die Gerätekennung und die Prüfungsgruppe hinzugefügt werden, bevor die Prüfung abgeschlossen ist. Alle anderen Daten sind optional. Falls keine Gerätekennung eingegeben worden ist, drücken Sie auf den Prüfgruppen-Hotkey<br>
• Mo<br>
• VA und geben Sie die Prüfungsgruppe ein.

und geben Sie die Prüfungsgruppe ein.

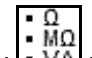

Alternativ können Sie den Hotkey **in Alternativ können Sie den Hotkey in Alternativ** können Sie den Hotkey **in Alternation Aufklappliste der** Prüfungsgruppen zu öffnen. Drücken Sie OK um alle Einträge zusehen, gehen Sie in der Liste auf die gewünschte Prüfungsgruppe und wählen Sie mit OK aus. Mit der Pfeil-rechts-Taste blättern Sie seitenweise.

Drücken Sie TEST um den Prüfablauf zu starten.

#### **Weitere Details zum Hinzufügen von Geräten finden Sie in Abschnitt 5.**

## **Variante 3: Prüfung starten mit Barcode-Lesegeräten**

- 1) Aus dem HOME-Bildschirm heraus scannen Sie die Gerätekennung mit dem optionalen Barcode-Scanner ein. Wenn die Gerätekennung nicht in der Datenbank des PAT400 gefunden wird, erscheint der Bildschirm "Gerät hinzufügen".
- 2) **Wenn die Gerätekennung mit der des zu prüfenden Betriebsmittels übereinstimmt,**  erscheint der "Geräteprüfung" Bildschirm:

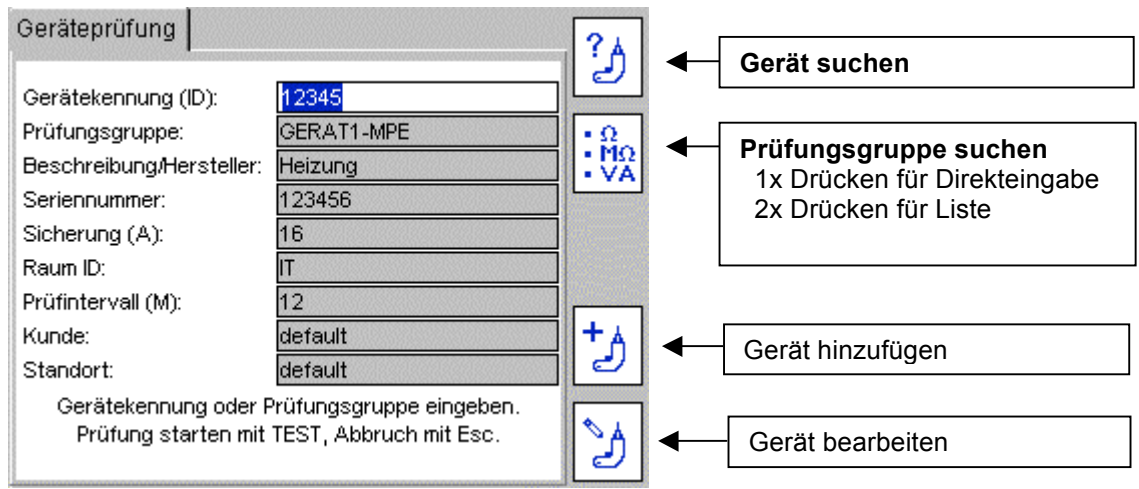

Prüfen Sie, ob die Geräteinformationen mit denen des zu prüfenden Betriebsmittels übereinstimmen. Wenn ja, drücken Sie auf TEST und gehen Sie zu Abschnitt "3.3 Prüfungs-Status".

Wenn die Geräteinformationen nicht mit denen des zu prüfenden Geräts übereinstimmen, prüfen Sie, ob die Kundenangaben korrekt sind. Die gleiche Gerätekennung kann für verschiedene Kunden verwendet werden, aber einem Kunden kann eine Gerätekennung nur einmal zugeordnet werden.

**Falls die Gerätekennung nicht existiert,** erscheint der Bildschirm "Gerät hinzufügen" und automatisch wird die eingescannte Gerätekennung in das entsprechende Feld eingetragen.

**Hinweis: Wenn Sie eine Gerätekennung scannen, die in der Datenbank unter einem anderen Standort existiert als der im PAT400 aktuell eingestellte, erscheint eine gelbe Warnanzeige im Standortfeld.**

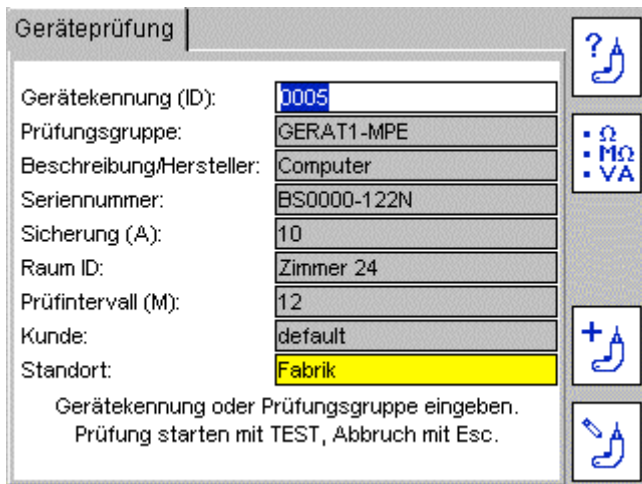

3) Drücken Sie die TEST-Taste. Gehen Sie zu Abschnitt 3.3 "Prüfungs-status" für weitere Informationen über die Prüfungssequenz.

## **3.3 Prüfungs-Status**

PAT400 zeigt alle Prüfungen an, die in der Prüfungsgruppe ausgeführt werden.

Jede Prüfung wird sequenziell durchgeführt und die Resultate werden für jede Prüfung angezeigt bevor die nächste Prüfung ausgeführt wird.

Sollte eine Prüfung nicht fehlerfrei bestanden werden, werden aus Sicherheitsgründen keine weiteren Prüfungen ausgeführt.

**Beispiel für einen Prüfungsbildschirm: Klasse I Betriebsmittel**

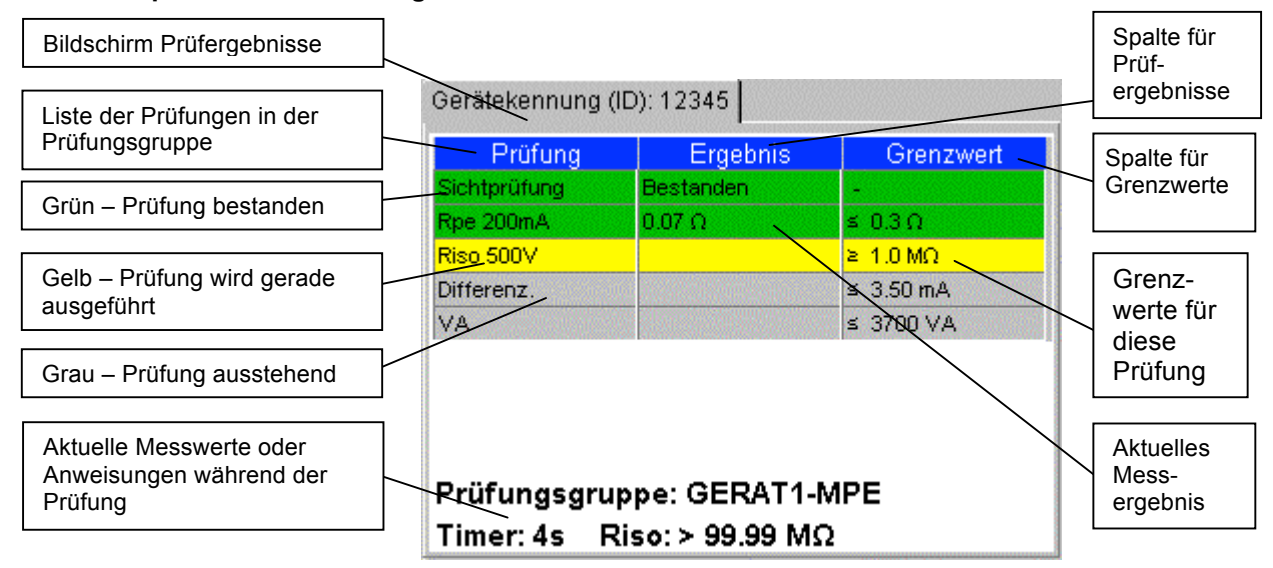

#### **Unterbrechung automatisch ablaufender Prüfungen**

Die Prüfungen schreiten automatisch fort, solange kein Benutzereingriff erforderlich ist. Befolgen Sie die Anweisungen, die am Bildschirm erscheinen.

### **3.4 Tastkopf und Klemme**

Einige Prüfungen erfordern die Verwendung des Tastkopfs und der Klemme. Diese werden verwendet, wenn das Betriebsmittel keinen Schutzleiteranschluss aufweist (Klasse II Betriebsmittel). Folgende Prüfungen benutzen den Tastkopf:

Isolationsprüfungen an Klasse II Betriebsmitteln

Durchgangs- und Schutzleiterprüfungen an Klasse I Betriebsmitteln Berührstromprüfung Differenzstrommessungen an Klasse II Betriebsmitteln Ersatzableitstrommessungen

PAT400 weist den Benutzer an, wann der Tastkopf anzuschließen ist.

#### **Beispiel für die Anwendung des Tastkopfs**

#### **Klasse II Isolationsprüfung (Riso)**

Phasen- und Neutralleiter werden im PAT400 Prüfgerät automatisch miteinander verbunden (rote Linie im Diagramm), und es wird eine Spannung von 250 V oder 500 V zwischen den verbundenen L- und N-Leitern und dem Tastkopf angelegt:

Mit dem Tastkopf werden alle berührbaren, leitenden Metallteile des zu prüfenden Betriebsmittels kontaktiert um sicher zu stellen, dass kein Isolationsfehler vorliegt.

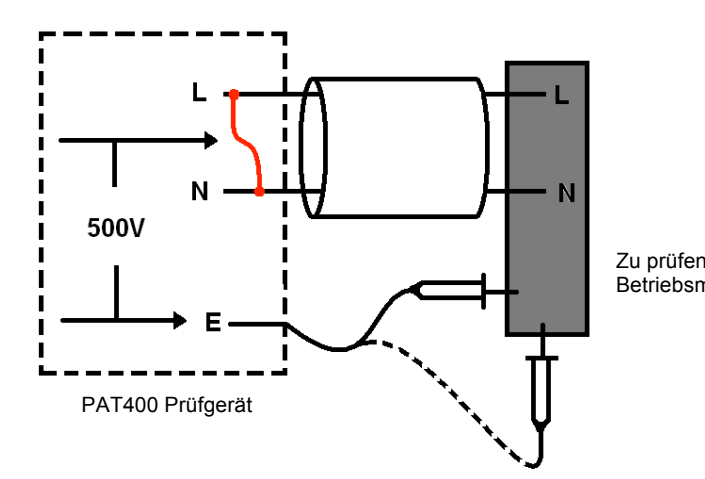

**Mit dem Tastkopf werden alle berührbaren Metallteile des zu prüfenden Betriebsmittels kontaktiert, um sicher zu stellen, dass sie keine Verbindung zur**  Zu prüfendes **Netzversorgung haben.** Betriebsmittel

#### **3.4.1 Abgleich des Prüfleitungswiderstands**

Der Widerstand der Schutzleiterprüfleitung kann kompensiert werden um den Einfluss auf den Messwert auszuschließen. Dies ist besonders wichtig, wenn der Grenzwert auf z.B. 0,1 Ohm gesetzt wurde.

Auch der Widerstand einer Verlängerungsleitung (IEC oder Netzkabel) kann kompensiert werden, wenn das Kabel länger ist, als die rote, mit PAT mitgelieferte Prüfleitung.

Symbole auf der Anzeige:

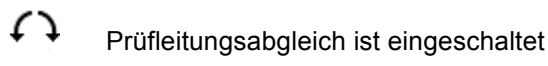

o Nullabgleich für den Verlängerungsleitungsadapter ist eingeschaltet, siehe Abschnitt 3.4.2

 Sowohl der Abgleich für die Prüfleitung als auch für den Verlängerungsleitungsadapter sind eingeschaltet

Abgleich des Leitungswiderstands:

1) Am HOME-Bildschirm drücken Sie die "Pfeil nach rechts"-Taste um in SETUP zu gelangen.

2) Drücken Sie den NULL  $\begin{pmatrix} 1 & 0 & 1 \\ 0 & 1 & 1 \end{pmatrix}$ Hotkey. Der Leitungsabgleich-Bildschirm erscheint:

(Falls bereits ein Abgleichwert gespeichert ist, wird das Symbol  $\mathcal{\mathsf{C}}$  angezeigt)

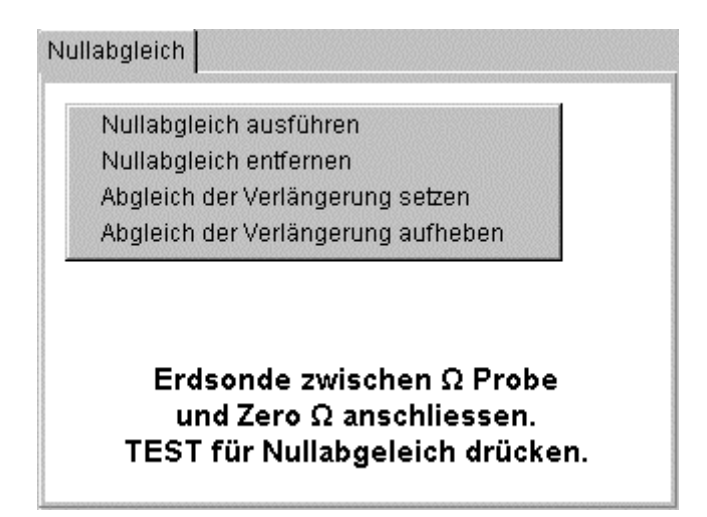

3) Verbinden Sie die schwarze Prüfleitung mit der Schutzleiterbuchse und dem Abgleichskontakt wie im Bild gezeigt:

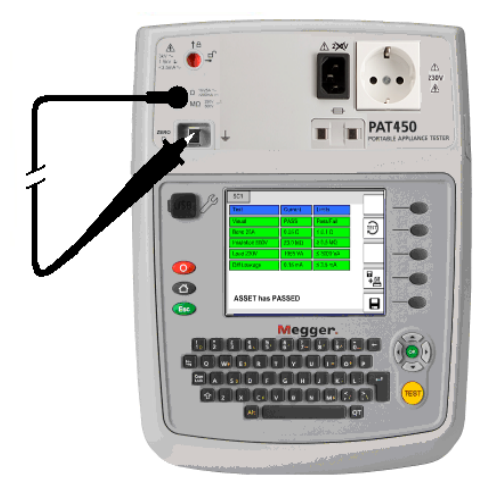

4) Drücken Sie die TEST Taste. PAT400 zeigt den Widerstand der Prüfleitung als NULL-Abgleich Wert und zeigt das Symbol  $\Omega$  oben am Bildschirm wie folgt:

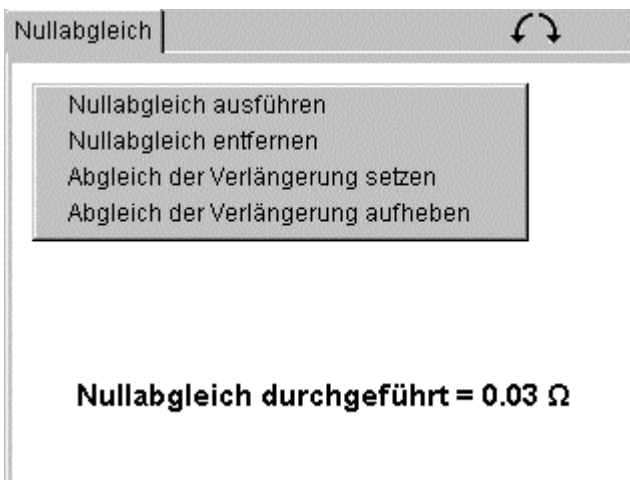

Um den Abgleichswert zu löschen wählen Sie den Menüeintrag "Nullabgleich entfernen" und drücken Sie auf TEST oder OK. Das Symbol  $\mathfrak{O}_{v}$  verschwindet.

# **3.4.2 Nullabgleich für den Verlängerungsleitungsadapter**

Für bestimmte Prüfungen ist die Verwendung einer IEC-Leitung oder des kurzen Verlängerungsleitungsadapters erforderlich, der mit jedem PAT Prüfgerät mitgeliefert wird. Anwendungsbeispiel: Prüfung einer Mehrfach-Verlängerungsleitung:

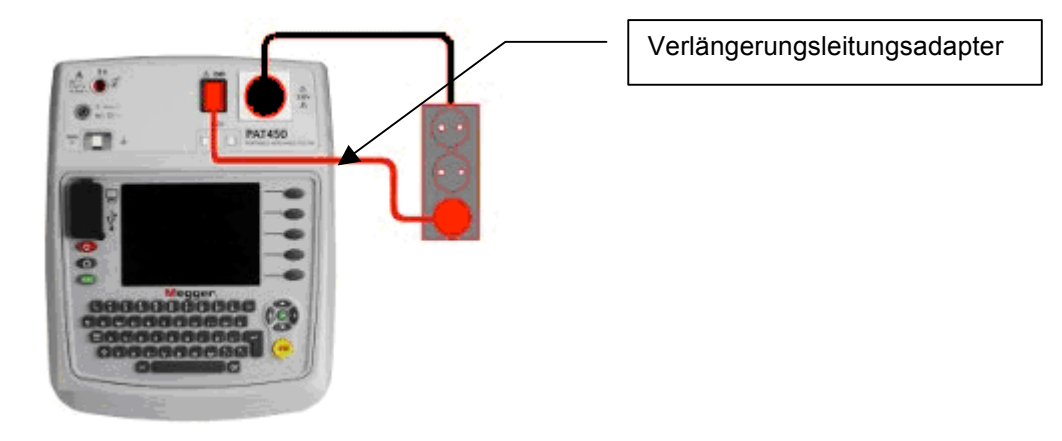

Der Widerstand des Verlängerungsleitungsadapters kann kompensiert werden indem man einen Nullabgleich für Verlängerungsleitungen ausführt.

1) Öffnen Sie mit der Pfeil- nachRechts-Taste am HOME-Bildschirm die SETUP-Seite.

2) Drücken Sie auf den NULL **\*VI**Hotkey. Der Bildschirm für Leitungsnullabgleich erscheint und die Option "Nullabgleich" ist markiert:

(falls bereits ein Nullabgleich durchgeführt wurde, erscheint das Nullabgleich Symbol  $\overline{Q}$ )

3) Schließen Sie den Verlängerungsleitungsadapter zwischen der Netzprüfdose und der IEC-Prüfbuchse an der Gerätevorderseite wie folgt an:

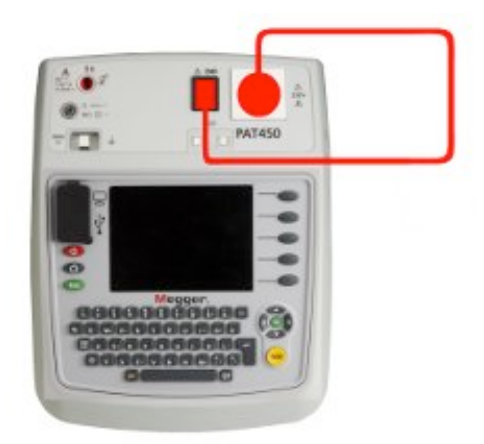

4) Gehen Sie am Bildschirm nach unten um die Option "Abgleich der Verlängerung setzen" aus dem Menü auszuwählen

5) Drücken Sie auf die TEST-Taste. PAT400 zeigt den Widerstandswert der Prüfleitung als Null-Wert an und das Symbol  $\bullet$  erscheint oben am Bildschirm wie folgt:

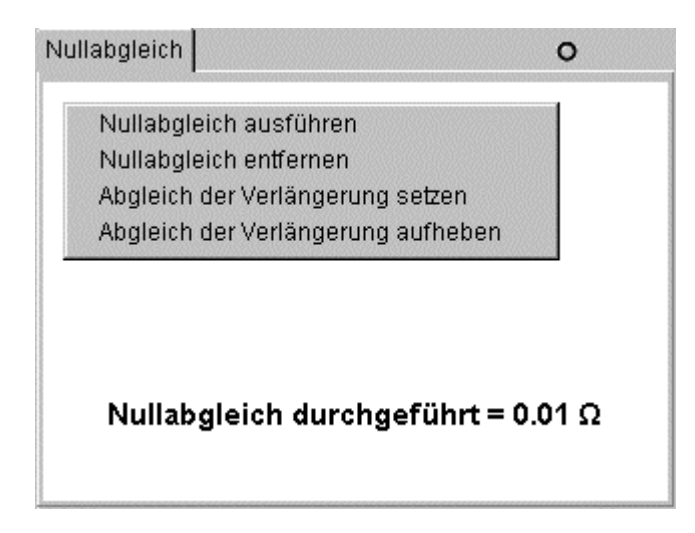

Um den Null-Wert zu entfernen, wählen Sie die Option "Abgleich der Verlängerung aufheben" und drücken Sie auf die TEST-Taste oder auf OK. Das Symbol  $\bullet$  ist auf der Anzeige nicht mehr sichtbar.

## **3.5 Betriebsmittel mit Kurzschluss**

Einige Betriebsmittel scheinen für PAT400 einen Kurzschluss aufzuweisen. Dies kann durch hohe induktive Lasten hervorgerufen werden. In solchen Fällen wird folgende Warnung angezeigt:

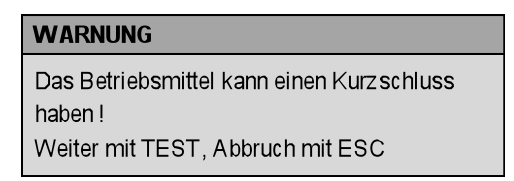

Nur wenn der Anwender sicher ist, dass das Betriebsmittel keinen Kurzschluss aufweist, darf die TEST-Taste gedrückt werden, ansonsten muss die Prüfung mit ESC abgebrochen werden

# **3.6. Prüfungen abbrechen**

Alle Prüfungen können jederzeit durch Drücken der TEST-Taste oder der ESC-Taste abgebrochen werden.

### **3.7 Prüfungen abschließen**

Nach komplettem Abschluss der Prüfungen sollten alle Felder wie unten gezeigt mit grüner Farbe hinterlegt sein. Die Prüfergebnisse werden in der mittleren Spalte angezeigt, die Grenzwerte für die jeweilige Prüfung für "OK" finden Sie in der rechten Spalte.

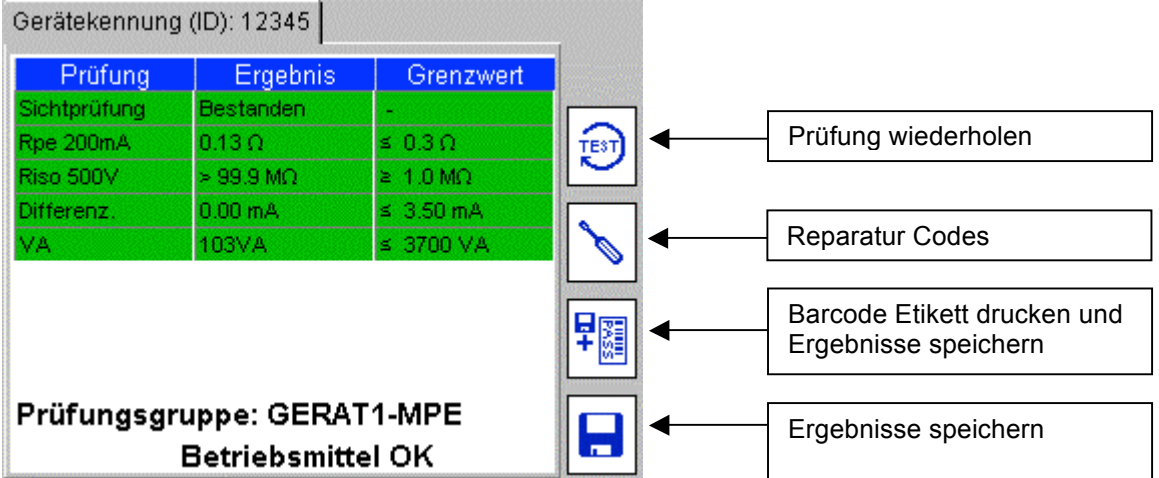

Nach Abschluss der Prüfungen sind folgende Optionen verfügbar:

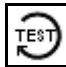

Prüfung unter Verwendung der gleichen Prüfungsgruppe wiederholen. **Warnung:** Die Prüfergebnisse der vorherigen Prüfung werden nicht gespeichert.

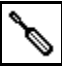

Reparaturcodes – erlaubt das Hinzufügen von Reparaturdetails zum Prüfergebnis. Siehe Abschnitt 3.10.

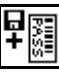

Prüfergebnisse abspeichern und ein Barcode-Etikett ausdrucken (bevor Sie diese Funktion aufrufen, muss ein Megger USB-Barcode-Drucker angeschlossen werden).

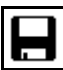

Prüfergebnisse abspeichern und zurück zum HOME-Bildschirm

Zur Speichernutzung siehe Abschnitt **4. Verwendung des Speichers** oder Abschnitt **4.2 Prüfergebnisse abspeichern.**

Drücken Sie die HOME-Taste u**m zum Ausgangsbildschirm** ohne Speichern zu gelangen.

# **3.8 Bildschirm bei fehlerhafter Prüfung**

Sollte ein Betriebsmittel bei einer der Prüfungen nicht entsprechen, wird die Prüfungssequenz abgebrochen und die Anzeige "Gerät fehlerhaft" erscheint:

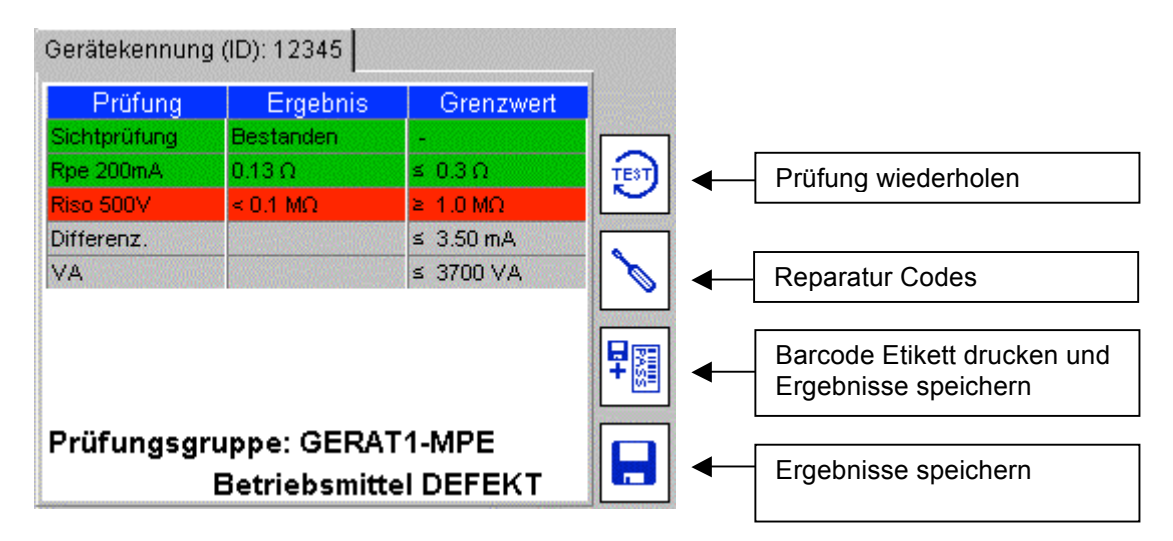

**Beispiel:** Das Betriebsmittel hat die Isolationsprüfung nicht bestanden. Der Grenzwert ist auf >1,0 MΩ eingestellt, die Messung hat < 0,1 MΩ ergeben.

Es stehen die gleichen Optionen zur Verfügung wir bei "Prüfung OK", siehe Abschnitt 3.7 Prüfung abschließen.

### **3.9 Fehler bei Sichtprüfungen**

Falls die aktuelle Prüfungsgruppe visuelle Prüfungen enthält, erscheint ein entsprechendes Fenster. Damit kann der Anwender mechanische Fehler des zu prüfendenden Betriebsmittels, wie gebrochene Stecker, beschädigte Anschlusskabel dokumentieren. Die ESC-Taste kann benutzt werden um den Prüfablauf bei der Sichtprüfung abzubrechen und eine Fehlermeldung "Sichtprüfung" zu erzeugen:

1) Während der Sichtprüfung ist das Fenster "Sichtprüfung" gelb hervorgehoben:

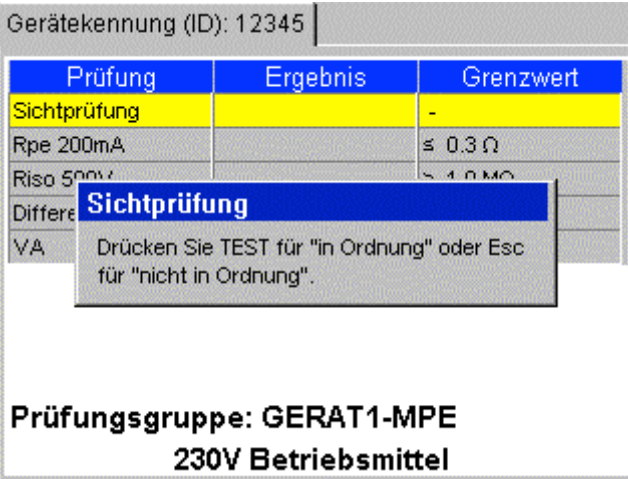

2) Drücken Sie die ESC-Taste um einen "Sichtprüfungsfehler" zu erzeugen. Auf der Anzeige erscheint dann folgender Fehlerbericht:

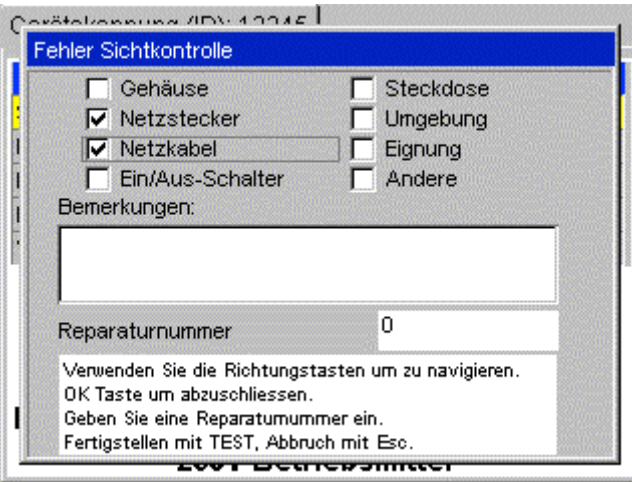

- 3) Drei Arten von Informationen können eingegeben werden:
	-
	- a) Bemerkungen Beschreibung der Art des Fehlers.<br>b) Markierungen Schnelleingabe für Standardfehlera - Schnelleingabe für Standardfehlerarten.
	- c) Reparaturcode Siehe Abschnitt 3.10
- 4) Drücken Sie die TEST-Taste um den Vorgang abzuschließen. Die Anzeige liefert "Gerät fehlerhaft".
- 5) Drücken Sie den SPEICHERN Hotkey um die Ergebnisse zu speichern oder den SPEICHERN

Hotkey und den DRUCKEN Hotkey um die Ergebnisse zu speichern und ein Barcode-Etikett auszudrucken.

# **3.10 Reparaturcodes**

Am Ende einer Prüfung kann ein Reparaturcode erzeugt werden.

Drücken Sie auf den **NEW** Hotkey und die folgende Anzeige erscheint:

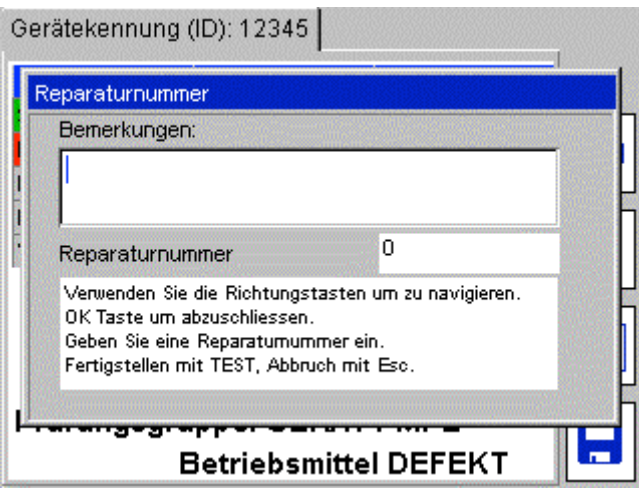

Geben Sie alle erforderlichen Bemerkungen ein und drücken Sie auf OK, danach die "Pfeil nach unten"-Taste.

Geben Sie einen entsprechenden Reparaturcode ein.

Beispiele für Reparaturcodes, die in PowerSuite verwendet werden:

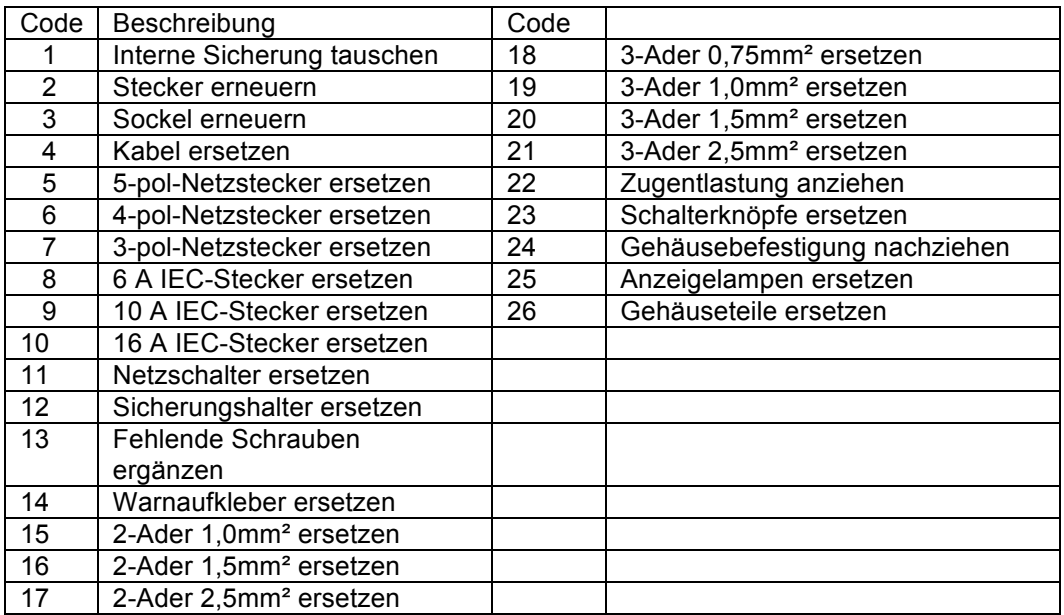

Zum Schließen des Reparaturcode-Bildschirms drücken Sie die TEST-Taste um die Änderungen zu 同語 speichern und danach den SPEICHERN **um der SPEICHERN und DRUCKEN** F die Ergebnisse zu speichern.

# **3.11 Leitungskompensation**

Ein Netzkabel oder eine Verlängerungsleitung wird recht oft die nominale Länge überschreiten und

daher wird der Leitungswiderstand den in der Standard-Prüfungsgruppe eingestellten Grenzwert überschreiten.

Man könnte viele Prüfungsgruppen für verschiedene Kabellängen erstellen, besser ist es jedoch nach der Messung den Grenzwert für Durchgangsprüfungen im Kabellängenrechner-Bildschirm anzupassen. Bei einer fehlerhaften Prüfung kann man die Kabellänge und den Querschnitt eingeben und der Grenzwert wird automatisch auf den korrekten Widerstand korrigiert. Die Anzeige liefert dann OK oder fehlerhaft.

Anwendung der Kabelwiderstandsberechnung:

1) Wenn eine Schutzleiterprüfung fehlerhaft ist, erscheint der folgende Warnbildschirm:

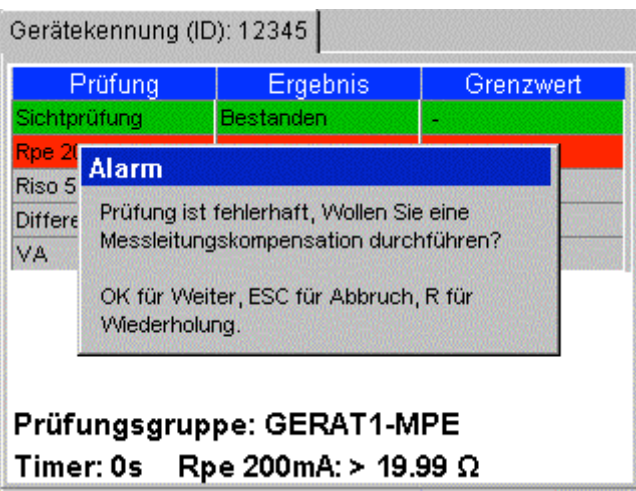

2) Mit OK können Sie den Kabelwiderstandsrechner aufrufen, oder

Drücken Sie ESC um das Betriebsmittel als fehlerhaft zu kennzeichnen und die Ergebnisse zu verwerfen oder zu speichern, oder

Drücken Sie auf "R" um die Durchgangsprüfung zu wiederholen.

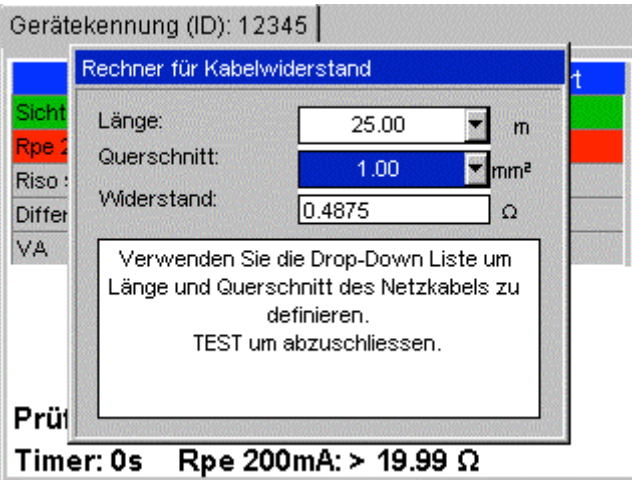

- 3) Geben Sie die Kabellänge in Metern und den Kabelquerschnitt in mm<sup>2</sup> ein oder ein bereits bekannter Widerstand kann eingegeben werden.
- 4) Drücken Sie TEST um die Prüfung abzuschließen. PAT400 wird nun zur nächsten Prüfung weitergehen, wenn der Widerstand unter dem korrigierten Grenzwert liegt oder zum Fehlerbildschirm, wenn der Wert außerhalb des modifizierten Grenzwerts liegt.

Siehe auch Abschnitt A.6 für Kabellängenbeschränkungen und FI-RCD-Schutz auf langen Leitungen.

# **3.12 Warnungen**

#### **3.12.1 Anlaufprüfungen**

Während einer Ableitstrom- oder Funktionsprüfung wird das Betriebsmittel unter Spannung gesetzt. Manche Betriebsmittel wie zum Beispiel Hochdruckreiniger oder Trennscheiben können hohe Anlaufströme erzeugen. PAT400 kann unter diesen Umständen eine Warnung anzeigen, dass das Betriebsmittel ein Kurzschluss hat.

Wenn diese Warnung angezeigt wird, sollten folgende Schritte durchgeführt werden:

- 1) Wenn möglich überprüfen Sie, ob das Betriebsmittel tatsächlich nicht kurzgeschlossen ist (die Sicherung würde in dem Fall durchbrennen).
- 2) Setzen Sie die Prüfung nur dann fort, wenn Sie sich überzeugt haben, dass das Betriebsmittel nicht kurzgeschlossen ist, sondern der hohe Anlaufstrom die Ursache der Fehlermeldung ist.

#### **3.12.2 Erdungsfehler in der Versorgung**

PAT400 prüft während der Initialisierung auf korrekte Erdverbindung. Eine hochohmige oder fehlende Erdung führt zu einer Fehlermeldung:

#### ERROR 73 - Netzversorgungs-Erdschluss

#### **3.12.3 Parallele Erdungspfade**

Wenn PAT400 mehr als eine Erdverbindung feststellt, erscheint folgende Warnung:

Erdverbindung kann nicht detektiert werden. Parallelverbindungen sind möglich.

#### TEST für Weiter, Esc für Abbruch.

PAT400 hat während der Schutzleiterprüfung, der Erdleitungsprüfung oder bei Ableitstrommessungen, Isolationsprüfungen mehrere Erdverbindungen festgestellt. Siehe Anhang A.8 für weitere Informationen.

#### **3.12.4 Datenbank voll**

Eine Überschreitung der Speicherkapazität der Datenbank führt zu folgender Warnung:

Datenbank voll, keine Speicherung möglich!

OK um fortzufahren.

Die Prüfergebnisse werden NICHT gespeichert.

Geben Sie Speicher für weitere Prüfergebnisse frei:

- 1. Stellen Sie eine Backup-Kopie der Datenbank auf dem USB-Speicher her.
- 2. Löschen Sie nicht benötigte Datensätze von PAT400.

Siehe Abschnitt 4 für weitere Informationen zum PAT400 Speicher.

# **4 Verwendung des Speichers**

# **4.1 Wichtiger Überblick**

Alle Datensätze werden unter einem "Kunden" abgespeichert. PAT400 kann bis zu 100 Kunden (bis zu 50 bei Firmware-Versionen unter 2.20) speichern. Jeder Kunde kann bis zu 2000 Standorte haben (50 bei Firmware-Versionen vor 2.20).

Pro Datenbank stehen maximal 10.000 Standorte zur Verfügung. Kunden und Standorte werden im SETUP konfiguriert, siehe Abschnitt 10 Setup.

#### **Bei Auslieferung des PAT400 sind Kunde und Standort auf "Vorgabewert" eingestell**t.

Alle Ergebnisse werden unter dem "Vorgabe"-Kunden und "Vorgabe"-Standort gespeichert, solange Sie dies im SETUP nicht ändern.

Sie können es dabei belassen, aber es wird empfohlen, dass Sie diese Einstelllungen auf den Kundenamen und den Standort der Prüfungen abändern. Siehe Abschnitt 10 Setup.

#### **Betriebsmittel werden mit mindestens der Gerätekennung und einer Prüfungsgruppe gespeichert.**

**Einem Kunden können nicht zwei gleiche Gerätekennungen zugeordnet sein**, auch nicht, wenn mehrere Standorte vorhanden sind. Die gleiche Gerätekennung kann jedoch bei verschiedenen Kunden verwendet werden.

Prüfergebnisse werden einem Betriebsmittel zugeordnet und gespeichert. Der interne Speicher kann **10.000 Prüfergebnisse** aufnehmen.

Wenn man versucht, eine Gerätekennung einzugeben, die in der Kundendatenbank bereits existiert, erscheint die Warnung "Gerätekennung bereits vorhanden". Ändern Sie die Gerätekennung und drücken Sie SPEICHERN erneut.

#### **Betriebsmittel können in der Datenbank gespeichert vor oder nach den Prüfungen gespeichert werden**. Der Bildschirm "Gerät hinzufügen" sieht wie folgt aus:

"Gerät hinzufügen" Bildschirm (Auslieferzustand) "Gerät hinzufügen" Bildschirm

mit Gerätedaten, die gespeichert werden sollen.

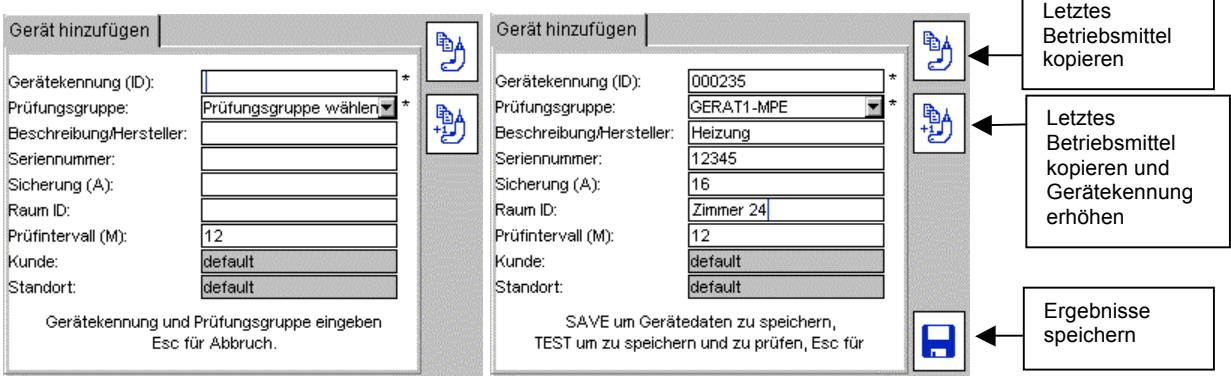

### **Beschreibung der Eingabefelder**

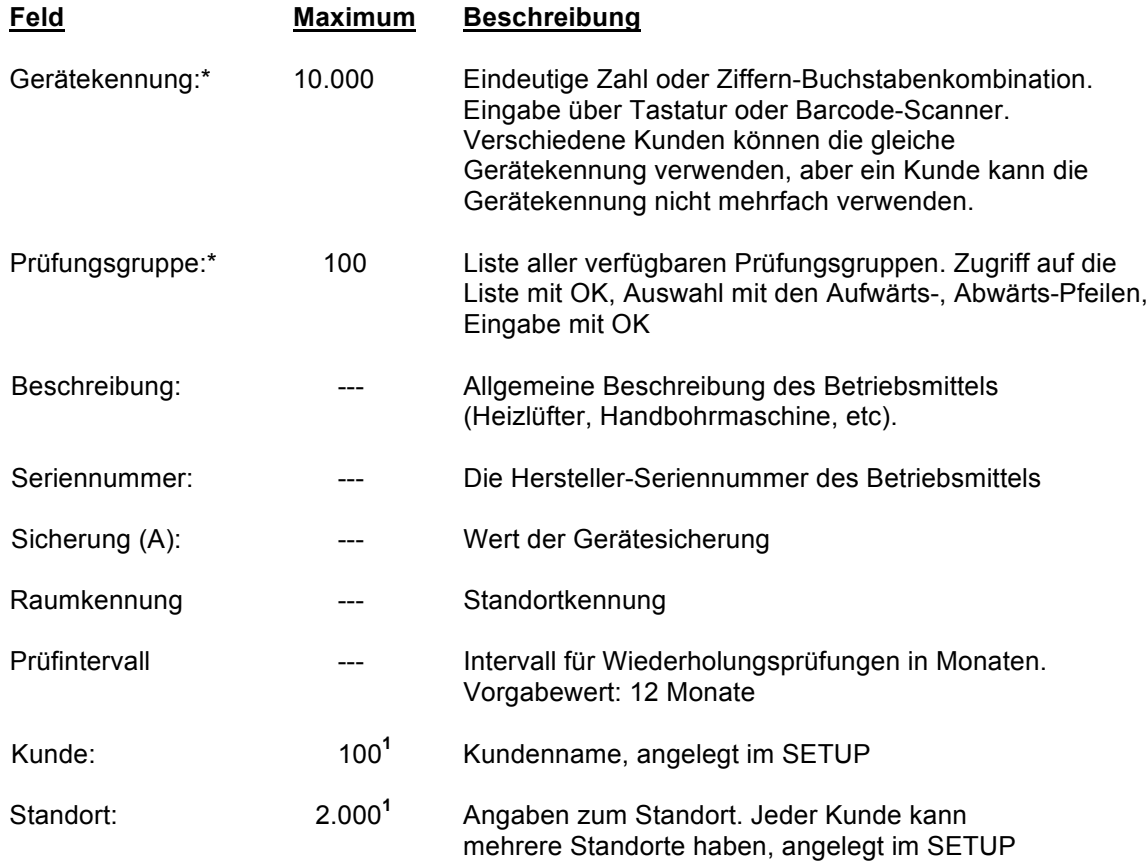

**\* Felder markiert mit (\*) sind Pflichtfelder. Die Daten können nicht gespeichert werden, bevor diese Felder ausgefüllt worden sind.** 

**1 Entweder "Vorgabewert" oder Kundenname sind erforderlich bevor die Daten gespeichert werden können.**

**Hinweis:** Leerzeichen können für Kunde und Standort gespeichert werden, erscheinen aber als leere Felder im Gerätedatenbildschirm.

### **4.2 Prüfergebnisse abspeichern**

Nach Abschluss einer Prüfsequenz erscheinen die Meldung "Betriebsmittel OK" und der "Speichern" Hotkey.

1) Drücken Sie auf den "SPEICHERN"-Hotkey **De Australia der drücken Sie auf den SPEICHERN** und

DRUCKEN HOTEL Hotkey um zu speichern und ein Barcode-Etikett auszudrucken.

**Hinweis:** Ein Brother PTouch 2430PC muss angeschlossen sein um ein Barcode-Etikett drucken zu können.

Bevor Sie den Drucker an den PAT400 anschließen, MUSS der MODE-Schalter an der Rückseite des Druckers auf die untere "E"-Position gestellt sein. Bei "EL" ist keine Kommunikation möglich und PAT400 zeigt die Meldung: DRUCKER NICHT ANGESCHLOSSEN

2) Wenn vor der Prüfung noch keine Gerätekennung eingegeben wurde, erscheint der "Gerät hinzufügen"-Bildschirm, siehe unten. Die Prüfungsgruppe ist bereits festgelegt, weil sie zu Beginn der Prüfung ausgewählt worden ist.

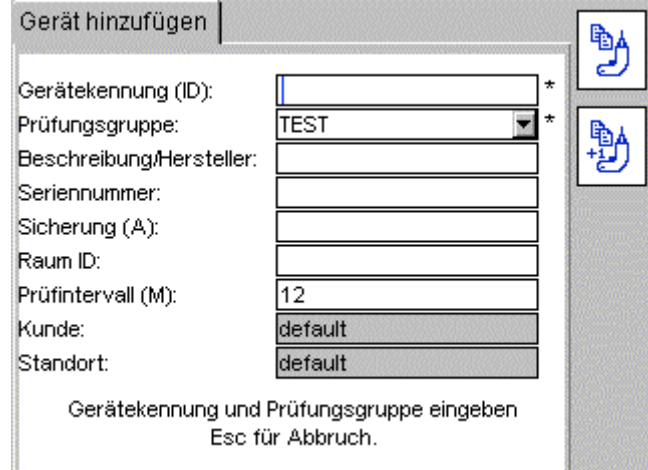

Wenn die Gerätedaten bereits in der Datenbank existieren, erscheint der "Gerätedaten"-Bildschirm wie in Schritt 7 nachfolgend beschrieben.

3) Geben Sie die Gerätekennung ein. Dies kann über die Tastatur oder über einen Barcode-Scanner erfolgen.

Falls die Gerätekennung bereits in der Datenbank existiert, erscheint die Warnung "Gerätekennung bereits vorhanden". Geben Sie in diesem Fall eine andere Gerätekennung ein.

Beispiele für gültige Formate von Gerätekennungen (max. 20 Zeichen): 0001, 0002,0179, 7082 MEGGER0001, MEGGER0002 AA0001,AA0002, BF0001, BF0002

- 4) Drücken Sie auf OK.
- 5) Gehen Sie mit der "Pfeil abwärts"-Taste zum nächsten Feld in der Liste und ergänzen Sie bei Bedarf die Gerätedaten.Prüfungsgruppen, Kunden, Standorte können in diesem Schirm nicht modifiziert werden.
	-
- 6) Zum Abschluss drücken Sie auf den SPEICHERN Hotkey. Das Betriebsmittel wird im Speicher unter dem aktuellen Kunden und Standort abgelegt.

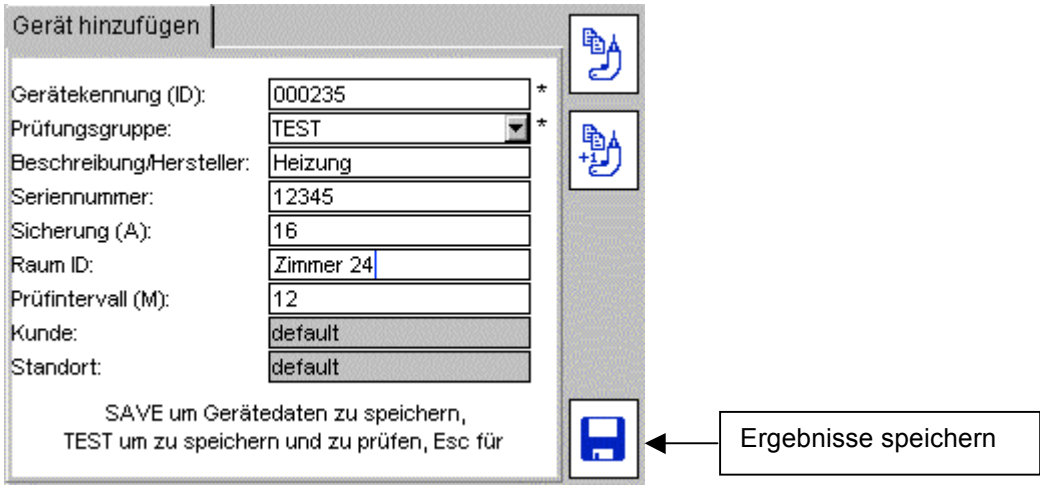

Mit den Tasten ESC oder HOME können Sie den "Gerät hinzufügen" Bildschirm ohne Speicherung verlassen. Eine Warnung erscheint mit der Abfrage, ob Sie abbrechen möchten ohne die Daten zu speichern.

Zum Ändern der Gerätedaten siehe Abschnitt 6.

# **5 Betriebsmittel zum Speicher hinzufügen**

Betriebsmittel können sowohl nach Abschluss der Prüfungen, wie oben beschrieben, im Speicher abgelegt werden, oder auch bevor Sie Prüfungen durchgeführt haben.

ιیβ 齁 Das zuletzt hinzugefügte Betriebsmittel können Sie mit dem Hotkey Wopieren, oder mit kopieren und auch gleich die Gerätekennung inkrementieren, siehe Abschnitt 5.2.

# **5.1 Betriebsmittel vor der Prüfung hinzufügen**

1) Im HOME-Bildschirm drücken Sie auf den "Gerät hinzufügen"-Hotkey Der folgende leere Bildschirm "Gerät hinzufügen"- erscheint:

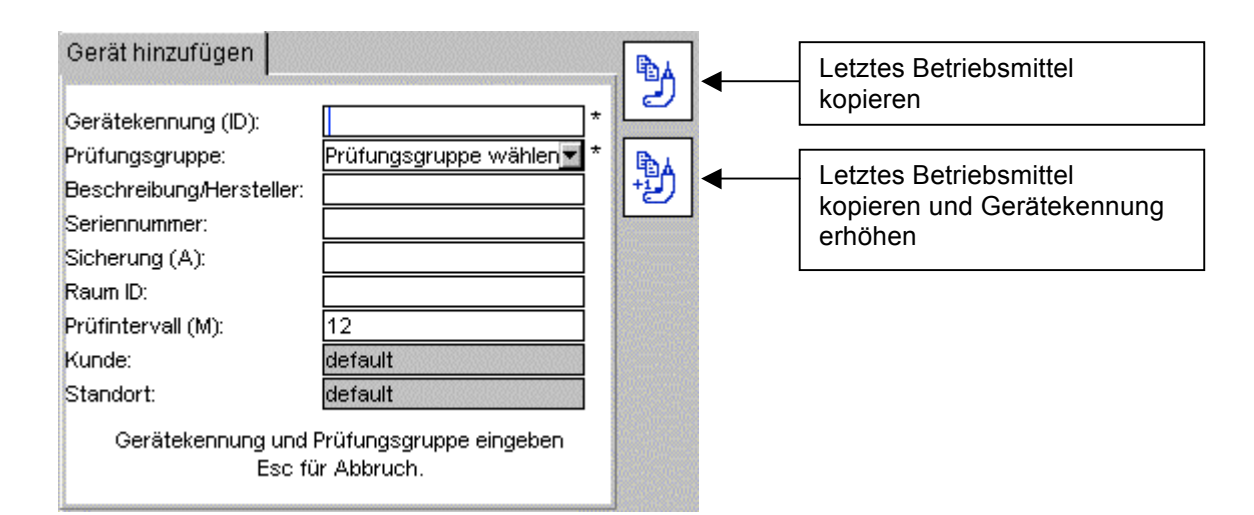

- 2) Geben Sie die Gerätekennung ein (über Tastatur oder Barcode-Scanner)
- 3) Wählen Sie eine Prüfungsgruppe aus der Liste
- 4) Alle weiteren Eingaben in die verbleibenden Felder sind optional.

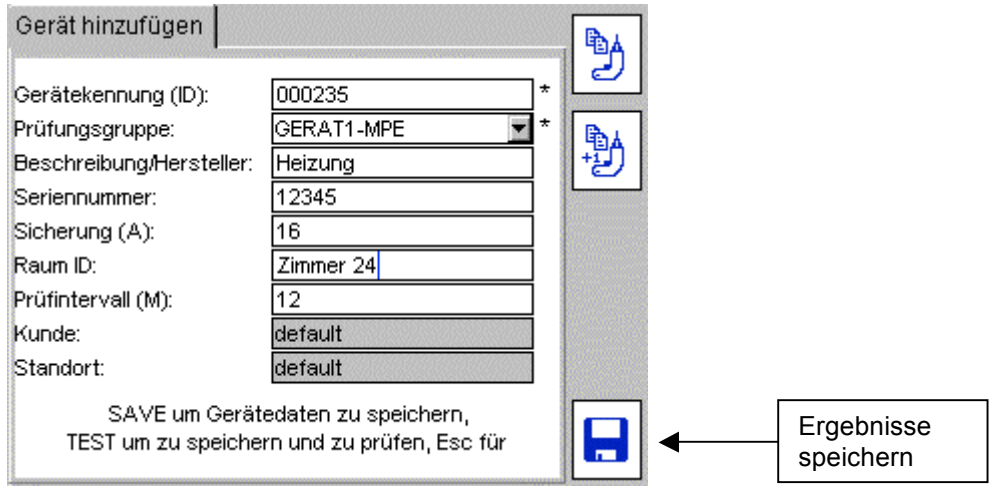

5) Drücken Sie auf den "Speichern" Hubbley. Die Betriebsmitteldaten werden im Speicher abgelegt. Am Bildschirm erscheint die "Gespeichert"-Meldung und danach wieder der HOME Bildschirm.

# **5.2 Kopieren von zuletzt hinzugefügten Betriebsmitteln**

1) Drücken Sie am HOME Bildschirm den Hotkey . Der folgende leere Bildschirm wird angezeigt:

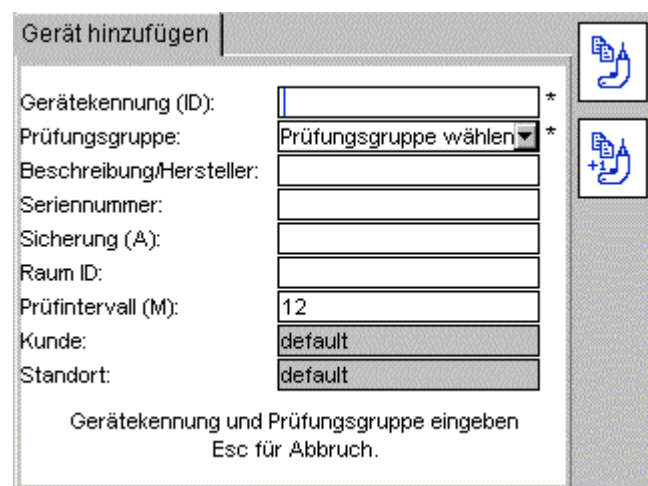

2) Um das letzte Betriebsmittel am Bildschirm anzuzeigen drücken Sie auf den "Gerät kopieren" Hotkey. Die Daten des zuletzt zur Datenbank hinzugefügten Betriebsmittels des aktuellen Kunden erscheinen am Bildschirm. Die Gerätekennung kann nun bei Bedarf geändert werden.

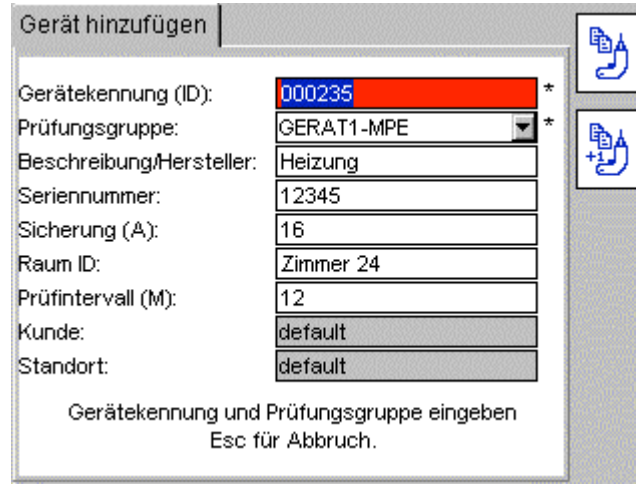

3) Ändern Sie die Gerätekennung für Zugriff auf den "Speichern" Hotkey. Der "Speichern" Hotkey ist nur verfügbar, wenn die Gerätekennung geändert wurde.

Alternative:

Um den letzten Datensatz aufzurufen und die Gerätekennung um eins zu inkrementieren drücken

Sie auf den  $\left[\frac{1}{2}\right]$  Hotkey.

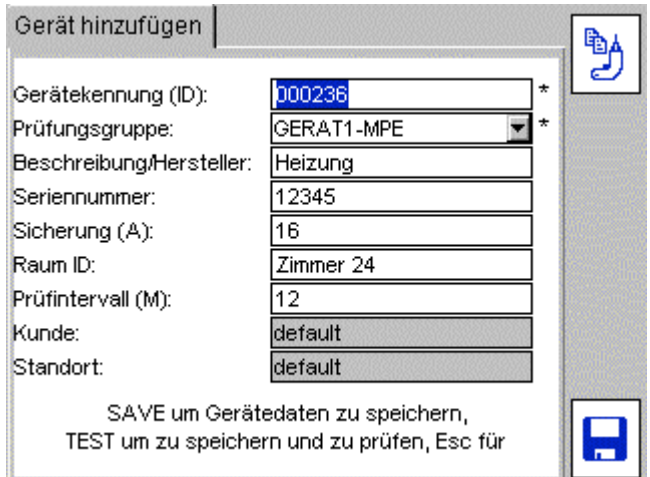

- 4) Nehmen Sie alle anderen Änderungen vor.
- 5) Drücken Sie auf den "Speichern" **Hotkey um die Betriebsmitteldaten zu speichern.**
# **6 Bearbeiten, Löschen von Betriebsmitteln und Prüfergebnissen**

Alle Betriebsmitteldaten können bei Bedarf bearbeitet oder gelöscht werden.

Zum Löschen von Prüfungsgruppen siehe Abschnitt 8.

Zum Löschen von Kundne und Standorten siehe Abschnitt 10.

# **6.1 Bearbeiten von Betriebsmitteldaten**

1) Rufen Sie den SETUP Bildschirm am HOME Bildschirm mit der "Pfeil nach rechts"-Taste auf.

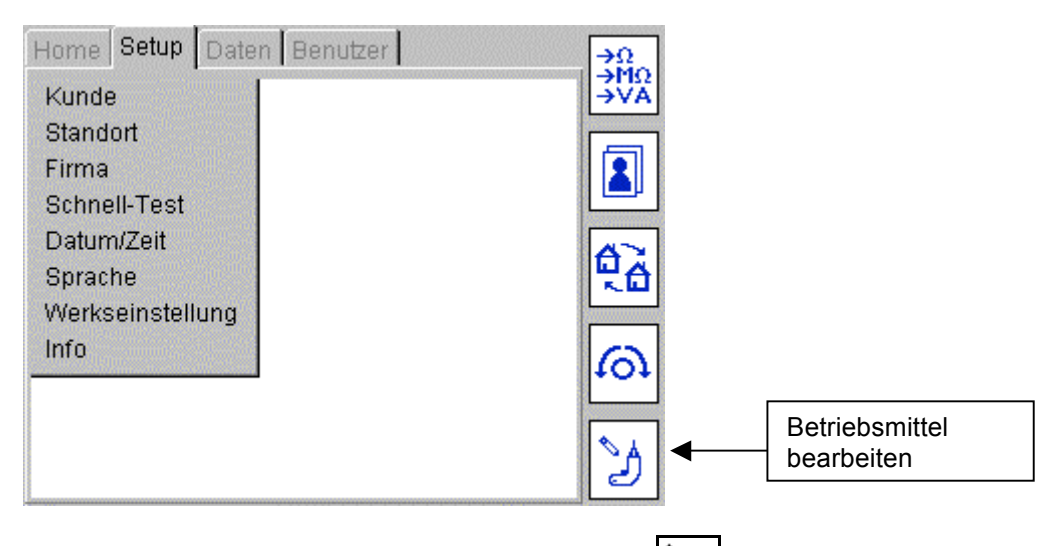

2) Betätigen Sie den "Betriebsmittel bearbeiten" Hotkey . Der "Gerät bearbeiten" Bildschirm erscheint.

Geben Sie die Gerätekennung ein, die bearbeitet werden soll.

Mit dem "Gerät suchen"  $\Box$  Hotkey können Sie in der Liste der in der Datenbank verfügbaren Betriebsmittel suchen. Eine Liste wird angezeigt.

↖

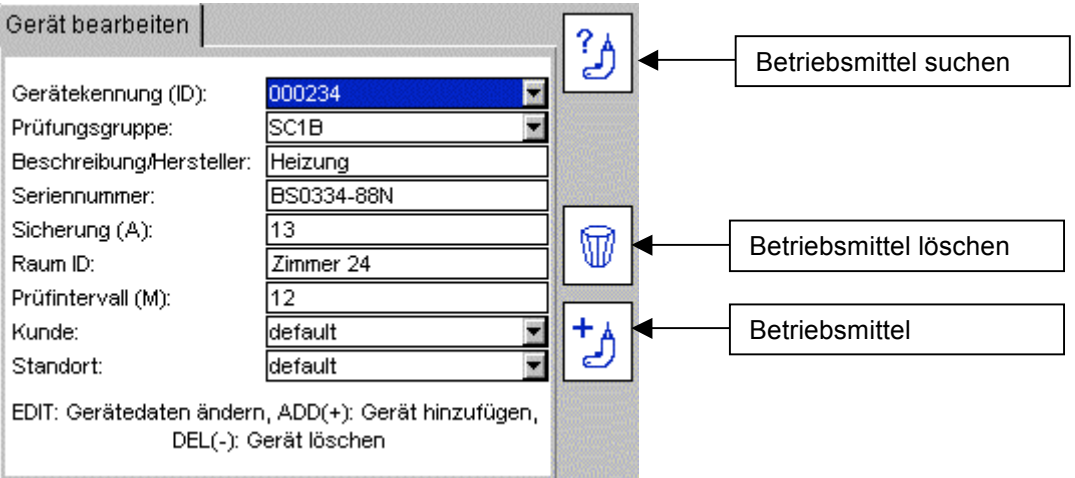

Die Betriebsmittel sind alphanumerisch aufsteigend geordnet Drücken Sie auf OK, blättern Sie mit der "Pfeil abwärts"-Taste durch die Liste, die "Pfeilnach rechts"-Taste blättert seitenweise.

Alternativ: Geben Sie die gewünschte Gerätekennung ein um zum passenden Eintrag zu

springen. Die Suchfunktion wird zu dem zu Ihrer Eingabe am besten passenden Eintrag springen.

Hinweis: Die ersten 2.000 Gerätekennungen werden in der Liste angezeigt. Um die nächsten 2.000 Einträge anzuzeigen drücken und halten Sie die "Pfeil nach rechts"-Taste um zum Ende der ersten 2.000 Einträge zu gelangen. Wählen Sie "Nächste..." in der untersten Zeile. Die Liste wird danach die nächsten 2.000 Einträge anzeigen.

Alternative: Wo vorhanden, geben Sie "weiter" oder "zurück" ein, um ans Ende oder an den Anfang der Liste zu springen.

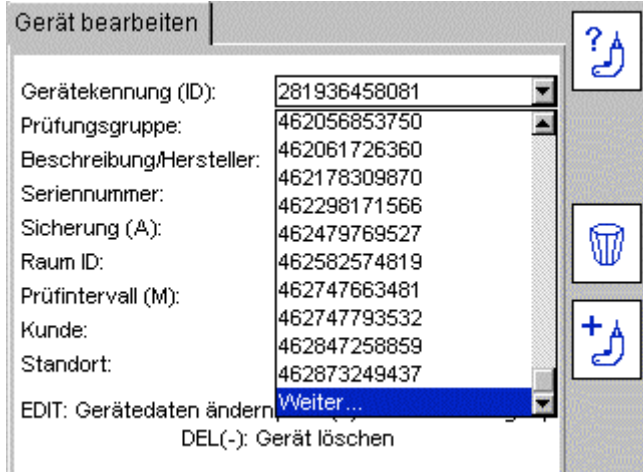

3) Geben Sie die Gerätedaten nach Bedarf ein speichern Sie die Änderungen mit dem

Speichern" **Hotkey.** 

**Hinweis:** Um den Standort eines Betriebsmittels zu ändern, bearbeiten Sie einfach den Standort in der Standort Liste.

**Es wird nicht empfohlen den Kunden zu löschen.** Das Löschen des Kunden ändert auch die Liste der zugehörigen Betriebsmittel. Wenn Sie jedoch den Bildschirm verlassen, wird der Kunde auf den Originalkunden vor der Änderung zurückgestellt.

## **6.2 Betriebsmittel löschen.**

- 1) Rufen Sie am HOME Bildschirm mit der "Pfeil nach rechts"-Taste den SETUP Bildschirm auf.
- 2) Drücken Sie auf den Gerät bearbeiten  $\Box$  Hotkey. Der "Gerät bearbeiten"-Bildschirm erscheint.
- 3) Navigieren Sie zum Gerätekennungsfeld wie in Abschnitt 6.1, Wenn das gewünschte Gerät

angezeigt wird, drücken Sie auf den "Löschen"  $\Box$  Hotkey.

- 4) Eine Bildschirmmeldung zur Bestätigung des Löschvorgangs wird angezeigt.
- 5) Bestätigen Sie mit OK oder brechen Sie ab mit ESC.

**WARNUNG**: Das Betriebsmittel und die zugehörigen Prüfergebnisse gelöscht. Der Löschvorgang kann nicht rückgängig gemacht werden. Zum Löschen von Kunden und Standorten siehe Abschnitt 10.

# **7 Daten – Prüfergebnisse und Datentransfer**

#### **Datenspeicherung – Datensicherung und Datenwiederherstellung**

PAT400 kann bis zu 10.000 elektrische Betriebsmittel samt zugeordneter Prüfergebnisse speichern. MEGGER empfiehlt dringend, diese Daten regelmäßig zu sichern.

MEGGER KANN FÜR DATENVERLUST; AUS WELCHEM GRUND AUCH IMMER, KEINE VERANTWORTUNG ÜBERNEHMEN.

Die Sicherungs- und Wiederherstellungsfunktionen sind extrem schnell. 10.000 Datensätze können in weniger als 20 Sekunden auf einen USB-Stick übertragen werden, kleinere Datenbanken wesentlich schneller. Die Daten werden in einem Datenbankformat abgespeichert. VERSUCHEN SIE NICHT DIESE DATEI ZU BEARBEITEN. Korrupte Dateien können nicht mehr zum PAT400 oder zur PowerSuite zurück transferiert werden.

#### **Export in CSV-Dateien**

Prüfergebnisse können in eine CSV-Datei (Comma Separated Value) exportiert werden. Diese kann mit Microsoft EXCEL® geöffnet werden.

Siehe Abschnitte 7.1, 7.2 oder 7.3 für die kompletten Informationen zum Datensichern und zu den Export-Optionen.

# **7.1 Datensicherung auf USB-Memory Stick**

1) Stecken Sie einen USB-Stick an einen der Type A USB Stecker an der Vorderseite des PAT400 an.

Type A" USB Stecker

- 2) Wählen Sie mit der "Pfeil nach rechts"-Taste das Menü Daten aus.
- 3) Wählen Sie mit der "Pfeil abwärts"-Taste "Sicherung auf USB". Drücken Sie auf OK.

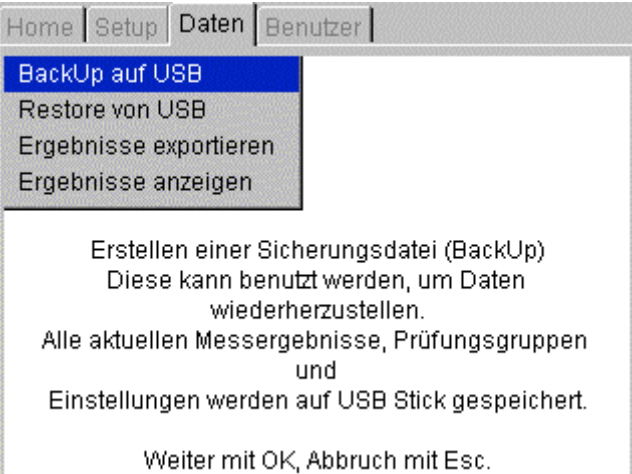

4) Ein Texteingabefeld erscheint. Geben Sie den Namen für die Datei ein, die Sie erstellen möchten. Der Dateiname darf bis zu acht Zeichen lang sein (Buchstaben A-Z oder Ziffern 0- 9, Verwenden Sie keine anderen Zeichen).

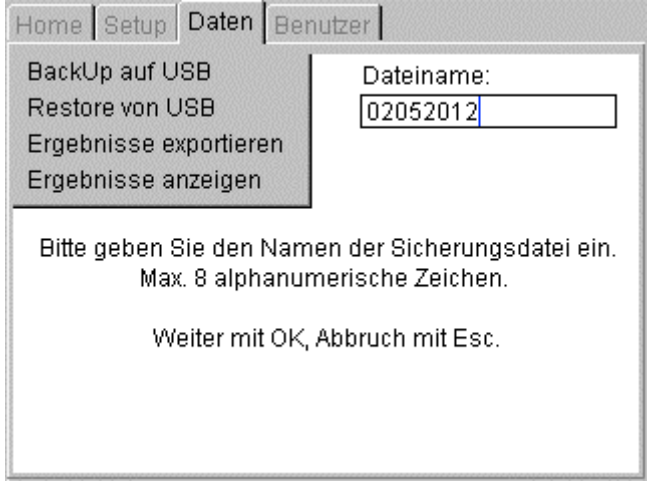

- 5) Drücken Sie auf OK um die Datensicherung zu starten. Falls der Dateiname verschwindet ohne dass die Datensicherung beginnt, so enthält der eingegebene Name nicht erlaubte Zeichen, nur 0-9 und A-Z können verwendet werden.
- 6) Nach Fertigstellung erscheint die Meldung "Datensicherung fertig"

Sie können beliebig oft Datensicherungen durchführen.

Die Daten werden in einem Datenbankformat (.db) abgespeichert. VERSUCHEN SIE NICHT DIESE DATEI ZU BEARBEITEN, DIE DATEI KÖNNTE KORRUPT WERDEN UND DIE WEITERE VERWENDUNG KÖNNTE NICHT MEHR MÖGLICH SEIN.

Falls der USB-Stick nicht identifiziert werden kann, erscheint folgende Meldung:

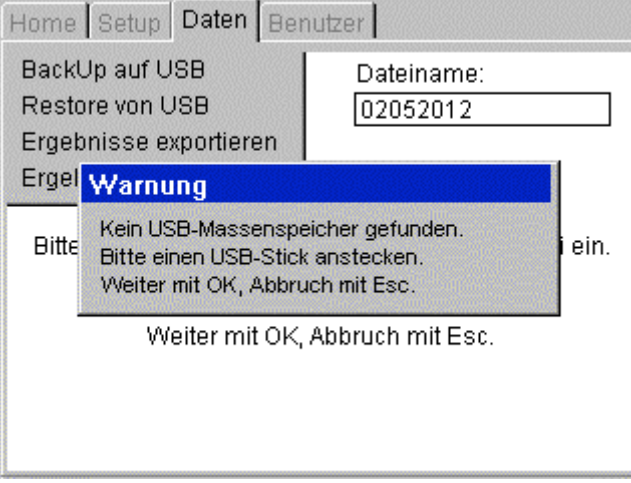

Dieser Fehler kann durch einen defekten USB-Stick hervorgerufen werden. Verwenden Sie eine andere Type und wiederholen Sie den Vorgang.

**Hinweis:** Es kann einige Sekunden dauern, bis ein USB-Stick von PAT400 erkannt wird.

## **7.2 Datenimport / Datenwiederherstellung von USB Memory-Stick**

Beim Datenimport aus der PowerSuite Software oder der Datenwiederherstellung aus einer gespeicherten Datei handelt es sich um den gleichen Vorgang. Die Datei muss in einem binären Dateiformat .db sein und im Hauptverzeichnis (root) liegen. Die Datei kann als Sicherungsdatei von PAT400 erstellt worden sein.

1) Stecken Sie einen USB-Stick, der die binäre .db-Datei enthält, an einen der USB-Stecker an der

Vorderseite des PAT400.

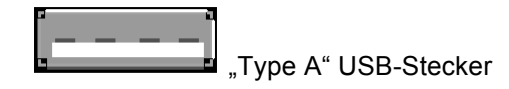

2) Wählen Sie im Menü Daten den Eintrag "Wiederherstellen von USB"

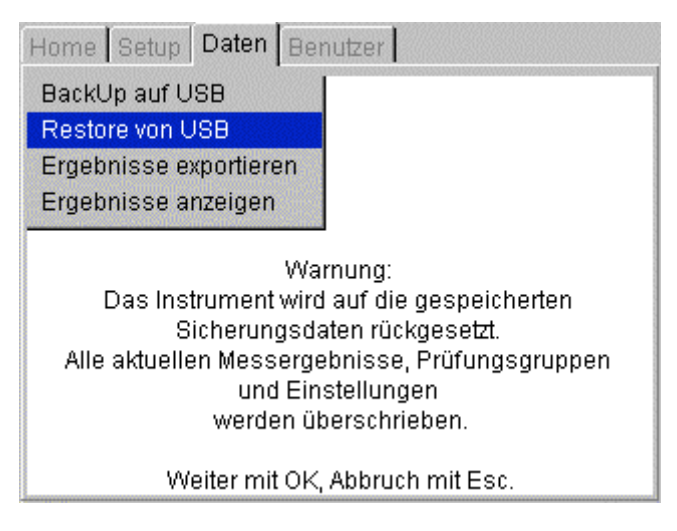

#### **WARNUNG: Importieren und Wiederherstellen von Daten überschreibt vorhandene Betriebsmittel, Ergebnisse, Prüfungsgruppen, Kunden und Standorte in der Datenbank.**

- 3) Drücken Sie auf OK um den Vorgang zu starten.
- 4) PAT400 sucht nach allen vorhandenen Datenbanken im Haupt-Verzeichnis. Eine Auswahlliste klappt auf. Drücken Sie auf OK und "Pfeil nach unten"-Taste um sich durch die Liste zu bewegen, die "Pfeil nach rechts"-Taste blättert seitenweise. Alternativ: Geben Sie den gewünschten Dateinamen ein um zum passenden Eintrag zu springen. Die Suchfunktion wird zu dem zu Ihrer Eingabe am besten passenden Eintrag springen.

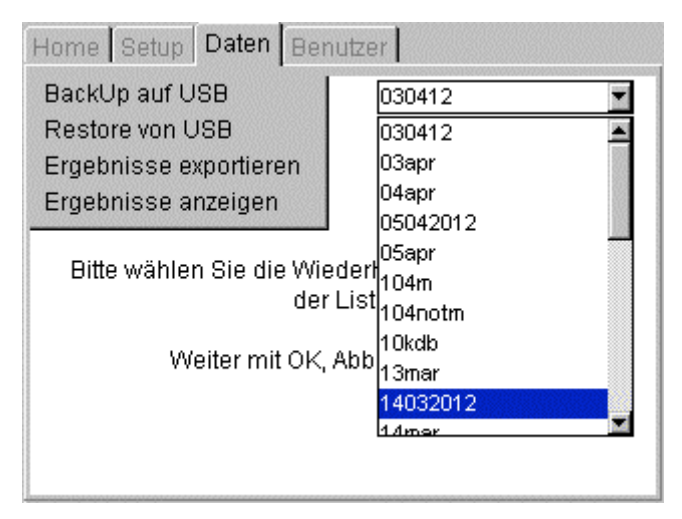

5) Drücken Sie auf OK um auf Datei für den Import oder für die Wiederherstellung auszuwählen. PAT400 zeigt folgende Meldung an:

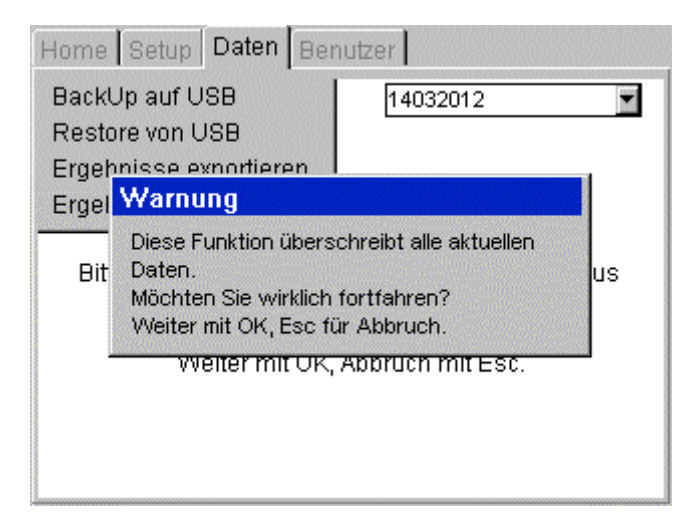

- 6) Drücken Sie auf OK um Import/Wiederherstellung zu bestätigen.
- 7) Die Datei wird importiert. Nach Fertigstellung ertönt ein Summer und es erscheint die Meldung:

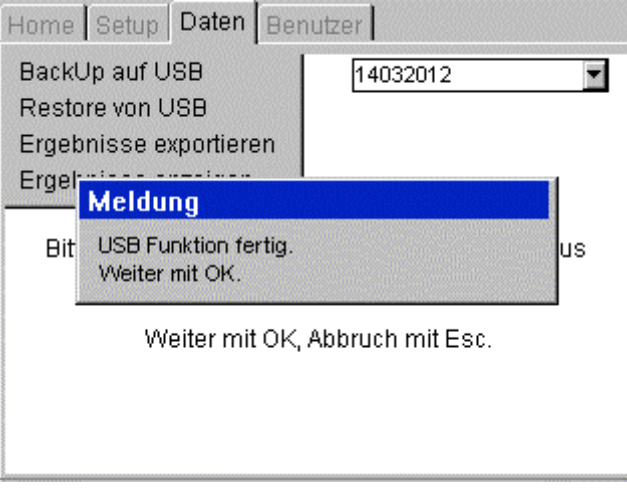

### **SCHALTEN SIE PAT400 WÄHREND DER USB-OPERATION KEINESFALLS AB!**

#### WARNUNG: Durch Import oder Wiederherstellung einer Datei werden existierende Daten über Betriebsmittel und Prüfergebnisse in der Datenbank überschrieben. Überprüfen Sie, ob existierenden Daten gespeichert wurden, bevor Sie neue Daten importieren.

**Hinweis:** Datenbanken, die mit früheren Firmware-Versionen erstellt wurden, werden automatisch auf neuesten Stand gebracht. Nach dem Upgrade sind diese Datenbanken nicht mehr kompatibel zu früheren Firmware-Versionen. Um die Kompatibilität zwischen mehreren PAT400 sicher zu stellen sollten alle PAT400 immer auf die gleiche Firmware-Version hochgerüstet werden.

Datenbanken, die von verschiedenen PAT400 Geräteversionen wiederhergestellt wurden, können Prüfungen enthalten, die zum importierenden PAT400 nicht kompatibel sind. Z.B. enthält PAT450 Schutzleiterprüfungseinstellungen, die ein PAT410 nicht hat. In diesem Fall wird die Prüfung während des Prüfablaufs übersprungen.

### **7.3 Messergebnisse in CSV-Dateien exportieren**

Betriebsmitteldaten und Prüfergebnisse können in eine Datei im CSV-Format exportiert werden. Diese Datei kann mit einem CSV-Viewer oder MS EXCEL® geöffnet werden.

Daten und Prüfergebnisse nach CSV exportieren:

- 1) Stecken Sie einen USB-Stick an einen der USB-Stecker an der Vorderseite des PAT400.
- 2) Wählen Sie "Ergebnisse exportieren zu USB" und drücken Sie auf OK. Die folgende Anzeige erscheint:

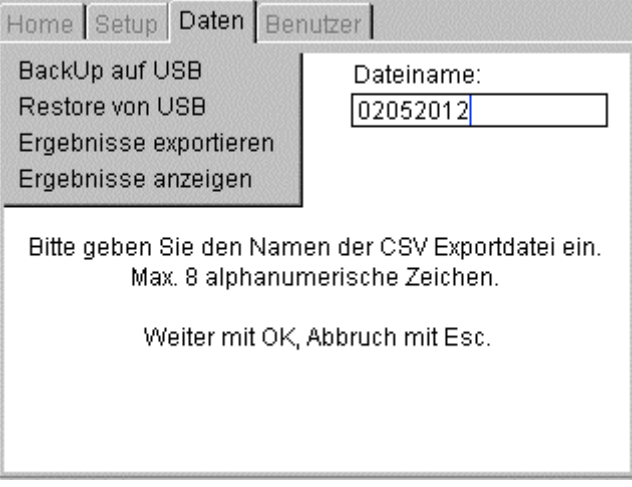

- 3) Geben Sie einen Namen für die CSV-Datei ein, bis zu acht Buchstaben oder Ziffern. Drücken Sie zum Abschluss auf OK.
- 4) Die CSV-Datei wird auf dem USB-Memory-Stick gespeichert. Nach Fertigstellung erscheint folgende Meldung und ein Summerton ertönt.

**Hinweis:** Der Export großer Datenmengen kann einige Zeit dauern. Ein gestarteter Export kann nicht mehr abgebrochen werden.

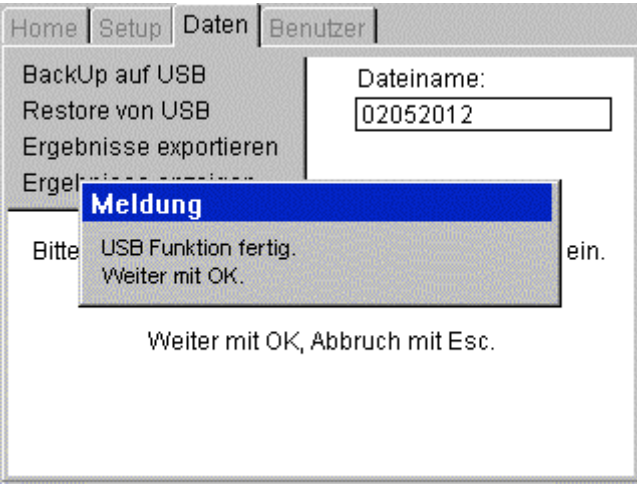

# **7.4 Zugriff auf Prüfergebnisse**

Prüfergebnisse können auf der Seite "Daten" über den Eintrag "Ergebnisse anzeigen" aufgerufen werden. Es können nur Daten angezeigt werden, die dem aktuellen Kunden und dem aktuellen Standort zugeordnet sind.

### **7.4.1 Prüfergebnisse ansehen**

1) Wählen Sie am HOME-Bildschirm mit der "Pfeil nach rechts"-Taste die Seite "Daten"

2) Wählen Sie mit der "Pfeil nach unten"-Taste den Eintrag "Ergebnisse anzeigen" und drücken Sie auf OK

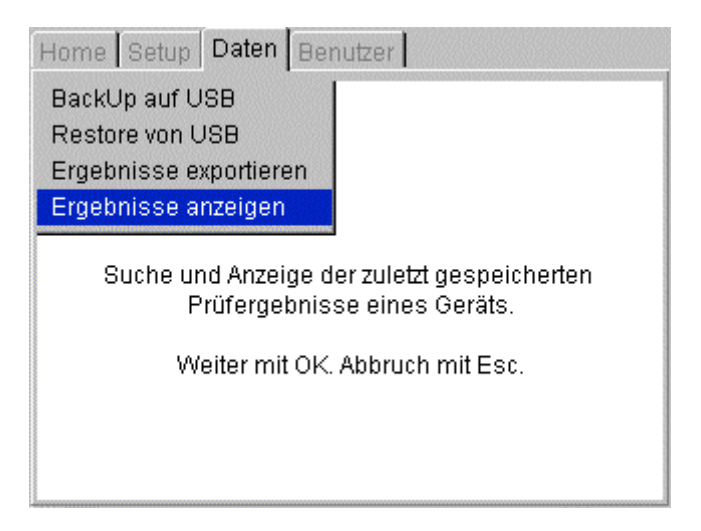

Der "Prüfergebnisse anzeigen" Bildschirm erscheint:

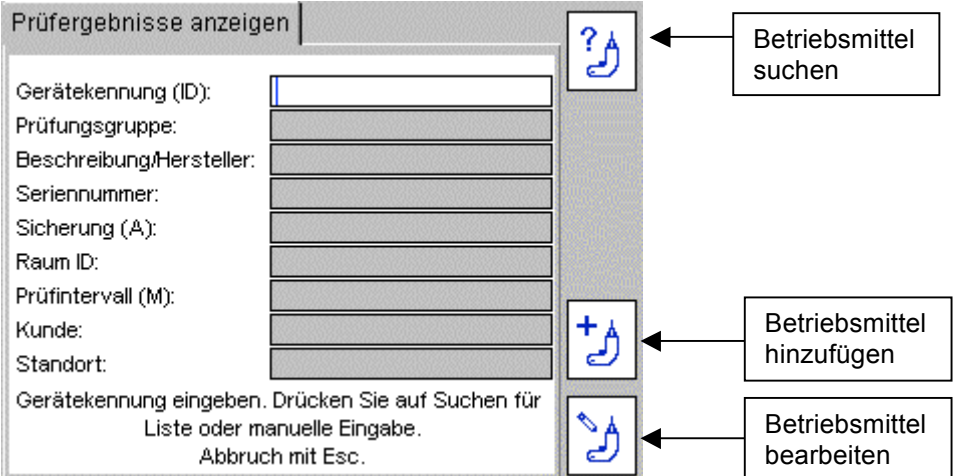

3) Geben Sie die Gerätekennung eingeben oder drücken Sie auf den

? Betriebsmittel suchen"  $L^2$  Hotkey. Wenn eine große Anzahl an Prüfmitteln gespeichert ist, kann es wenige Sekunden dauern, bis die Anzeige erscheint.

4) Wenn das gesuchte Betriebsmittel gefunden ist, drücken Sie zur Bestätigung auf OK.

Der "Prüfergebnisse anzeigen" | Hotkey erscheint:

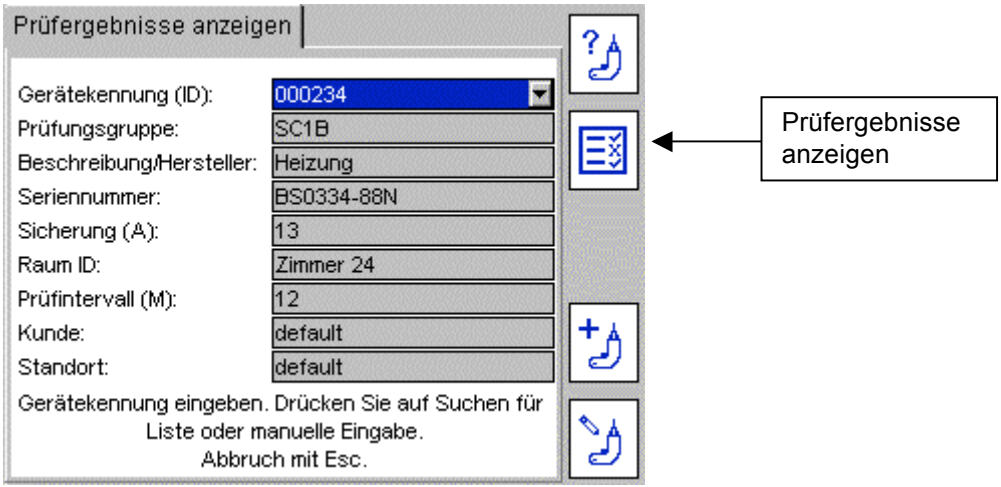

5) Drücken Sie auf den "Prüfergebnisse anzeigen" **LEZU** Hotkey. Die "Prüfergebnisse anzeigen"-Bildschirm für dieses Betriebsmittel wird angezeigt:

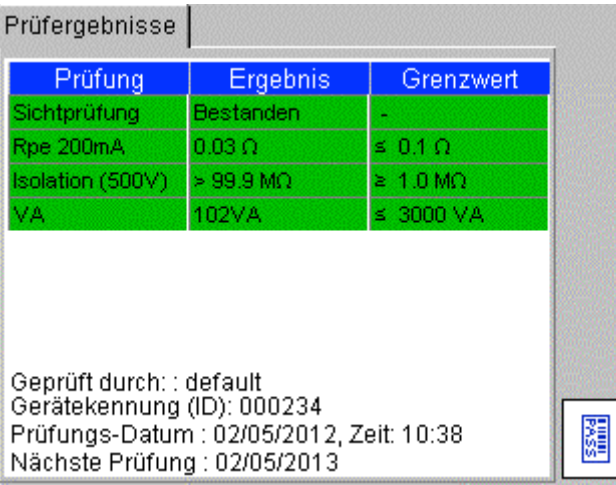

6) Verlassen Sie diesen Bildschirm mit HOME oder ESC.

**Hinweis:** Barcode-Etiketten können mit dem "Barcode-Drucken" **ENGEN Hotkey ausgedruckt werden.** 

### **7.4.2 Drucken von Barcode-Etiketten**

Mehrere Duplikate von Barcode-Etiketten können aus dem "Prüfergebnisse anzeigen"-Bildschirm gedruckt werden. Damit können beschädigte Aufkleber oder bei Bedarf mehrere Exemplare gedruckt werden.

Drucken von Barcode-Etiketten:

1) Öffnen Sie wie oben beschrieben den "Prüfergebnisse anzeigen"-Bildschirm

2) Stellen Sie sicher, dass der Brother 2430PC Barcode-Drucker eingeschaltet und am USB-Anschluss des PAT400 angeschlossen ist.

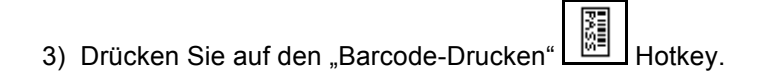

# **8 Prüfungsgruppen**

## **Überblick über Prüfungsgruppen**

Prüfungsgruppen dienen der Vereinfachung der Prüfung von Betriebsmitteln. Prüfungsgruppen sind Zusammenstellungen von Prüfungen, die, wenn sie ausgeführt werden, alle zur Prüfungsgruppe zugeordneten Prüfungen sequenziell ausführen.

PAT400 Prüfgeräte werden mit einer Reihe von Prüfungsgruppen ausgeliefert, die die Prüfung der Mehrheit elektrischer Einrichtungen abdecken – Details wie folgt.

Zusätzliche Gruppen können bis maximal 100 hinzugefügt werden, bereits existierende Gruppen können bei Bedarf bearbeitet oder gelöscht werden.

## **8.1 Prüfungsgruppen erstellen**

1) Am HOME-Bildschirm wählen Sie mit der "Pfeil nach rechts"-Taste die Seite SETUP

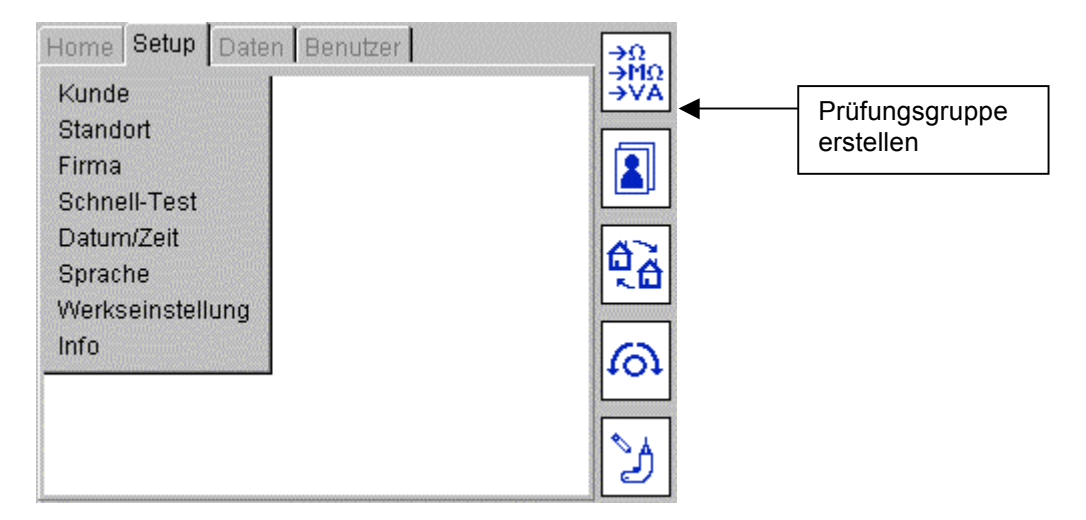

<del>Ω</del><br>2) Drücken Sie auf den "Prüfungsgruppen erstellen" <del>D</del>VA Hotkey

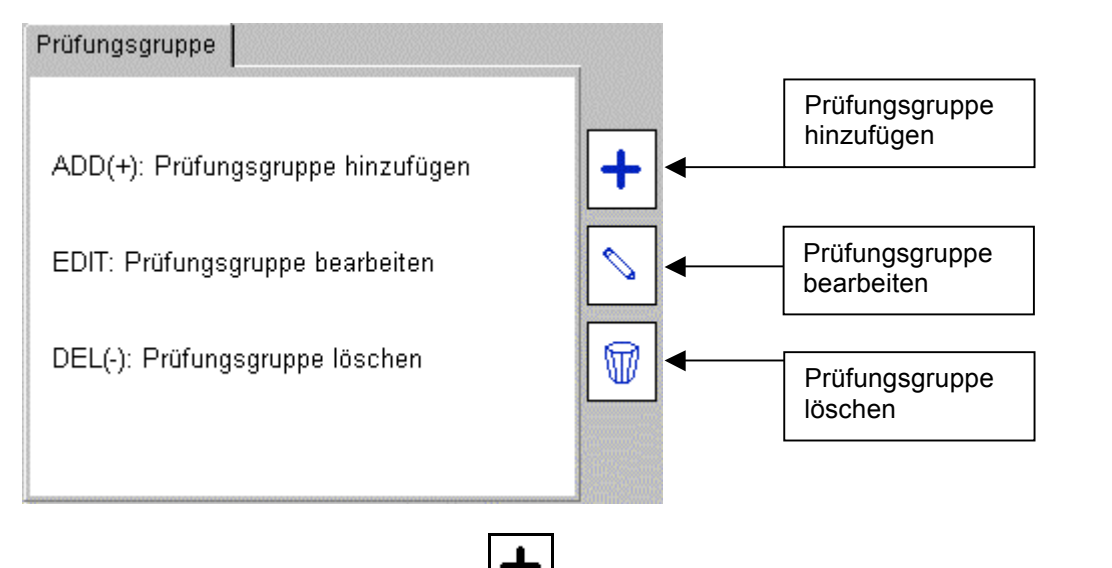

3) Drücken Sie auf den "Hinzufügen" Hotkey. Der "Prüfungsgruppen hinzufügen"-Bildschirm erscheint:

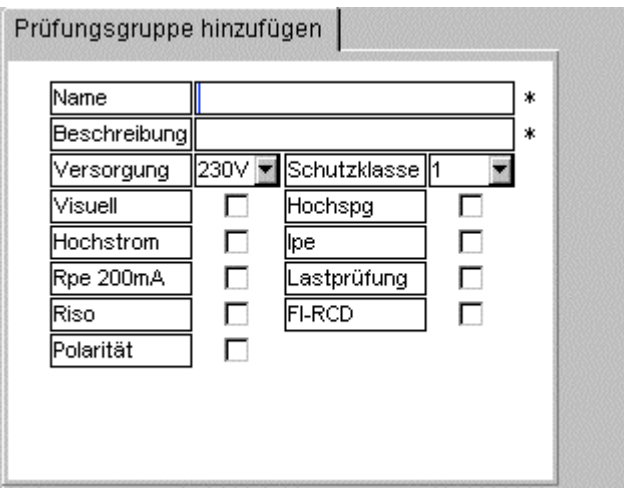

**Hinweis:** Wenn die Anzahl der Prüfungsgruppen 100 erreicht, änderst sich der "Hinzufügen" Hotkey auf 100%

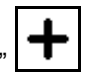

4) Füllen Sie alle erforderlichen Felder aus. Beispiel für eine typische Klasse I Prüfung:

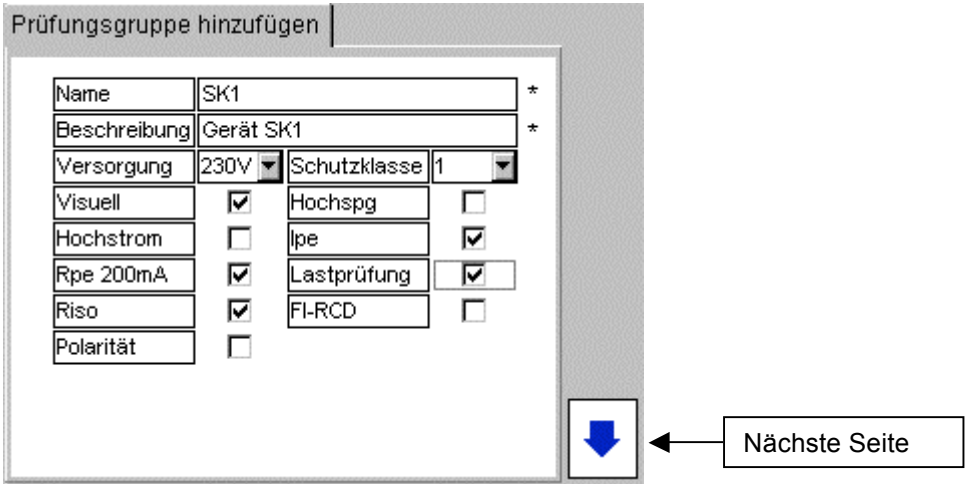

Beschreibung der Felder:

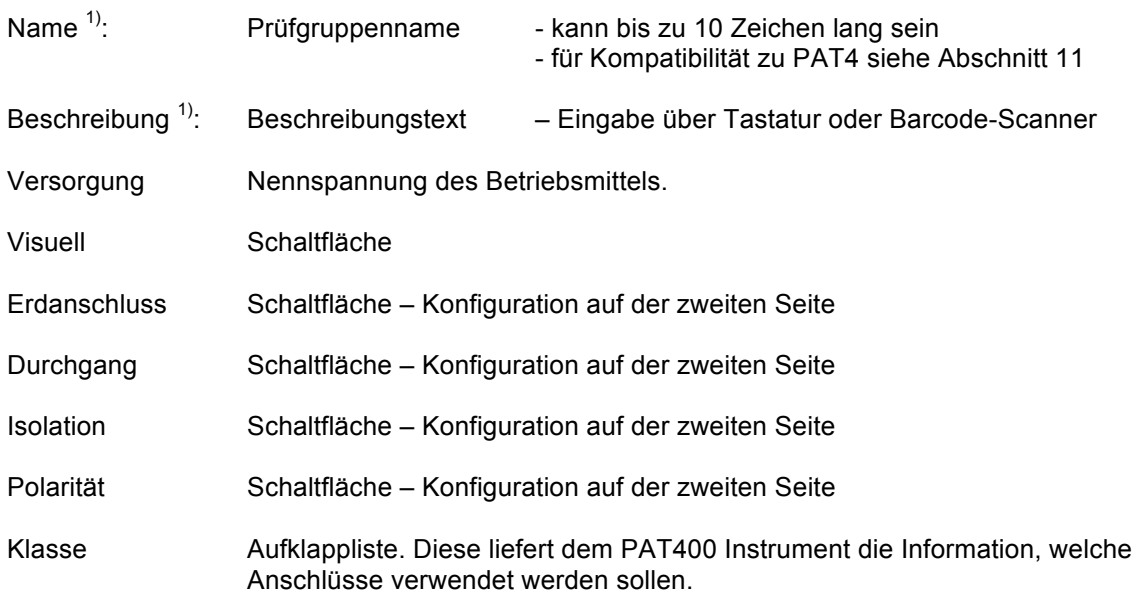

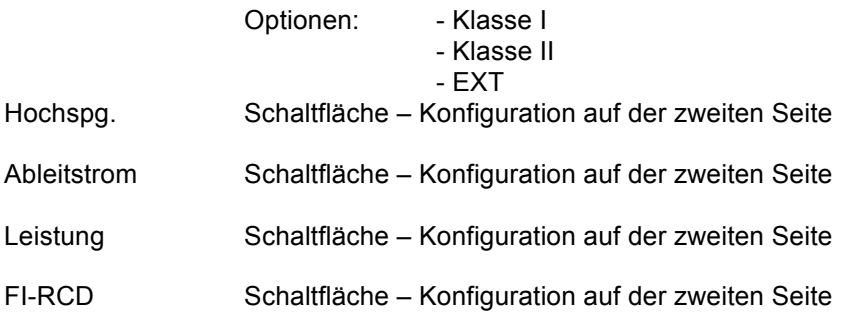

 $1)$  diese Felder sind zwingend auszufüllen, sie dürfen nicht leer bleiben.

5) Zum Abschluss drücken Sie auf das "nächste Seite" Symbol. Die möglichen Einstellungen für jede gewählte Prüfung werden nun angezeigt.

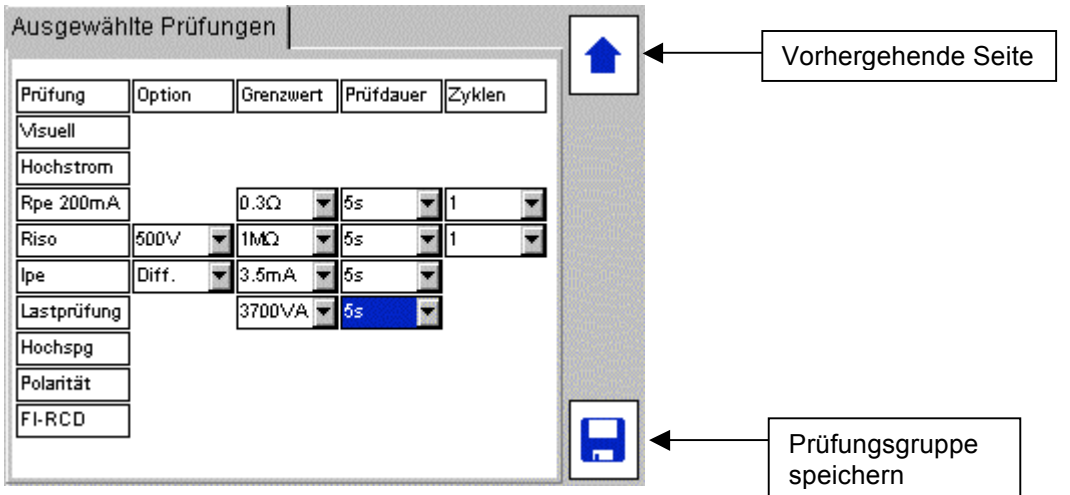

- 6) Die Grenzwerte, die Prüfdauer und die Wiederholungsintervalle können nach Bedarf für jede Prüfung eingestellt werden. Benutzen Sie die Aufwärts- und Abwärtspfeile zum Navigieren am Bildschirm. Alle Felder verfügen über Aufklapplisten.
- 7) Zum Abschluss drücken Sie auf den "Speichern" Hum Hotkey.
- 8) Die Prüfungsgruppe kann nun einem der Prüfungsgruppen Hotkeys zugeordnet werden.

# **8.2 Zuordnen von Prüfungsgruppen auf Hotkeys**

Prüfungsgruppen können einem der vier Prüfungsgruppen-Hotkeys am HOME Bildschirm zugeordnet werden.

Zuordnen von Prüfungsgruppen:

1) Drücken Sie auf einen der vier Prüfungsgruppen Hotkeys

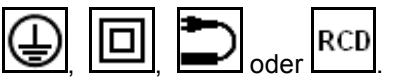

2) Eine von 1 bis 9 nummerierte Liste von Prüfungsgruppen erscheint. Leere Felder zeigen an, dass die Nummer noch nicht einer Prüfungsgruppe zugeordnet worden ist.

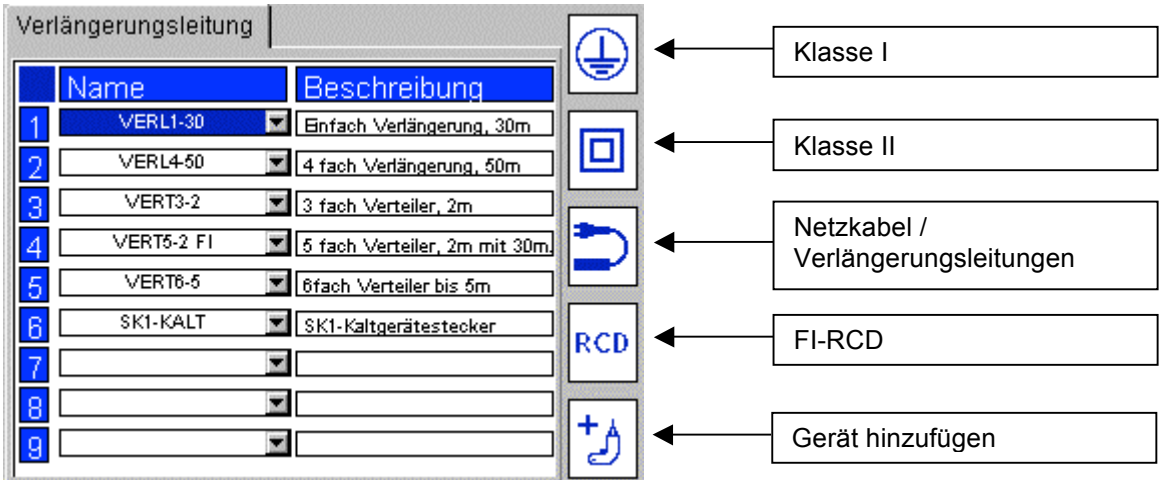

Benutzen Sie die "Pfeil nach unten"-Taste um in die gewünschte Zeile (1-9) zu gelangen.

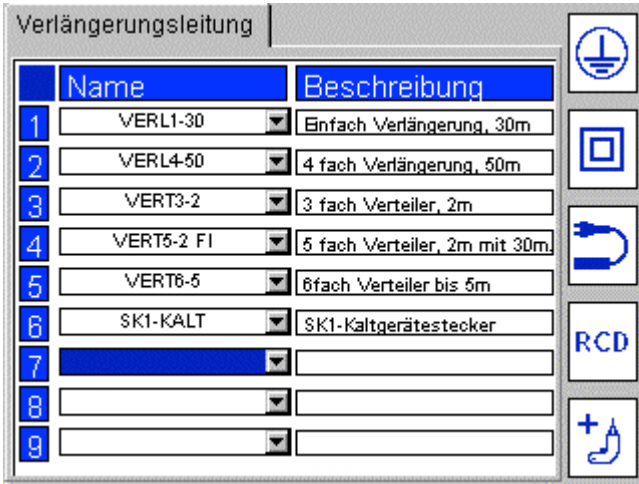

Mit OK wird die Liste der verfügbaren Prüfungsgruppen geöffnet.

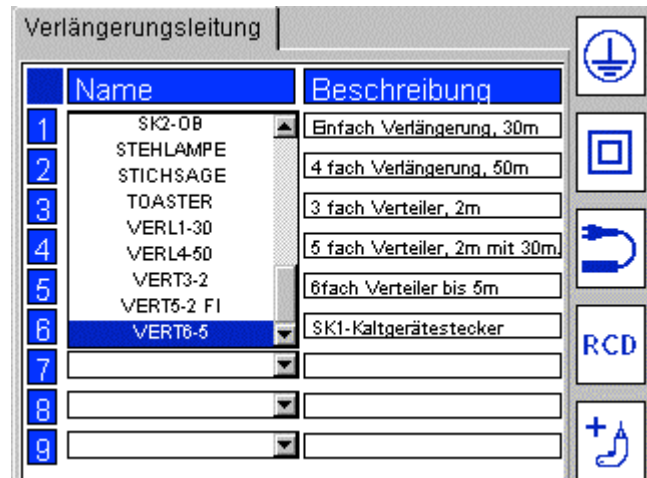

3) Wählen Sie die gewünschte Prüfungsgruppe und drücken Sie auf OK. Die Prüfungsgruppe wird dem ausgewählten Feld zugeordnet.

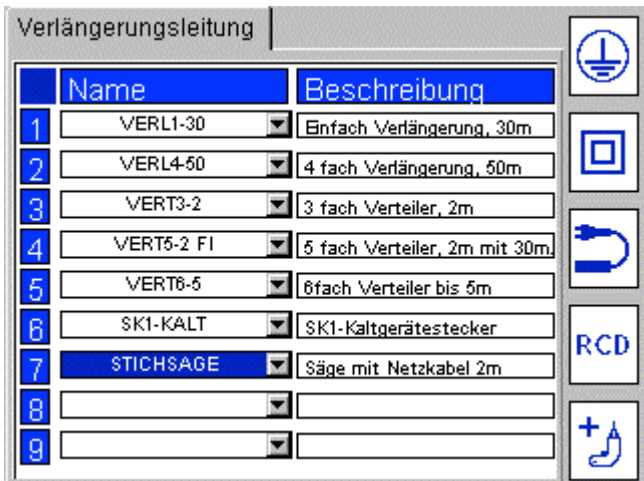

**Hinweis:** Die Prüfungsgruppen können frei jedem der neun Felder und in jedem der vier Hotkeys zugeordnet werden. Bei Bedarf kann z.B. die Klasse I Prüfungsgruppe dem RCD-Hotkey zugeordnet werden.

# **8.3 Prüfungsgruppen bearbeiten**

Jede Prüfungsgruppe kann bearbeitet oder aus der Liste gelöscht werden.

**Hinweis:** Beim Wiederherstellen einer Datenbank werden die Prüfungsgruppen überschrieben. Sichern Sie daher immer Ihre Prüfergebnisse, bevor Sie eine Datenbank wiederherstellen.

Prüfungsgruppen bearbeiten:

- 1) Wählen Sie am HOME-Bildschirm mit der "Pfeil nach rechts"-Taste die Seite "Setup" aus
- →ΰ<br>→ΜΩ 2) Drücken Sie den "Prüfungsgruppen" Hotkey
- 3) Drücken Sie den "Prüfungsgruppen bearbeiten"

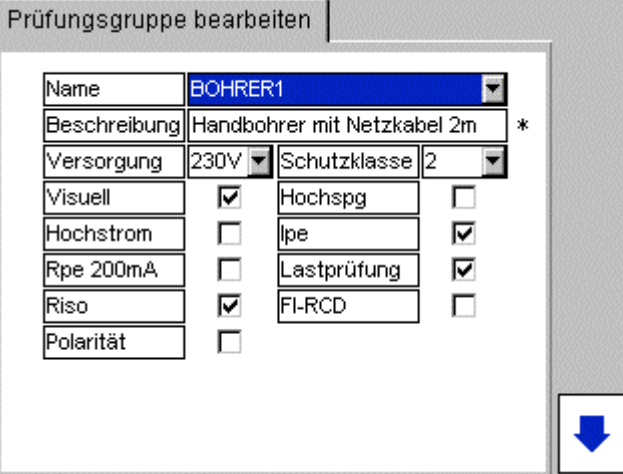

4) Drücken Sie die OK-Taste um die Liste zu öffnen.

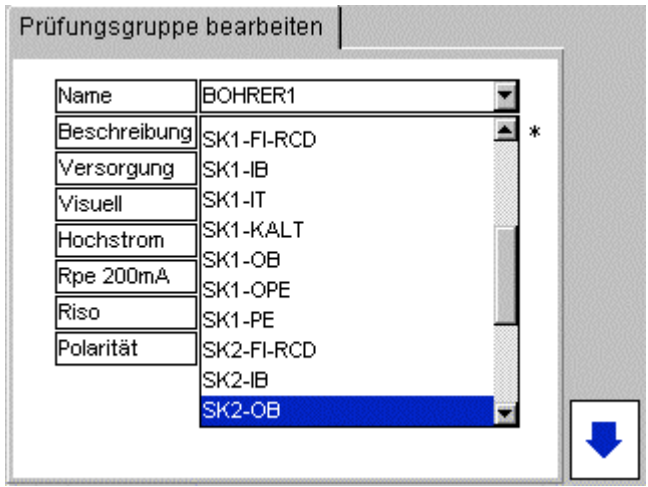

Wählen Sie die Prüfungsgruppe, die bearbeitet werden soll und drücken Sie auf OK zur Auswahl.

Einstellungen der Prüfungsgruppen können bearbeitet und wie bei der "Prüfungsgruppen Hinzufügen"-Funktion gespeichert werden.

## **8.4 Prüfungsgruppen löschen**

- 1) Wählen Sie am HOME-Bildschirm mit der "Pfeil nach rechts"-Taste die Seite "Setup" aus
- <del>20</del><br>2) Drücken Sie den "Prüfungsgruppen" → MQ<br>2) Drücken Sie den "Prüfungsgruppen" → VA Hotkey
- 3) Drücken Sie auf den Löschen

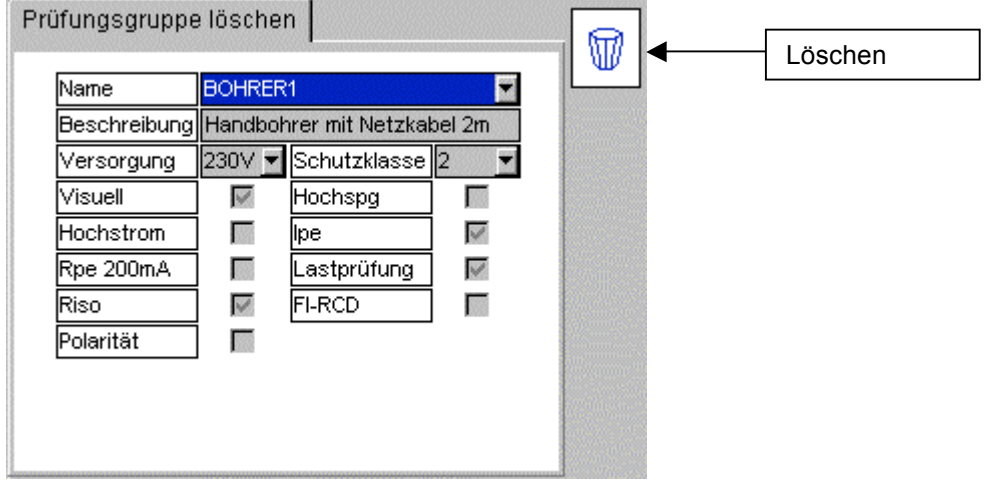

- 4) Drücken Sie auf OK um die Liste aufzuklappen. Wählen Sie die gewünschte Prüfungsgruppe und drücken Sie auf OK.
- 5) Drücken Sie auf den Löschen Hotkey
- 6) Es erscheint eine Sicherheitsabfrage, ob die Prüfungsgruppe gelöscht werden soll.
- 7) Die Anzeige fragt nach einer Bestätigung, ob die Prüfungsgruppe gelöscht werden soll.
- 8) Drücken Sie auf OK zur Bestätigung, Esc für Abbruch.

**Hinweis:**

Eine Prüfungsgruppe kann nicht gelöscht werden solange Geräte in der Datenbank sind, die diese Prüfungsgruppen verwenden.

## **8.5 Wiederholungsprüfungen**

Wiederholungsprüfungen werden durch einen Eintrag in der Spalte "Zyklen" definiert. Bei Schutzleiter- und Durchgangsprüfungen kann festgelegt werden wie oft sie wiederholt werden

zwischen ein bis zehn Mal oder unbegrenzt oft, wenn das Symbol ∞ gewählt wird.

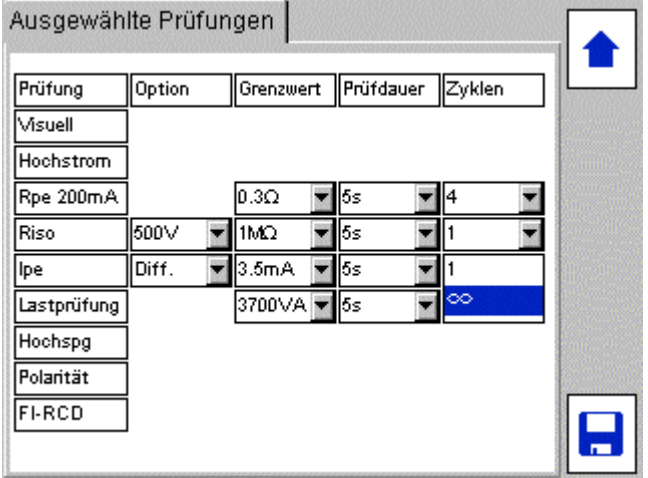

Zum Beispiel können Sie eine Mehrfachverlängerungsleitung mit 4 Dosen prüfen. In diesem Fall können Sie die Zyklen für Schutzleiterprüfungen auf 4 einstellen. PAT400 wird automatisch 4 Schutzleiterprüfungen ausführen und den schlechtesten Widerstandswert speichern. Beispiel für einen Bildschirm:

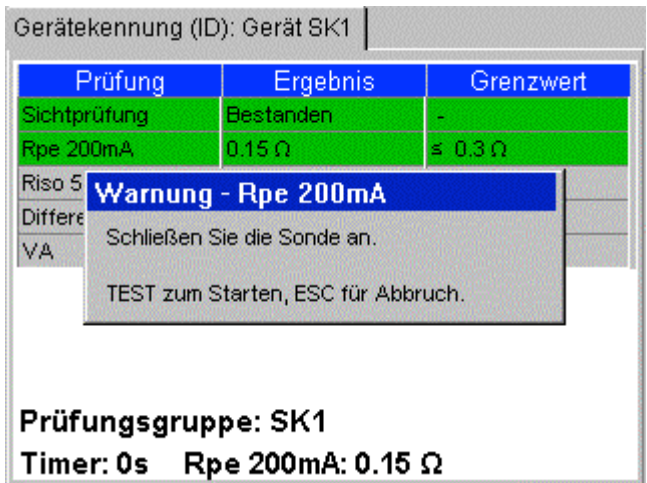

Falls eine Schutzleiterprüfung oder eine Durchgangsprüfung fehlerhaft ist, kann der Anwender die Prüfung wiederholen. Wenn die Prüfung wiederholt wird, wird das fehlerhafte Resultat verworfen. Sie könnten wünschen, die Prüfung zu wiederholen, wenn die Prüfspitze keinen guten Kontakt zum Prüfling hatte.

Isolationsprüfungen und Hochspannungsprüfungen können durch Auswahl des Symbols ∞ in der Zyklenspalte wiederholt werden. Diese Funktion ist sehr nützlich für die Prüfung von Betriebsmitteln mit sehr vielen berührbaren leitenden Komponenten.

## **8.6 Mehrfach-Ableitstrommessung (nicht bei allen Instrumenten möglich)**

Einige Prüfnormen, wie z.B. DIN VDE 0701-0702, erfordern zwei Ableitstrommessungen, die in einer einzigen Prüfungsgruppe ausgeführt werden müssen. PAT400 Instrumente, die diese Anforderung unterstützen, verfügen über einen anderen Dialog zur Bearbeitung von Prüfungsgruppen.

Der im Folgenden dargestellte Bildschirm zeigt den Dialog "Prüfungsgruppe hinzufügen" mit der Möglichkeit von Mehrfach-Ableitstrommessungen.

Nur zwei Ableitstrommessungen können in jeder Prüfungsgruppe ausgewählt werden.

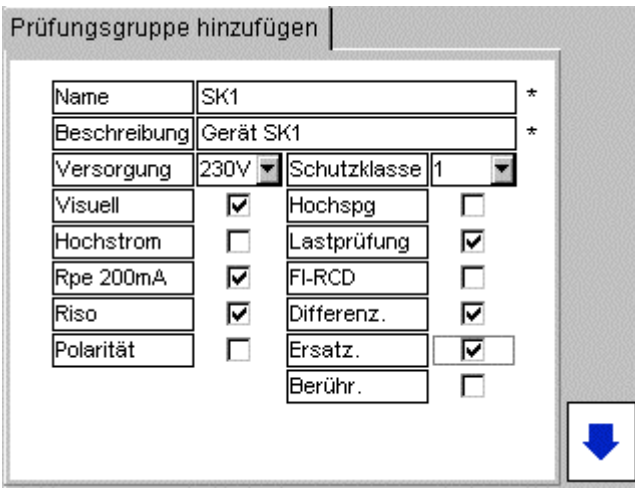

Der Bearbeitungsbildschirm "Gewählte Prüfungen" zeigt zwei Ableitstrommessungen.

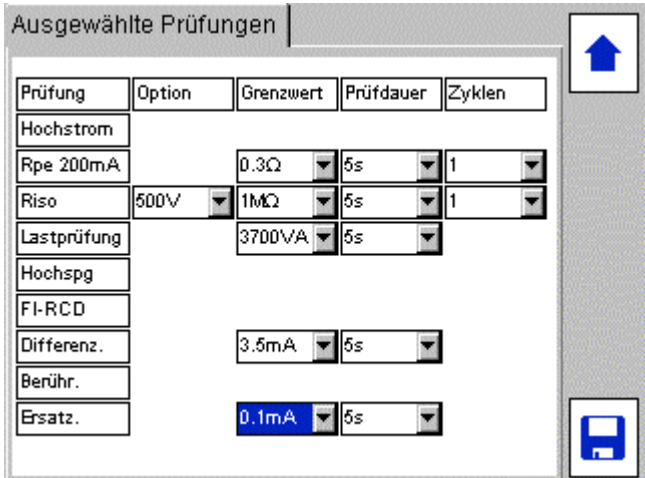

Die Grenzwerte können individuell für jede Ableitstrommessung separat eingestellt werden.

# **9 Schnellprüfungen - QT**

Die "Schnellprüfungs"-Taste QT ("Quick Test") erlaubt sofortigen Zugriff auf Durchgangs-, Schutzleiter-, Isolations-, Ableitstrom-, FI-RCD-, Leistungs- und Hochspannungsprüfungen, ohne dass Sie eine Prüfungsgruppe erstellen müssen.

**Hinweis:** Abhängig von der Ausführung des Instruments kann es sein, dass einige der nachfolgend beschriebenen Prüfungen nicht verfügbar sind.

# **9.1 Eine Schnellprüfung durchführen**

1) Drücken Sie die QT-Taste auf der Tastatur. Es wird eine Liste der möglichen Prüfungen angezeigt: Beispiel für den Bildschirm Schnellprüfungsoptionen für ein PAT450

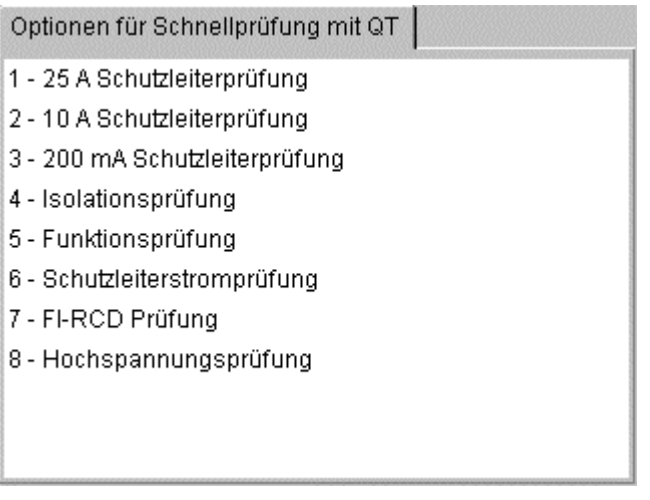

2) Drücken Sie auf die Zifferntaste, die der Prüfung zugeordnet ist, die Sie starten wollen. Beispiel – Ableitstrom

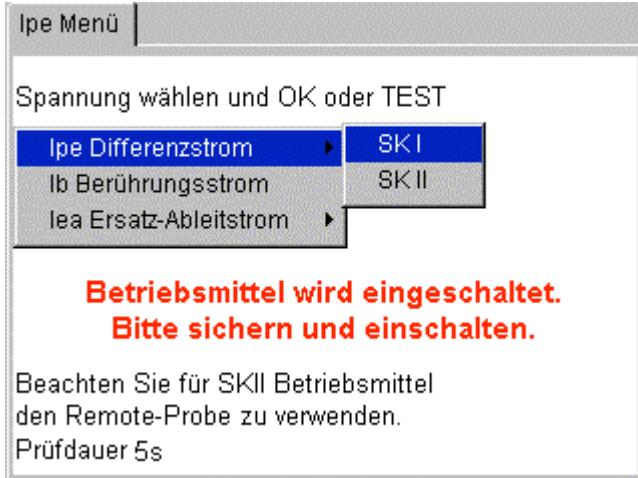

**Hinweis:** Wenn mehrere Optionen, wie z.B. bei Ableitstrommessungen, verfügbar sind, erscheint ein Untermenü mit den möglichen Optionen.

- 3) Navigieren Sie durch die Untermenüs, wenn verfügbar
- 4) Prüfung starten mit OK oder TEST

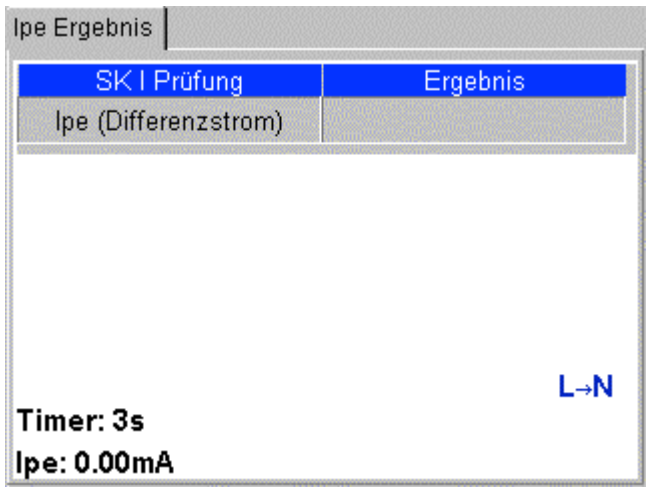

- 5) Bildschirmanweisungen befolgen, wenn nötig
- 6) Nach Abschluss der Prüfung wird die letzte Messung angezeigt

Schnellprüfungszeiten können in SETUP geändert werden. Siehe Abschnitt 10.4

# **10 SETUP**

Die Optionen im SETUP-Menü erlauben Änderungen an der Gerätekonfiguration, die über die Hotkeys nicht zugänglich sind.

## **10.1 Kunden**

Bei der Auslieferung von PAT400 sind die Daten für Kunde und Standort auf "Vorgabewert" voreingestellt. Dies kann geändert werden oder zusätzliche Kunden können hinzugefügt, bearbeitet und auch gelöscht werden.

Die Vorgabewerte für Kunde und Standort können nur gelöscht werden, wenn zusätzliche Kunden und Standorte angelegt werden.

## **10.1.1 Kunden hinzufügen**

1) Wählen Sie den Eintrag "Kunde" aus dem SETUP-Menü:

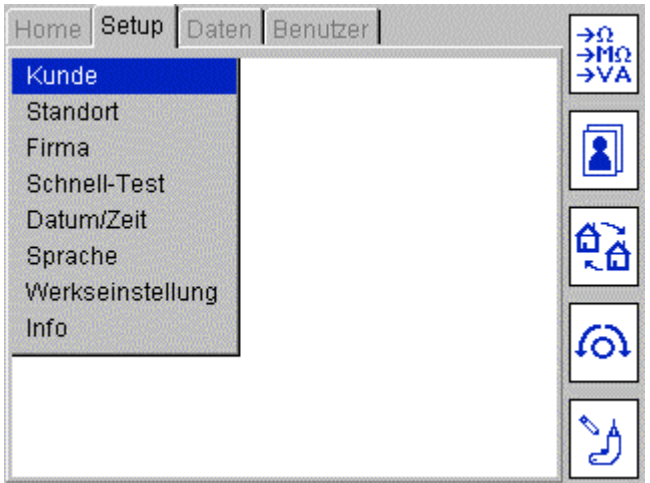

2) Der "Kunde"-Bildschirm erscheint mit Hotkeys für Hinzufügen, Bearbeiten und Löschen.

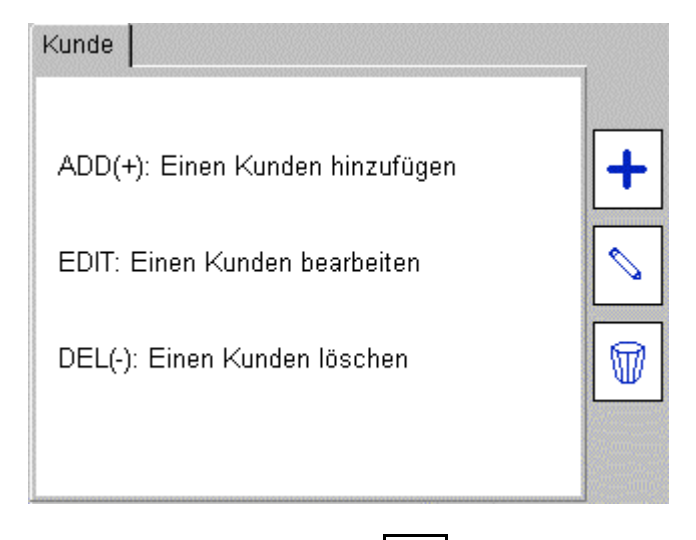

- 3) Mit dem "Hinzufügen"-Hotkey **WE werden neue Kunden in die Datenbank aufgenommen.**
- 4) Ergänzen Sie die Textfelder mit den erforderlichen Kundendaten. Die erste Zeile mit dem Kundennamen ist zwingend erforderlich, zusätzliche Daten sind optional.

5) Zum Fertigstellen drücken Sie den "Speichern"-Hotkey

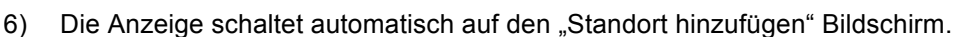

- 7) Geben Sie die Details zum Standort ein, nur die erste Zeile "Standortname" ist zwingend erforderlich.
- 8) Zum Fertigstellen drücken Sie den "Speichern"-Hotkey

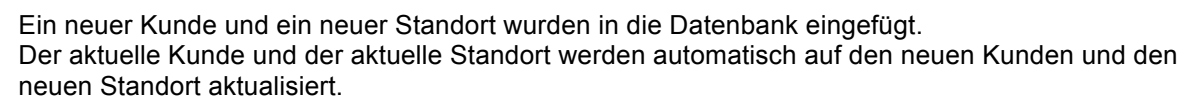

### **10.1.2 Kunden bearbeiten und löschen**

Benutzen Sie die gleiche, oben beschriebene Prozedur um Kunden oder Standorte zu bearbeiten. Falls Sie Daten eines anderen Kunden bearbeiten möchten, gehen zu Abschnitt 10.1.3

#### **Kundendaten bearbeiten:**

1) Wählen Sie "Kunde" aus dem Setup-Menü und bestätigen Sie mit OK. Benutzen Sie den

"Bearbeiten"  $\Box$ " Hotkey am "Kunden"-Bildschirm.

2) Wählen Sie den gewünschten Kunden aus und bearbeiten Sie die Daten nach Bedarf.

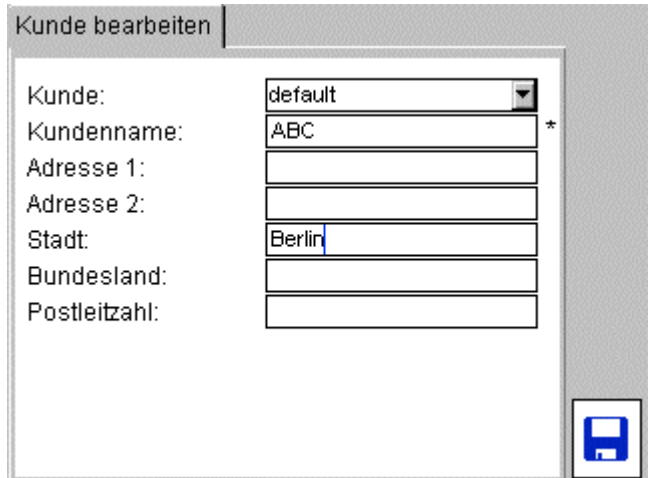

3) Nachdem Sie alle Eingaben vorgenommen haben Speichern Sie die Änderungen mit dem .Speichern" **Hotkey.** 

#### **Kunden löschen:**

**Warnung: Wenn Sie einen Kunden löschen, werden auch alle Geräte, Standorte und Prüfergebnisse gelöscht, die dem Kunden zugeordnet sind.**

- 1) Wählen Sie "Kunde" aus dem Setup-Menü und bestätigen Sie mit OK.
- 2) Wählen Sie den gewünschten Kunden an.

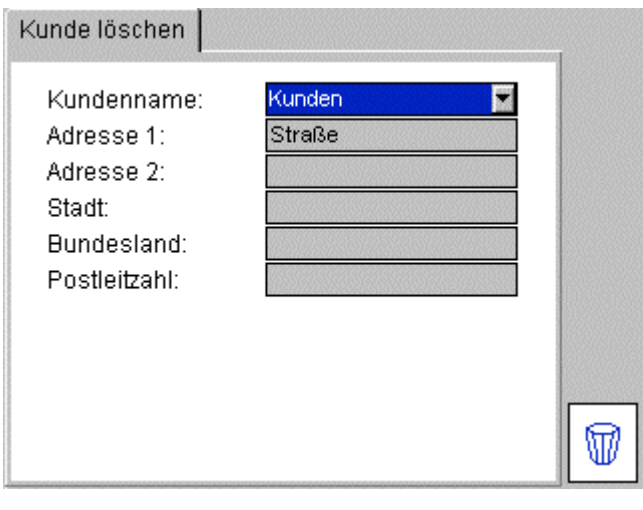

- 3) Drücken Sie auf den "Löschen" WILHotkey.
- 4) Eine Sicherheitsabfrage fordert Sie zur Bestätigung auf.

### **10.1.3 Kunden wechseln**

Wechsel zwischen verschiedenen Kunden am PAT400:

1) Am Setup-Bildschirm wählen Sie den "Kunde" [10] Hotkey.

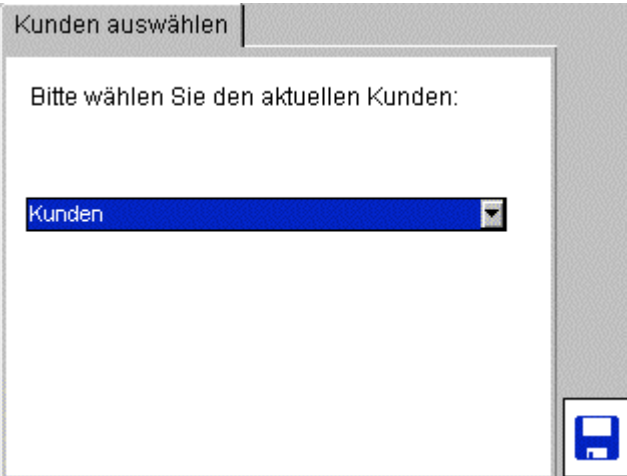

- 2) Drücken Sie auf OK um die Liste zu öffnen. Wählen Sie den gewünschten Kunden und drücken Sie auf OK.
- 3) Drücken Sie auf den "Speichern" Hotkey um die Änderung zu speichern.
- 4) Die Anzeige schaltet nun auf den "Standort wählen"-Bildschirm. Wählen Sie den entsprechenden Standort aus der Liste aus.
- 5) Drücken Sie auf OK zur Bestätigung des Standorts.
- 6) Drücken Sie auf den "Speichern" **Hotkey um die Änderung zu übernehmen.**

# **10.2 Standorte**

Mehrere Standorte können einem Kunden zugeordnet werden, maximal 2.000\*). Um einen Standort hinzuzufügen wählen Sie den Eintrag "Standort" aus dem SETUP-Menü. Der Vorgang entspricht dem Hinzufügen von Standorten, wie in 10.1.1 oben beschrieben.

\*) Bei Geräte-Firmware-Versionen vor 2.2 waren 50 Standorte pro Kunde möglich.

#### **10.2.1 Standorte hinzufügen**

1) Wählen Sie "Standort" aus dem Setup-Bildschirm und drücken Sie auf OK. Der "Standort"-Bildschirm wird angezeigt mit Hotkeys für Hinzufügen, Bearbeiten und Löschen:

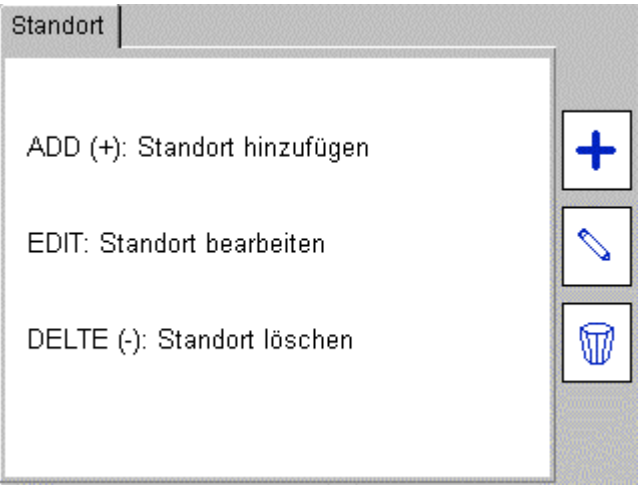

- 2) Wählen Sie den "Hinzufügen" Hotkey um dem Kunden einen neuen Standort zuzuweisen.
- 3) Ergänzen Sie die Textfelder mit den erforderlichen Standortdaten. Nur der Name des Standorts ist zwingend erforderlich.

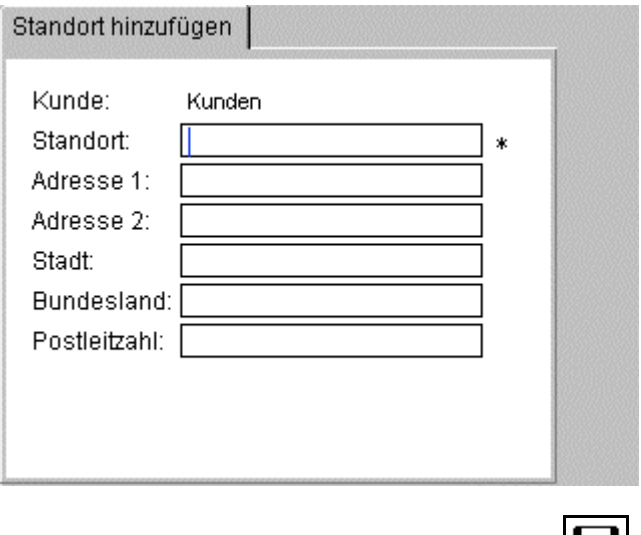

4) Zum Beenden drücken Sie auf den "Speichern" Hotkey.

### **10.2.2 Standorte bearbeiten und löschen**

### **Standort bearbeiten:**

1) Wählen Sie "Standort" aus dem Setup-Menü und bestätigen Sie mit OK. Benutzen Sie den "Bearbeiten"  $\Box$  Hotkey am "Standort"-Bildschirm.

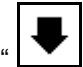

2) Wählen Sie den gewünschten Standort aus drücken danach auf den "Nächste Seite Hotkey.

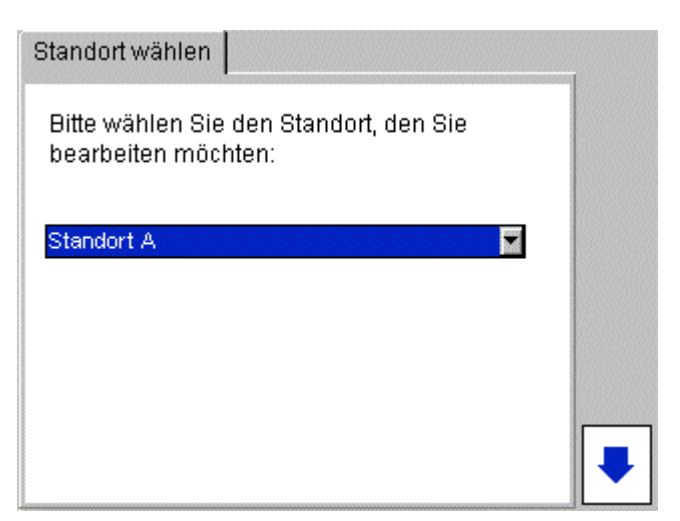

3) Ändern Sie die Standortdaten nach Bedarf. Es ist nicht möglich, den zugeordneten Kunden zu ändern.

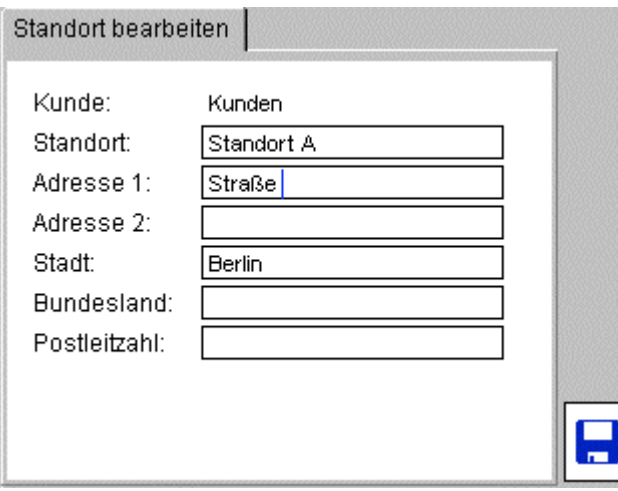

4) Nachdem Sie alle Änderungen eingegeben haben, drücken Sie auf den "Speichern" Hotkey.

#### **Standorte löschen:**

### **Warnung: Wenn Sie einen Standort löschen, werden auch alle Geräte und Prüfergebnisse gelöscht, die dem Standort zugeordnet sind.**

1) Wählen Sie "Standort" aus dem Setup-Menü und bestätigen Sie mit OK. Im "Standort"-

Bildschirm verwenden Sie den "Löschen" WI Hotkey.

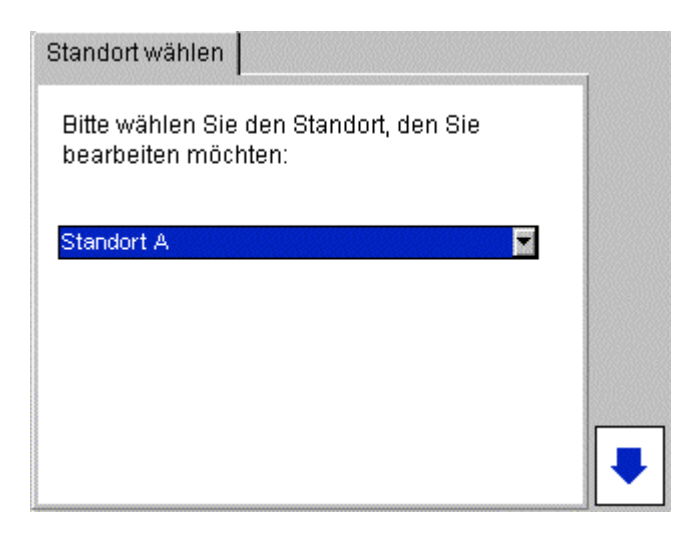

2) Wählen Sie den gewünschten Standort aus drücken danach auf den "Nächste Seite Hotkey.

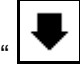

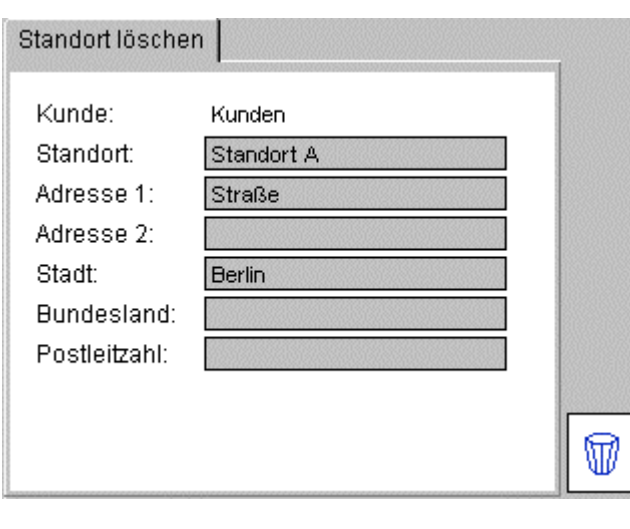

- 3) Drücken Sie auf den "Löschen" Hotkey.
- 4) Eine Sicherheitabfrage fordert Sie zum Bestätigen des Löschvorgangs auf.

## **10.2.3 Standort ändern**

Sie können nur auf einen anderen Standort des gerade aktuellen Kunden ändern.

- 1) Im Setup-Bildschirm drücken Sie auf den "Standort wählen" **Hotkey.**<br>1) Im Setup-Bildschirm drücken Sie auf den "Standort wählen" **Kull** Hotkey.
- 2) Wählen Sie den gewünschten Standort und drücken Sie auf OK.

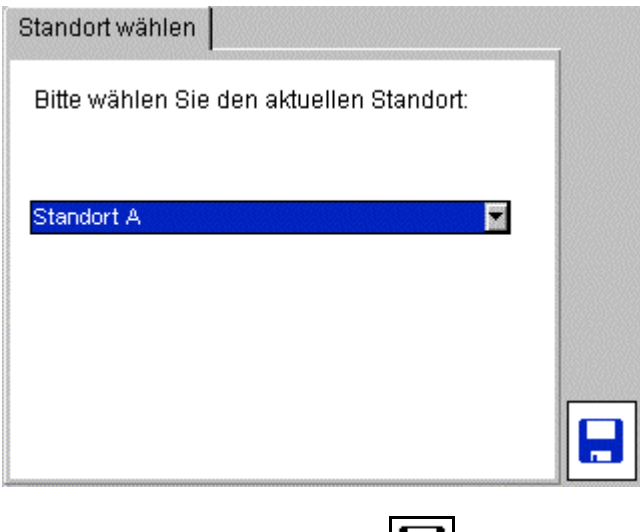

3) Drücken Sie auf den "Speichern" **Hotkey um die Änderungen zu speichern.** 

## **10.3 Firma**

Auf der "Firma"-Seite können Sie Daten über die prüfende Firma am PAT400 eingeben.

Im Feld "Etikett-Text" können Sie Text für den Ausdruck von Etiketten eingeben. Sie können z.B. den Namen des Prüfers auf dem Etikett unterbringen. Dieser Text erscheint ganz oben auf dem Barcode-Etikett.

- 1) Gehen Sie mit der "Pfeil nach rechts"-Taste aus dem Home-Bildschirm in das Setup Menü.
- 2) Wählen Sie aus den Menü-Optionen "Firma" aus und drücken Sie auf OK.
- 3) Geben Sie Informationen zur Firma ein, alle Felder sind optional.

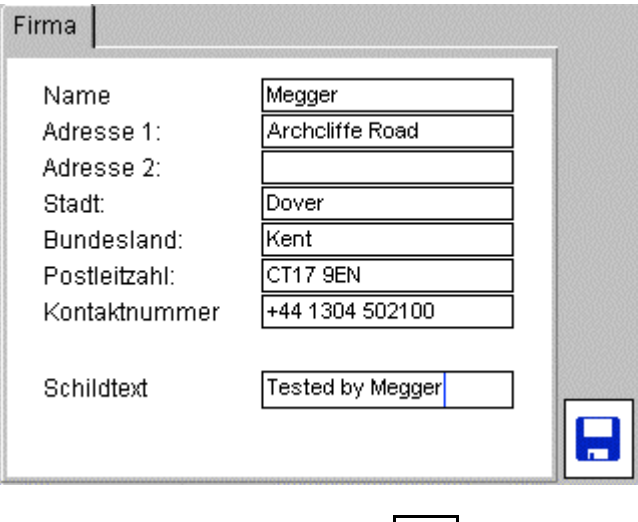

4) Drücken Sie auf den "Speichern" Hotkey um die Änderungen zu speichern.

# **10.4 Einstellungen für Schnellprüfungen**

Schnellprüfungen dienen der Abnahmeprüfung und bei Reparatur elektrischer Betriebsmittel. Die Schnellprüfungstasten erlauben direkten, schnellen Zugriff auf individuelle Prüfungen ohne Prüfungsgruppen verwenden zu müssen.

Die Prüfdauer einer Schnellprüfung kann unabhängig von den Prüfungsgruppen eingestellt werden.

Die Prüfungsdauer kann für folgende Prüfungen festgelegt werden: Isolationsprüfung Schutzleiterprüfung Last-, Funktionsprüfung Ableitstromprüfung

Einstellungen für Schnellprüfungen vornehmen:

1) Wählen Sie im SETUP-Menü den Eintrag "Schnelltest"-Tasten.

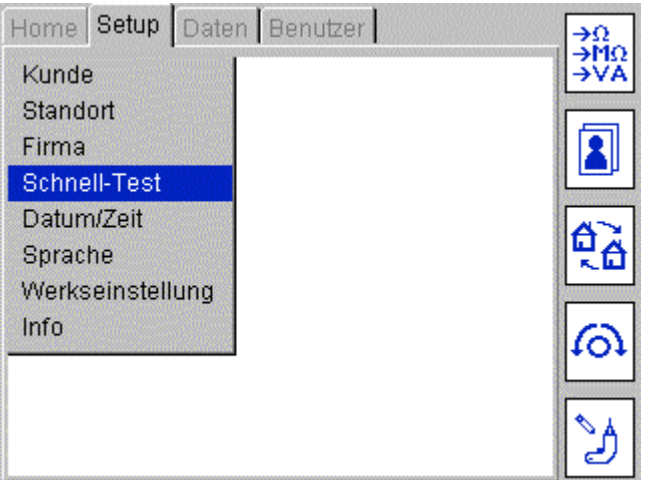

2) Drücken Sie auf OK zum Anzeigen des Bildschirms für die Konfiguration von Schnellprüfungen

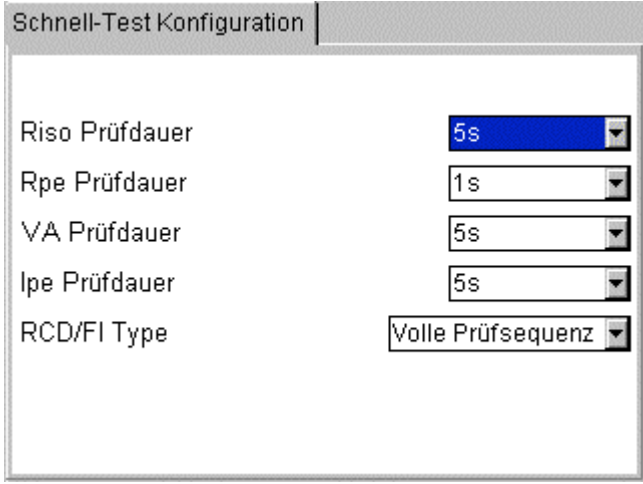

- 3) Navigieren Sie mit den "Pfeil aufwärts"- und "Pfeil abwärts"-Tasten zum gewünschten Feld um die Prüfungsdauer festzulegen.
- 4) Mit ESC wird gespeichert und der Bildschirm verlassen.

# **10.5 Datum und Uhrzeit einstellen**

Einstellung von Datum und Uhrzeit:

- 1) Wählen Sie am Home-Bildschirm mit der "Pfeil nach rechts"-Taste die Seite "Setup"
- 2) Mit der "Pfeil abwärts"-Taste wählen Sie "Datum/Zeit einstellen" aus:

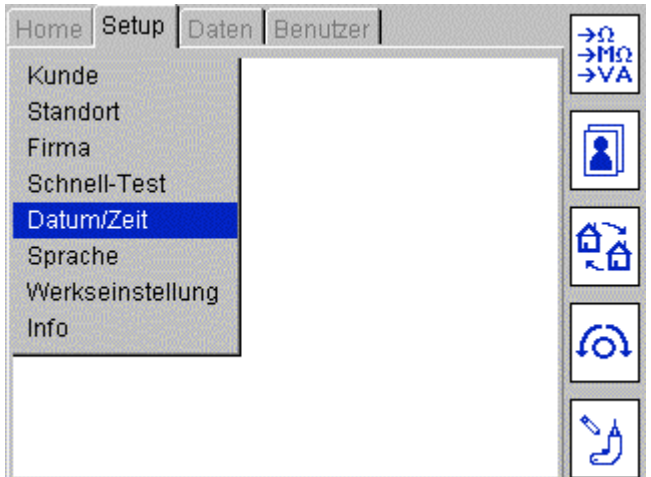

- 3) Bestätigen Sie mit OK
- 4) Zur Einstellung des Datums wählen Sie mit den "Pfeil nach links"- und "Pfeil nach rechts"-Tasten das Feld aus, welches geändert werden soll. Geben Sie die gewünschten Werte über die Tastatur ein.

Zur Einstellung der Uhrzeit wählen Sie mit der "Pfeil abwärts"-Taste das Feld "Zeit" an, danach wählen Sie mit den "Pfeil nach links"- und "Pfeil nach rechts"-Tasten das Feld aus, welches geändert werden soll.

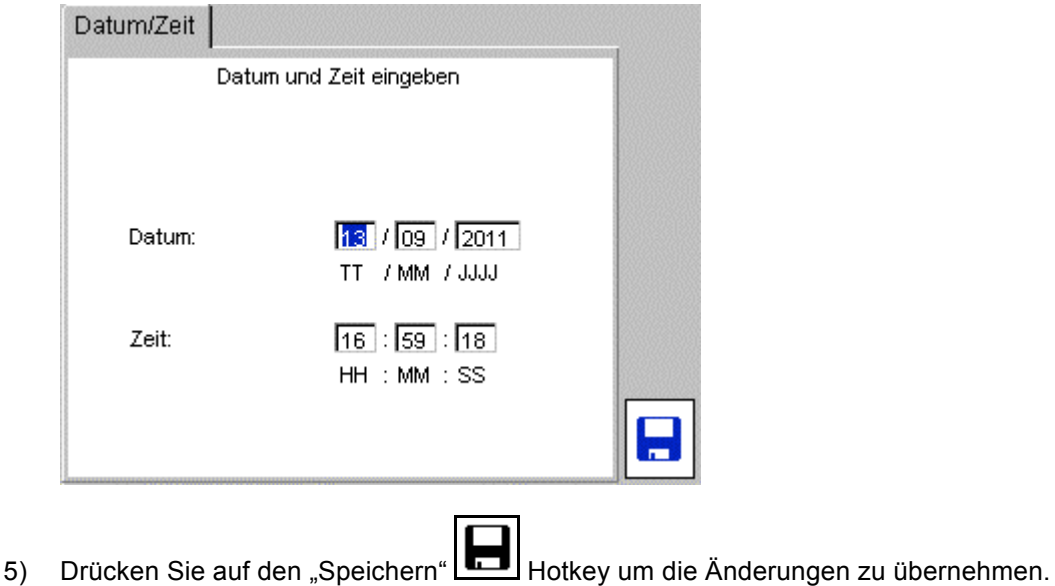

# **10.6 Sprache wählen**

1) Wählen Sie am Home-Bildschirm mit der "Pfeil nach rechts"-Taste die Seite "Setup", mit der "Pfeil abwärts"-Taste wählen Sie "Sprache" aus:

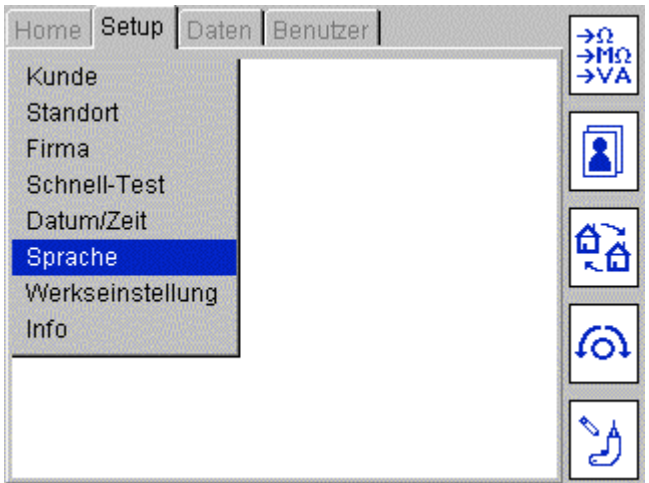

2) Der Bildschirm zur Sprachauswahl wird angezeigt:

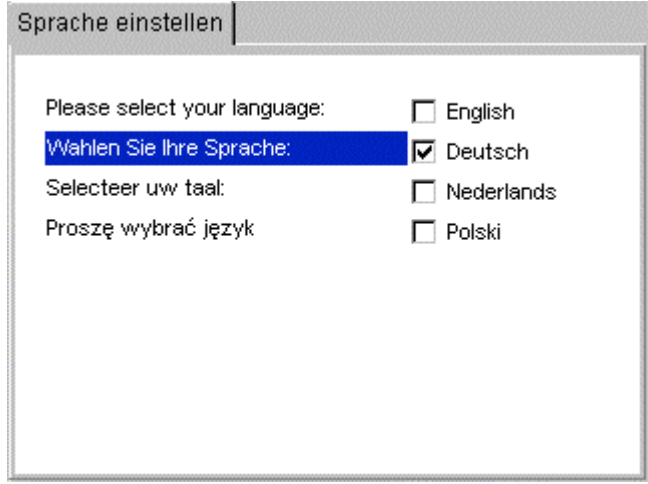

- 3) Benutzen Sie die "Pfeil abwärts"-, und die "Pfeil nach oben"-Taste um die gewünschte Sprache auszuwählen.
- 4) Drücken Sie auf OK um die Sprachauswahl zu speichern.

## **10.7 Voreinstellungen wiederherstellen**

**Warnung: Die Wiederherstellung der Werkseinstellungen überschreibt gespeicherte Daten und Einstellungen. Gespeicherte Daten gehen dabei verloren. Megger empfiehlt dringend, vorhandene Daten zu sichern, bevor Sie die Werkseinstellungen wiederherstellen. Diese Daten können bei Bedarf wiederhergestellt werden.**

## **Wiederherstellung des PAT400 Auslieferzustands**

1) Wählen Sie am Home-Bildschirm mit der "Pfeil nach rechts"-Taste die Seite "Setup" und wählen Sie danach mit der "Pfeil abwärts"-Taste "Voreinstellungen":

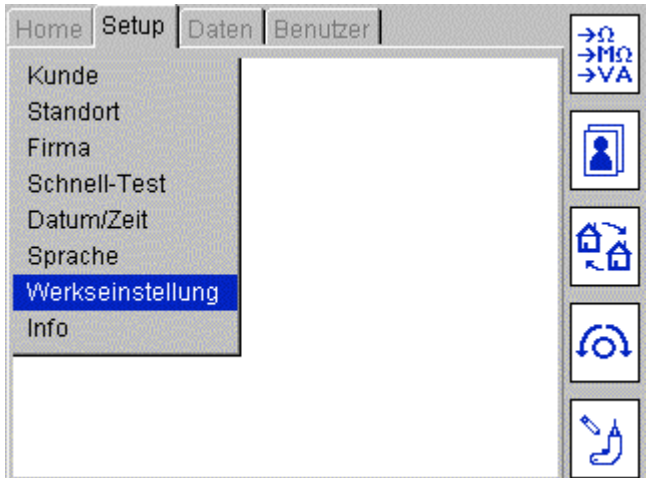

Bestehende Datenaufzeichnungen und Prüfungsgruppen sollten vorher gesichert werden, bevor Sie das Instrument auf die Werkseinstellungen zurücksetzen:

2) Drücken Sie auf OK für den Bildschirm zur Wiederherstellung der Voreinstellungen

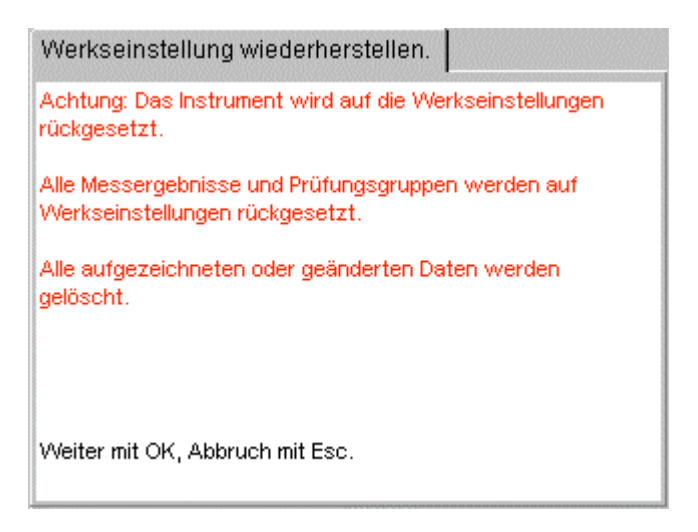

- 3) Bestätigen Sie mit OK, mit Esc können Sie den Vorgang abbrechen.
- 4) Eine Warnanzeige erfordert eine Bestätigung der Wiederherstellung der Voreinstellungen mit Y.

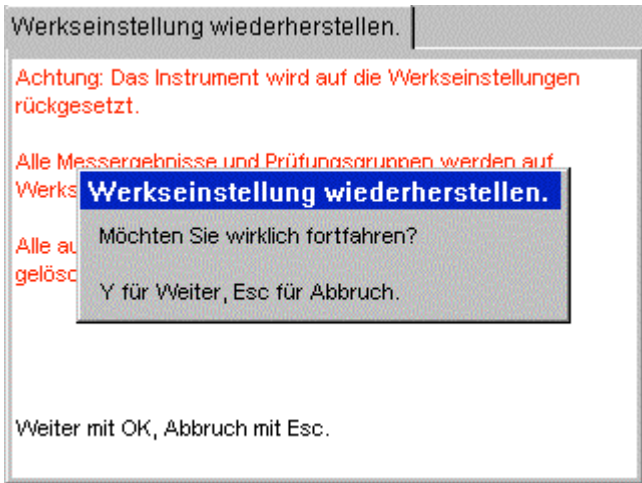

5) PAT400 wird nun mit den Voreinstellungen neu gestartet.

# **10.8 Info - PAT400 Software Version, Megger Kontaktinformation**

Anzeige der Produktinformation und der MEGGER Kontaktdaten:

1) Wählen Sie am Home-Bildschirm mit der "Pfeil nach rechts"-Taste die Seite "Setup" und dann mit der "Pfeil abwärts"-Taste den Eintrag "Info"

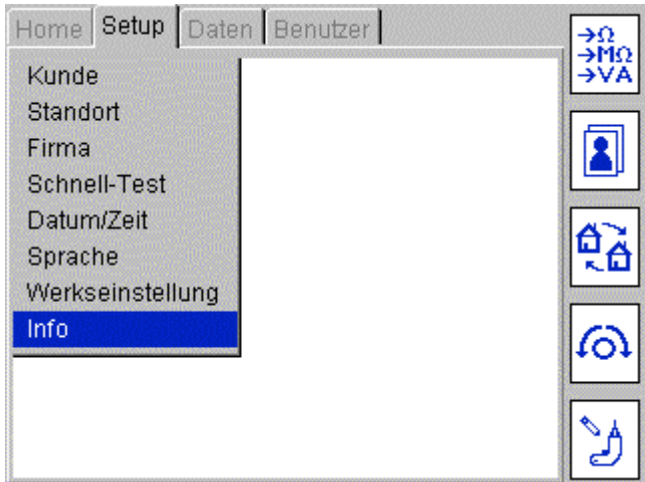

2) Drücken Sie auf OK um den "Info" Bildschirm zu öffnen

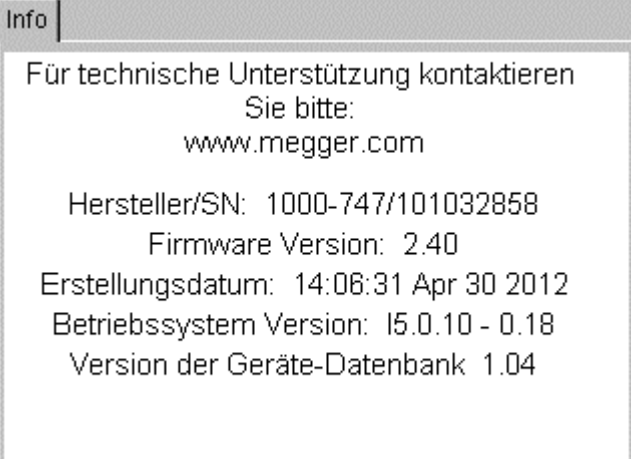

3) Verlassen Sie den Bildschirm mit ESC.

# **11 Anwendername, Konto-Status und Anmeldung**

PAT400 unterstützt einen oder mehrere Anwender. Jedem Anwender kann ein "Anwendername" (zwingend) und ein optionaler Zugangscode (PIN) in einem Konto zugeordnet werden. Maximal 100 Konten sind möglich.

Die Länge des Namens für ein Konto ist auf 25 Zeichen begrenzt.

Wenn ein Barcode-Drucker verwendet wird (optionales Zubehör 1001-046), erscheint der Konto-Name auch auf den ausgedruckten Barcode-Etiketten.

Der PIN-Code ist immer 4-stellig, es können nur die Ziffern 0 bis 9 verwendet werden.

Ein Konto kann den Status "Administrator" oder "Anwender" haben. Siehe Abschnitt 11.2.

Einem Konto kann auch die "Experten"-Eigenschaft zugewiesen werden. Wenn dieser Modus im Menü "Experten-Optionen" aktiviert ist, werden während der Prüfung alle Anwenderhinweise unterdrückt und die Prüfungsdurchführung wird dadurch deutlich beschleunigt. Siehe Abschnitt 11.2 Verwaltung von Konten.

Es muss immer zumindest ein Konto am PAT400 vorhanden sein. Dieses Konto erhält immer den "Administrator"-Status.

PAT400 wird immer mit einem Konto mit dem Kontonamen "Vorgabe" ausgeliefert wie auf der folgenden Abbildung des Home-Bildschirms gezeigt.

Der PIN-Code ist nicht aktiviert, wenn PAT400 vom Werk ausgeliefert wird. Somit ist es möglich, dass PAT400 sofort startet und der Anwender Prüfungen durchführen kann, ohne vorher die Konfiguration oder die Anmeldedaten ändern zu müssen.

Das voreingestellte Konto kann modifiziert werden oder es können bei Bedarf zusätzliche Konten angelegt werden, siehe Abschnitte 11.2 Verwaltung von Konten, 11.2.4 Zusätzliche Konten hinzufügen und 11.2.5 Konten löschen.

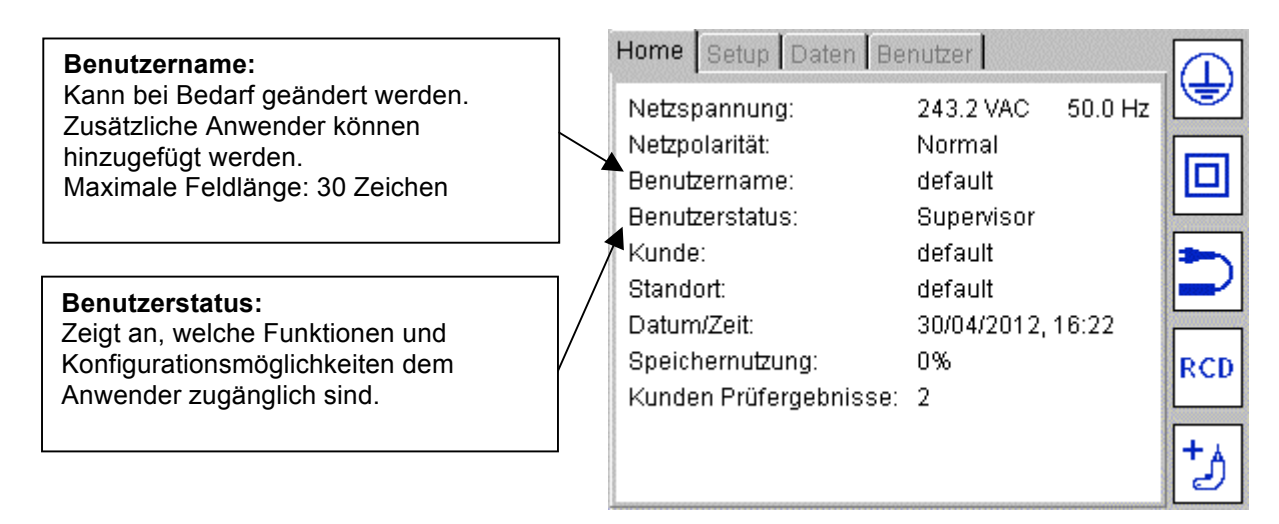

# **11.1 Einschalten, An- und Abmeldeoptionen**

### **Werkseinstellung für die Inbetriebnahme**

Wenn PAT400 **das erste Mal** in Betrieb genommen wird, ist keine Anmeldung erforderlich.

Solange kein PIN-Code hinzugefügt wurde und keine zusätzlichen Anwender-Konten angelegt wurden, ist die Anmelde-/Abmeldefunktion nicht aktiviert.

#### **Einschalten und Anmeldung bei aktiviertem PIN-Code**

Solange sich ein Anwender nicht von PAT400 abmeldet, bleibt er angemeldet, auch wenn PAT400 inzwischen ausgeschaltet wird.

Das voreingestellte Anwender-Konto kann mit einem PIN-Code geschützt werden, siehe Abschnitt

11.2.3 Verwendung von PIN-Codes.

Wenn das voreingestellte Konto mit einem PIN-Code geschützt ist, zeigt PAT400 beim Einschalten den Anmeldebildschirm, wie im folgenden Bild gezeigt, unter der Annahme, dass sich der Anwender von PAT400 abgemeldet hat; wenn nicht erscheint ein Bildschirm mit Warnhinweisen.

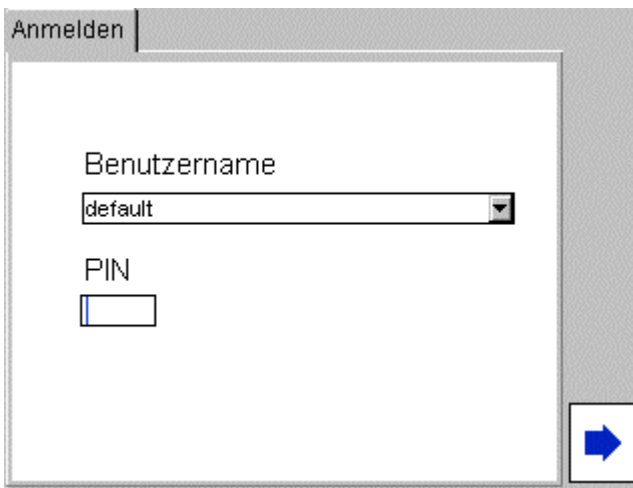

Siehe Abschnitt 11.2.3 Verwendung von PIN-Codes für zusätzliche Informationen zum PIN-Code-Schutz.

- 1) Versorgung an PAT400 anschließen.
- 2) Den PIN-Code für dieses Konto eingeben und den Hotkey  $\Box$  drücken.
- 3) PAT400 zeigt einen Bildschirm mit Warnhinweisen ans. Wenn ein falscher PIN-Code eingegeben wurde, zeigt PAT400 folgende Meldungen an:

#### "Falscher PIN-Code eingegeben"

- 4) Nach erfolgreicher Eingabe des PIN-Codes erscheint der "Warnhinweis"-Bildschirm. Bestätigen Sie mit OK, dass Sie die Warnhinweise gelesen und verstanden haben.
- 5) PAT400 zeigt danach den Home-Bildschirm an.

#### **Einschalten und Anmelden bei mehreren Konten**

Um zum voreingestellten Konto einen PIN-Code hinzuzufügen siehe Abschnitt 11.2.3 Verwendung von PIN-Codes.

Wenn zusätzliche Konten angelegt wurden, erscheint beim Einschalten der Anmeldungsbildschirm.

1) Es wird der Name des Anwenders angezeigt, der sich zuletzt am PAT400 angemeldet hat.

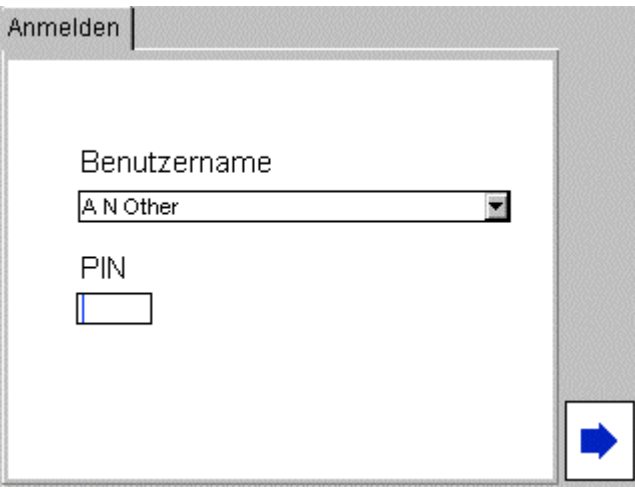

2) Geben Sie den PIN-Code für den angezeigten "Anwender" ein, drücken auf den Hotkey und setzen Sie bei Punkt (5) fort,

oder

drücken Sie auf die Pfeil-aufwärts-Taste um in das Anwendernamensfeld zu gelangen und drücken Sie auf OK um die Liste der angelegten Anwendernamen zu öffnen:

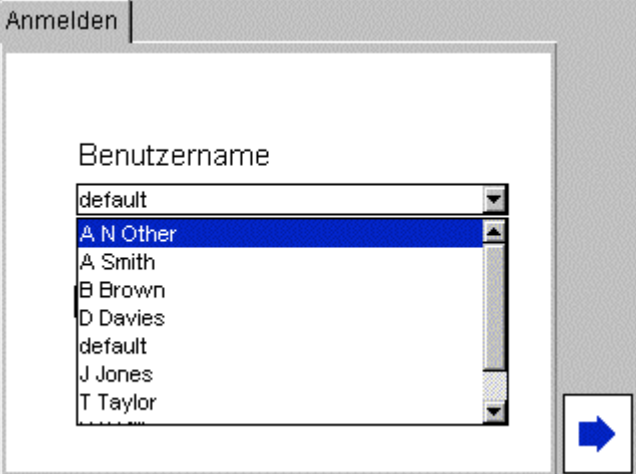

- 3) Wählen Sie mit den Aufwärts-/Abwärtspfeilen den gewünschten Anwendernamen aus und drücken Sie auf OK.
- 4) Geben Sie den PIN-Code für den ausgewählten Anwendernamen ein und
- 5) drücken Sie auf den  $\boxed{\phantom{a}}$  Hotkey.

### **Abmelden und Ausschalten**

Solange sich der Anwender nicht beim Ausschalten von seinem Konto abgemeldet hat, bleibt er angemeldet bis zum neuerlichen Einschalten des PAT400.

Es gibt zwei Möglichkeiten, um sich abzumelden, entweder:

1) Drücken Sie auf die rote Power-OFF-Taste am Gerät. Es erscheint folgende Meldung:

" **Sie können nun den Netzstecker abziehen" EXEMPLE III III NET WEITERE ABSOLUTE:**<br>" Sie werden abgemeldet" **EMPFOHLEN** 

2) Entfernen Sie die Versorgung vom PAT400 (siehe Anmerkung).

oder alternativ:

- 1) Gehen Sie zum Menü "Anwender" und wählen Sie Anmelden/abmelden (siehe Anmerkung).
- 2) Drücken Sie auf OK. Der Anwender wird abgemeldet. PAT400 zeigt den Anmeldebildschirm.
- 3) Entfernen Sie die Versorgung vom PAT400.

#### Anmerkung:

Wenn Sie das voreingestellte Konto verwenden und noch keinen PIN-Code vergeben haben (Auslieferzustand), sind die Anmelde-/Abmelde-Optionen nicht verfügbar.

## **11.2 Verwaltung von Konten**

#### **11.2.1 Administrator- und Anwender-Status**

Im PAT400 gibt es zwei Ebenen von Konto-Status, Administrator und Anwender. Der Konto-Status wird beim Anlegen eines Kontos festgelegt:

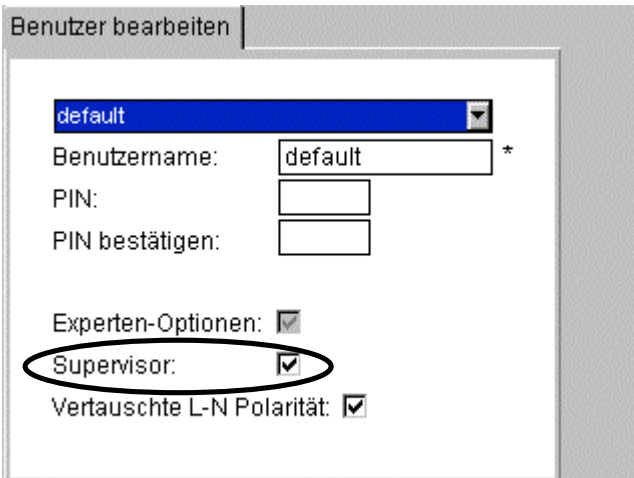

#### **a) Administrator Status – die Administrator-Marke ist angehakt**

Ein Konto mit Administrator-Status gewährt *unbegrenzten* Zugriff auf alle Funktionen und auf die Konfiguration des PAT400.

In jedem Konto mit Administrator-Status können weitere Konten erstellt und kann der Status anderer Konten geändert werden, andere Konten können auch gelöscht werden.

#### **b) Anwender-Status – die Administrator-Marke ist nicht angehakt**

Ein Konto mit "Anwenderstatus" hat eingeschränkten Zugriff auf die Funktionalität.

Ein "Anwenderstatus" wird einem Anwenderkonto zugewiesen, wenn es nicht erwünscht ist, dass der Anwender vollen Zugriff auf die Konfiguration des PAT400 hat, oder dass Anwender-Konten und Prüfdaten gelöscht werden können.

### **Die Expertenoptionen**

Die Expertenoption erscheint als eine Schaltfläche, wenn Konten angelegt oder verwaltet werden.

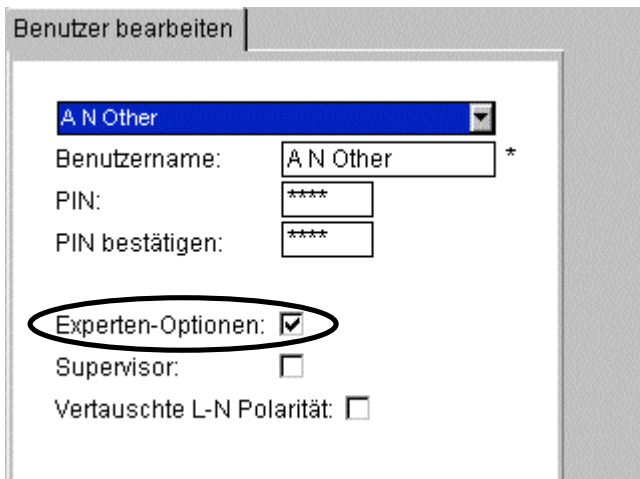

Wenn bei einem Konto die "Expertenoption" aktiviert wird, erhält der Anwender Zugang zu folgenden Optionen:

Ein- und Ausschalten des "Expertenmodus"

Ein- und Ausschalten der Prüfung mit "Umgekehrter L-N Polarität" (siehe unten)

Wenn der "Expertenmodus" aktiviert ist, werden die Bildschirme mit Prüfhinweisen, die während der Prüfung erscheinen würden, nicht angezeigt.

Wenn der "Expertenmodus" deaktiviert ist, werden alle Warnungen und alle Bildschirme mit Prüfhinweisen angezeigt. Die Prüfungen mit "Umgekehrter L-N Polarität" können nicht ein- und ausgeschaltet werden.

Ein Anwender mit einem Konto mit "Anwender"-Status muss einen "Administrator" ersuchen, diese Funktionen für ihn freizugeben.

Es wird empfohlen, den "Expertenmodus" nur bei Anwendern einzustellen, die bereits über viel Erfahrung im Umgang mit einem PAT400 haben.

#### Den "Expertenmodus" für ein Konto freigeben:

- 1) Wählen Sie mit den Pfeil-Tasten den "Anwenderbildschirm" und den "Expertenmodus" aus.
- 2) Drücken Sie auf OK um diese Funktion ein- und auszuschalten.

3) Drücken Sie auf den Speichern Hotkey um die Änderung zu speichern.

Wenn die Funktion deaktiviert ist, wird die "Expertenmodus"-Schaltfläche gedimmt (grau) dargestellt.

#### **Funktion "Umgekehrte L-N Polarität" (bei UK-Modellen nicht verfügbar)**

Siehe Abschnitt 12 **Umgekehrte L-N Polarität**

### 11.2.2 Ändern des voreingestellten "Administrator"-Kontos

Der Name für das im Auslieferzustand voreingestellte Konto ist "Vorgabe". Es kann bei Bedarf, wie im folgenden Abschnitt beschrieben, geändert werden

#### **Vorgegebenen Kontonamen ändern:**

1) Wählen Sie am Home-Bildschirm mit der Pfeil-nach rechts-Taste das Register "Anwender" aus.
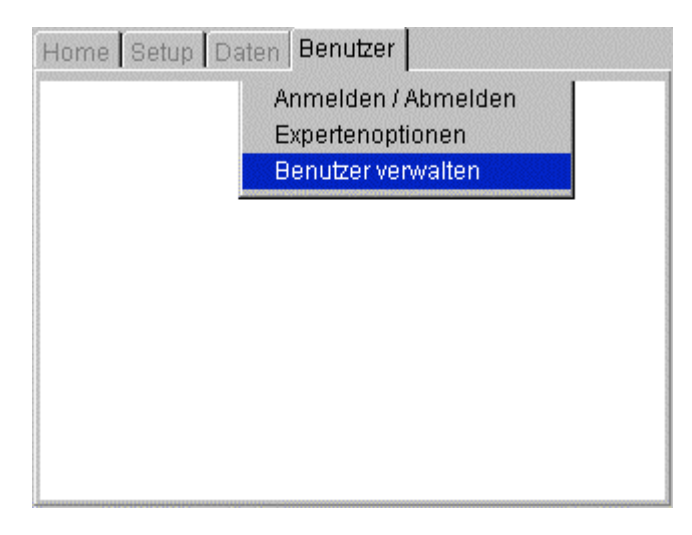

2) Gehen Sie mit der Pfeil-abwärts-Taste zum Eintrag "Anwender verwalten" und drücken Sie auf OK.

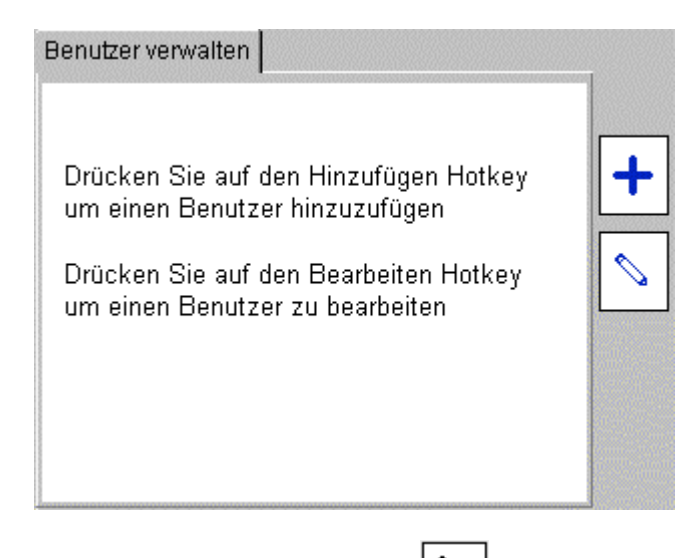

- 3) Drücken Sie auf den Bearbeiten  $L^*$  Hotkey um die Einstellungen des "Administrator"-Kontos zu ändern.
- 4) Gehen Sie mit Pfeil-abwärts Taste zum Feld Anwendername um es zu markieren und geben Sie den Namen ein.

Wenn der Name markiert ist, drücken Sie auf OK um ihn zu bearbeiten. Der Name muss zwischen 3 und 30 Zeichen umfassen, A-Z (Groß- und Kleinbuchstaben) und Ziffern 0-9 sind möglich.

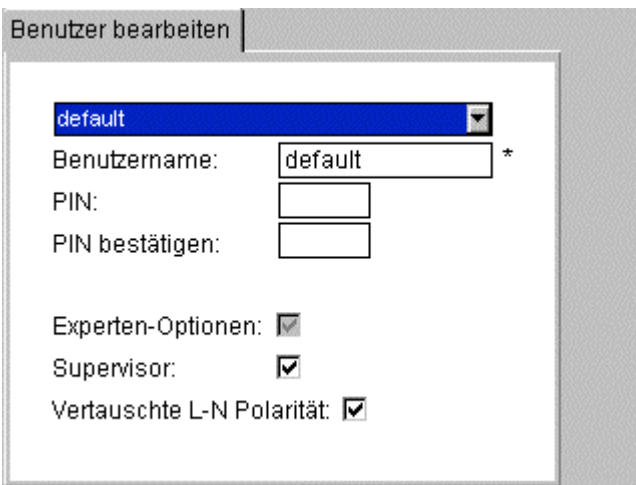

- 5) Zum Abschluss drücken Sie auf OK.
- 6) Um einen PIN-Code zuzuweisen, gehen Sie zu Abschnitt 11.2.3 Verwendung von PIN-Codes.

ODER

wenn kein PIN-Code eingegeben werden soll, drücken Sie auf den Speichern Hubbley um die Änderungen zu speichern.

#### **11.2.3 Verwendung von PIN-Codes**

Bei Anwenderkonten sind PIN-Codes optional.

Alle Prüfergebnisse werden gekennzeichnet und mit dem Namen des Kontoeigners (des Anwenders) gespeichert. Man kann einem Konto einen PIN-Code zuweisen, dadurch kann vermieden werden, dass sich nicht-autorisierte Personen am Gerät anmelden und dass sie fremde Anwendernamen zum Prüfen verwenden.

#### **Einem Konto einen PIN-Code zuweisen:**

1) Wählen Sie am Home-Bildschirm mit der Pfeil-nach rechts-Taste das Register "Anwender" aus und den Eintrag "Anwender verwalten".

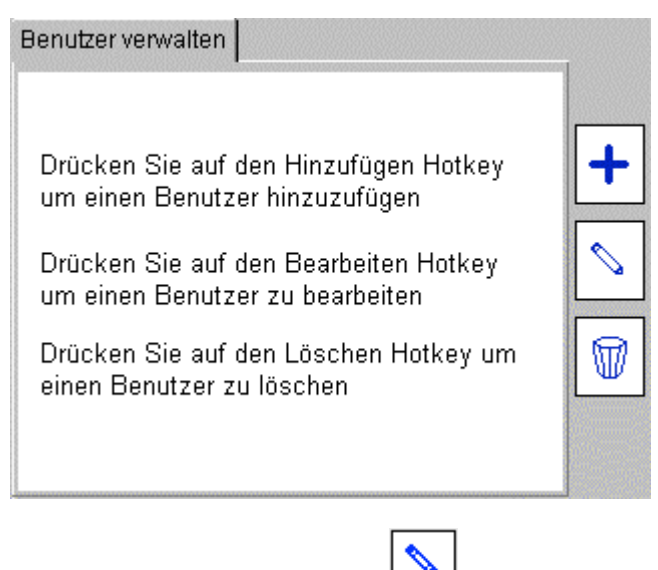

- 2) Drücken Sie auf den Bearbeiten  $L$  Hotkey
- 3) Wählen Sie mit der Pfeil-nach unten-Taste das Feld PIN aus.
- 4) Geben Sie einen PIN-Code im Bereich von 0000 bis 9999 ein. Verwenden Sie nur Ziffern von 0 bis 9.

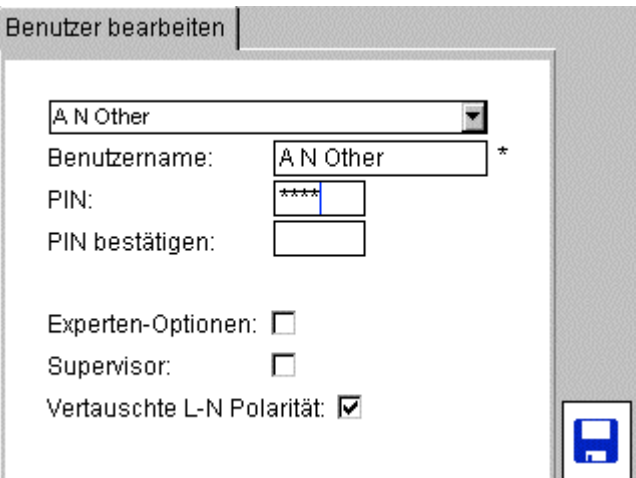

- 5) Gehen Sie mit der Pfeil-nach unten-Taste zum Feld PIN-Bestätigung.
- 6) Geben Sie den gleichen PIN-Code nochmals ein.

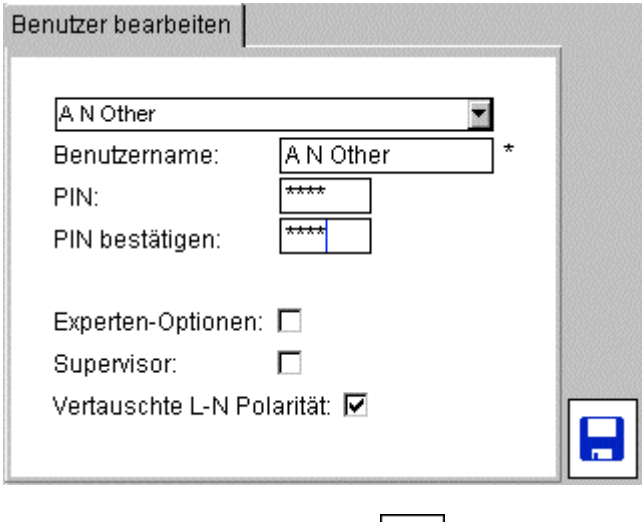

7) Drücken Sie auf den Speichern Hotkey um die Änderungen zu speichern.

Nachdem sich der Anwender abgemeldet hat, muss er sich beim nächsten Mal mit seinem Konto und durch Eingabe des korrekten PIN-Codes wieder anmelden.

#### **PIN-Code ändern:**

Um den PIN-Code eines Kontos zu ändern, muss der Anwender bei diesem Konto angemeldet sein. Alternativ kann der PIN-Code aus jedem "Administrator"-Konto heraus geändert werden.

#### **Wenn Ihr Konto "Administrator"-Status hat:**

- 1) Wählen Sie am Home-Bildschirm mit der Pfeil-nach rechts-Taste das Register "Anwender" aus und den Eintrag "Anwender verwalten".
- 2) Drücken Sie auf den Bearbeiten  $\Box$  Hotkey
- 3) Wählen Sie mit der Pfeil-nach unten-Taste das Feld PIN aus.

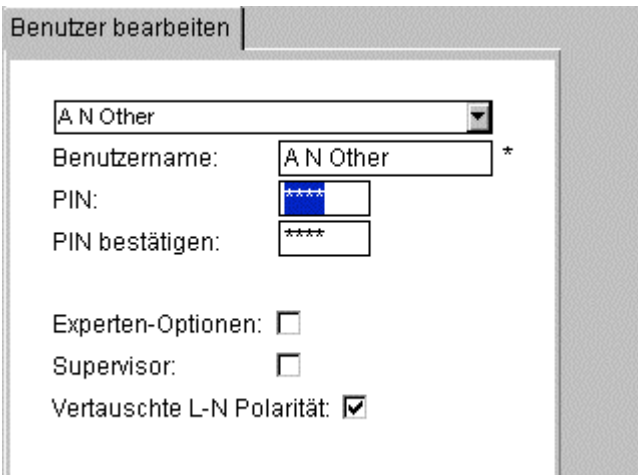

- 4) Geben Sie den neuen PIN-Code ein.
- 5) Gehen Sie mit der Pfeil-nach unten-Taste zum Feld PIN-Bestätigung.
- 6) Geben Sie den gleichen, neuen PIN-Code noch einmal ein.

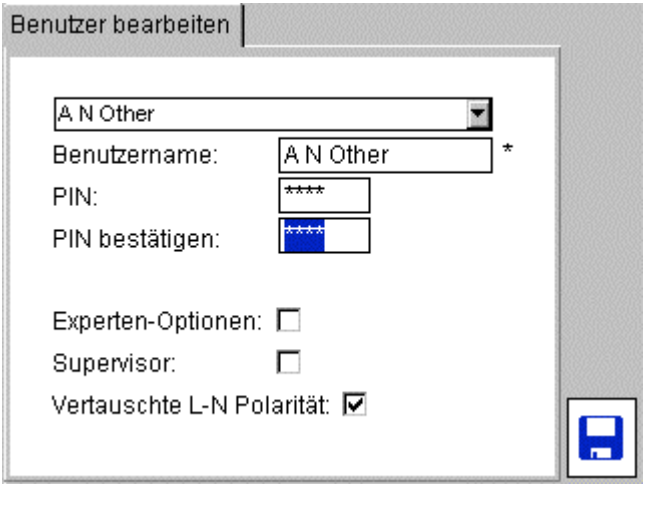

7) Drücken Sie auf den Speichern Hotkey um die Änderungen zu speichern.

#### **Wenn Ihr Konto "Anwender"-Status hat:**

1) Wählen Sie am Home-Bildschirm mit der Pfeil-nach rechts-Taste das Register "Anwender" aus und dann den Eintrag "PIN ändern".

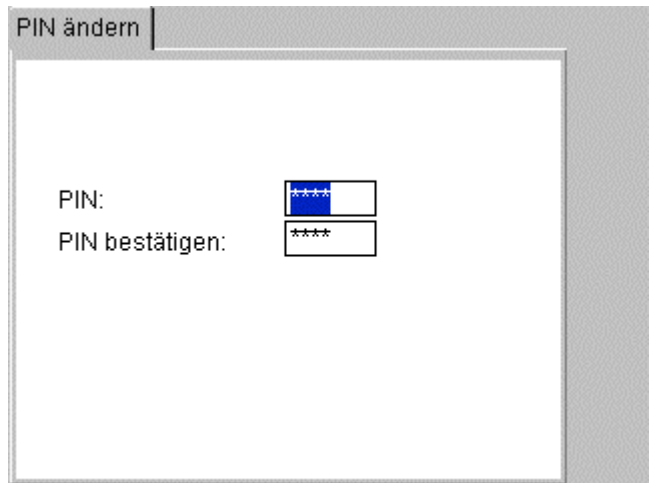

- 2) Geben Sie den neuen PIN-Code ein und gehen Sie mit der Pfeil-nach unten-Taste zum Feld PIN-Bestätigung. Geben Sie den gleichen PIN-Code noch einmal ein.
- 3) Drücken Sie auf den Speichern Hotkey um die Änderungen zu speichern.

#### **Einen PIN-Code von einem Konto entfernen:**

#### **Wenn Ihr Konto "Administrator"-Status hat:**

- 1) Verwenden Sie die gleiche Methode wie zum Ändern eines PIN-Codes, aber löschen Sie alle Ziffern des PIN-Codes.
- 2) Wiederholen Sie den Vorgang im PIN-Bestätigen Feld.
- 3) Drücken Sie auf den Speichern Hotkey um die Änderungen zu speichern.

#### **Wenn Ihr Konto "Anwender"-Status hat:**

- 1) Wenden Sie die gleiche Methode an wie zum Ändern des PIN-Codes eines Kontos, aber löschen Sie alle Ziffern des PIN-Codes.
- 2) Wiederholen Sie den Vorgang für das PIN-Bestätigen Feld.
- 3) Drücken Sie auf den Speichern Hotkey um die Änderungen zu speichern.

#### **11.2.4 Zusätzliche Konten hinzufügen**

1) Wählen Sie am Home-Bildschirm mit der Pfeil-nach rechts-Taste das Register "Anwender" aus.

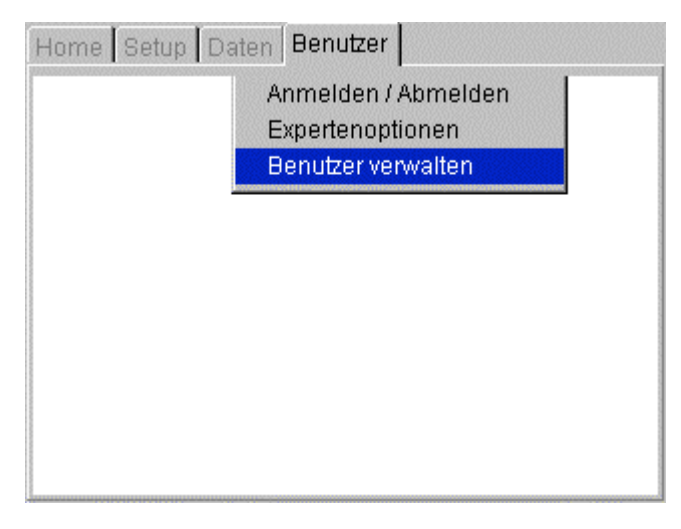

2) Navigieren Sie mit den Pfeil-Tasten zum Eintrag "Anwender verwalten" und drücken Sie auf OK.

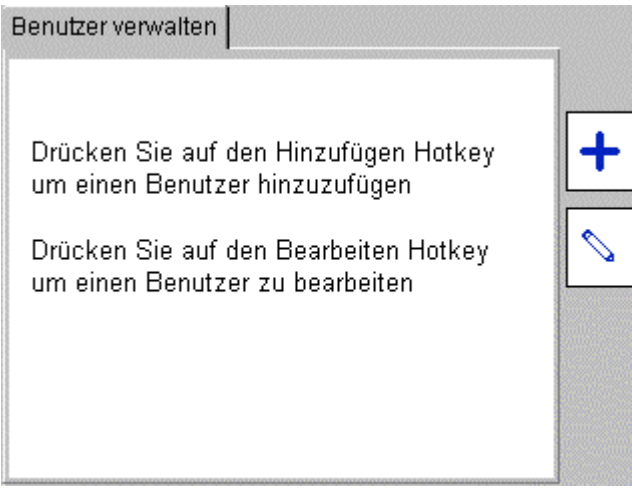

**Hinweis:** Ein zusätzlicher Löschen-Hotkey ist sichtbar, wenn bereits mehr als ein Konto angelegt ist.

3) Drücken Sie auf den Hinzufügen Hutkey um den Bildschirm "Anwender hinzufügen" zu öffnen.

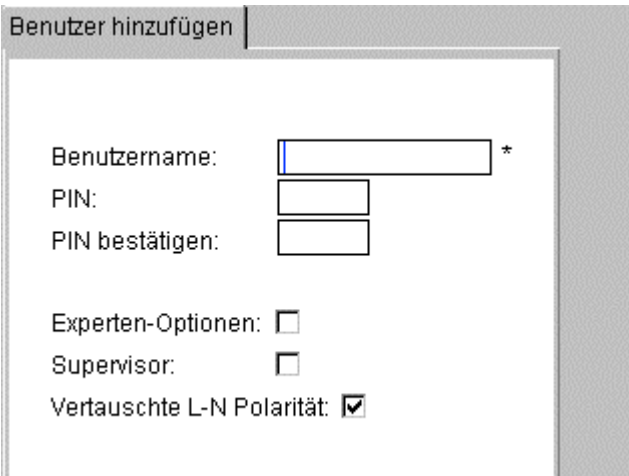

4) Geben Sie einen Anwendernamen ein. Der Name muss zwischen 3 und 30 Zeichen umfassen, A-Z (Groß- und Kleinbuchstaben) und Ziffern 0-9.

- 5) Drücken Sie auf die Pfeil-abwärts-Taste. Bei Bedarf geben Sie einen PIN-Code ein. Er muss 4 Stellen umfassen, nur die Ziffern 0-9 sind möglich.
- 6) Drücken Sie auf die Pfeil-abwärts-Taste. Geben Sie den gleichen PIN-Code noch einmal in das Feld PIN-Bestätigung ein.
- 7) Gehen Sie mit der Pfeil-abwärts-Taste zu den "Expertenoptionen". Drücken Sie auf OK, um diese Option bei Bedarf zu aktivieren.
- 8) Gehen Sie mit der Pfeil-abwärts-Taste zu "Administrator". Drücken Sie auf OK, wenn dieses Konto "Administrator"-Status erhalten soll.
- 9) Gehen Sie mit der Pfeil-abwärts-Taste zu "Umgekehrte L-N Polarität". Drücken Sie auf OK, um diese Funktion zu aktivieren. (Hinweis: diese Funktion ist nicht auf allen PAT400 Versionen verfügbar)

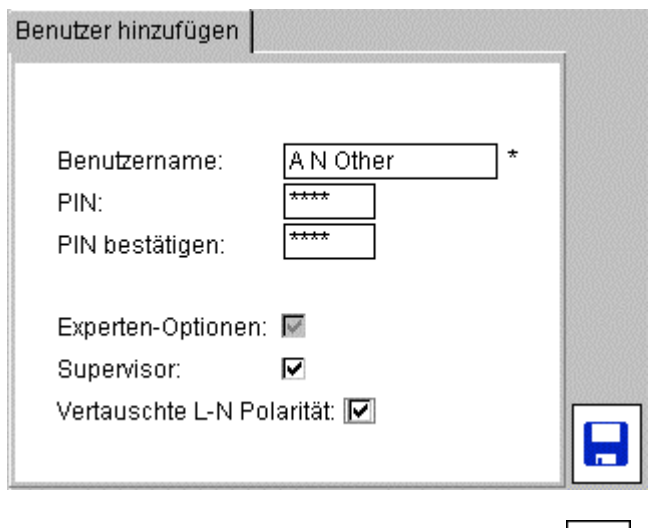

10) Zum Abschluss drücken Sie auf den Speichern Hotkey um die Änderungen zu speichern.

### **11.2.5 Konten löschen**

1) Wählen Sie am Home-Bildschirm mit der Pfeil-nach rechts-Taste das Register "Anwender" und dann den Eintrag "Anwender verwalten" aus. Wenn der Eintrag "Anwender verwalten" nicht vorhanden ist, hat das Konto keinen "Administrator"-Status.

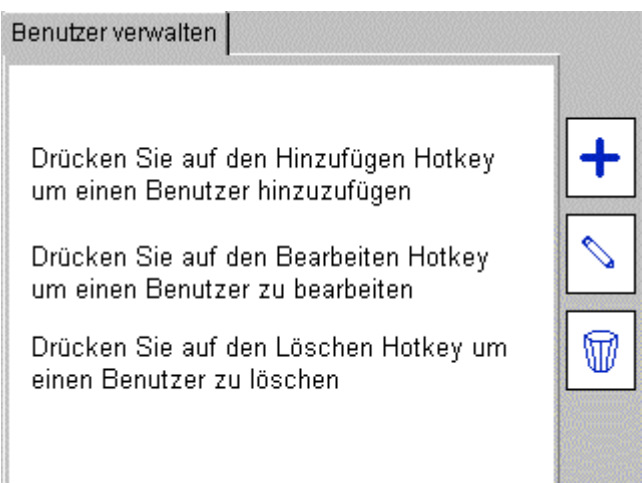

2) Drücken Sie auf den Löschen Hotkey. Der Bildschirm "Anwender löschen" erscheint und das aktuelle Konto erscheint im Feld "Anwendername".

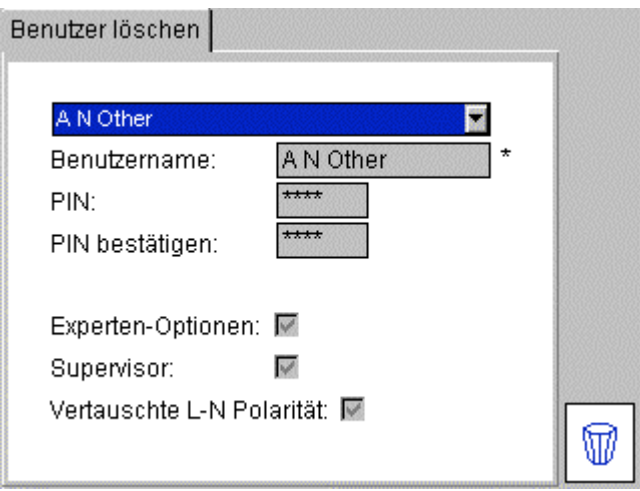

3) Wenn dieses Konto gelöscht werden soll, drücken Sie auf den Löschen Huff Hotkey.

Oder

Drücken Sie auf OK um eine Liste der Konten anzuzeigen. Benutzen Sie die Aufwärts-/Abwärts-Pfeiltasten um das gewünschte Konto auszuwählen. Drücken Sie zum Abschluss auf OK.

- 4) Drücken Sie auf den Löschen Hotkey um das Konto zu löschen.
- 5) Eine Warnung wird angezeigt. Drücken Sie zur Bestätigung auf OK oder brechen Sie mit ESC ab.

#### **Hinweis:**

Wenn ein Konto gelöscht wird, während der Anwender am selben Konto angemeldet ist, wird der Anwender von PAT400 abgemeldet.

### **11.3 Konten rücksetzen**

Falls es nicht möglich ist, sich bei einem Konto anzumelden, hat der Anwender zwei Möglichkeiten: Ein "Administrator" kann ein neues Konto hinzufügen, das Konto kann gelöscht und durch ein neues mit dem gleichen Kontonamen ersetzt werden wie in den Abschnitten 11.2.5 und 11.2.4. beschrieben.

Alternativ kann ein Administrator die Konten in PAT400 zurücksetzen nach der "Anmeldung-Wiederherstellen –Methode" wie nachfolgend beschrieben.

**Für einen "Anwender"** gibt es nur die Möglichkeit, PAT400 auf ein einziges "Administrator"-Konto mit PIN-Code zurückzusetzen wie nachfolgend beschrieben:

- 1) Entfernen Sie die Versorgung von PAT400.
- 2) Verbinden Sie PAT400 wieder mit der Netzversorgung und halten Sie die TEST-Taste gedrückt.
- 3) Nach 20 Sekunden zeigt PAT400 folgenden Bildschirm an:

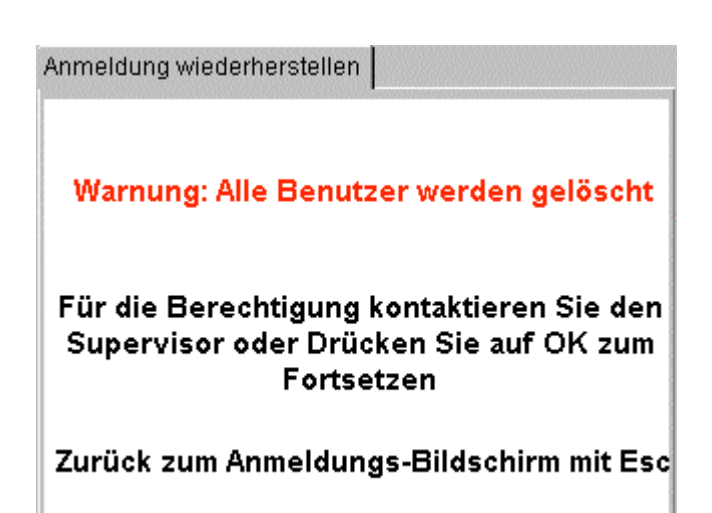

Durch Bestätigung mit OK werden alle Anwender von PAT400 entfernt und es wird ein einziges "Administrator"-Konto erzeugt.

Wenn nötig, kontaktieren Sie Ihren Administrator oder brechen Sie mit ESC die Aktion ab.

- 4) Drücken Sie auf OK zum fortsetzen.
- 5) Es erscheint der Bildschirm mit den Standard Warnhinweisen.
- 6) Bestätigen Sie mit OK, dass Sie den Warnhinweis gelesen und verstanden haben.

Sie sind nun im standardmäßigen, voreingestellten Administrator-Konto angemeldet.

## **12 "Umgekehrte L-N Polarität" (nicht bei allen Instrumenten)**

In Ländern, wo der Netzstecker in der Steckdose umgepolt werden kann (z.B. Schuko-Stecker), kann die Erdableitstromprüfung für normale "vorwärts"-Polarität oder für "normale und umgekehrte"-Polarität konfiguriert werden.

Wenn Sie die "Umgekehrte L-N Polarität" Marke auf den Bildschirmen "Anwender hinzufügen", "Anwender bearbeiten" oder "Expertenoptionen" aktivieren, wird die vorwärts und umgekehrte Erdableitstromprüfung ermöglicht.

Die "umgekehrte L-N"-Prüfung wird dann automatisch ausgeführt und das schlechtere der beiden Resultate wird festgehalten.

Wenn diese Betriebsart aktiv ist, erscheinen während der Ableitstromprüfung die Symbole L->N und N→L auf der Anzeige.

## 12.1 Prüfung mit "Umgekehrter L-N Polarität" einschalten:

Dies kann nur in einem Konto mit "Administrator"-Status erfolgen. Die Aktivierung der umgekehrten Polaritätsprüfung für ein Konto mit "Anwender"-Status kann nur durch einen Administrator erfolgen.

- 1) Wählen Sie am Home-Bildschirm mit der Pfeil-nach rechts-Taste das Register "Anwender" und den Eintrag "Anwender verwalten" aus.
- 2) Drücken Sie auf den Bearbeiten  $L$ U Hotkey
- 3) Wählen Sie mit Pfeil-nach unten-Taste die Marke "Umgekehrte L-N Polarität"

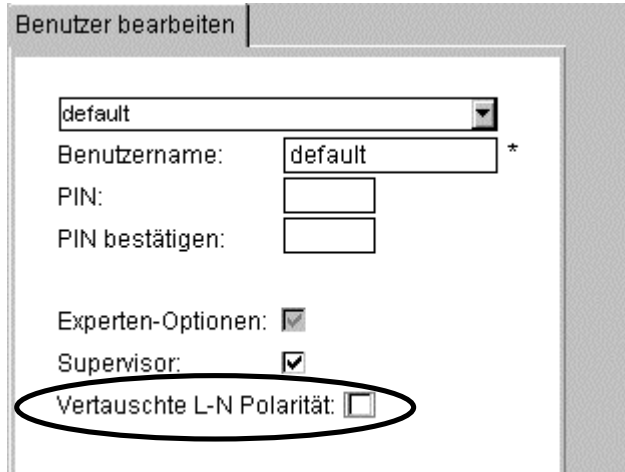

4) Aktivieren Sie die Funktion mit OK. Ein Haken erscheint an der Marke.

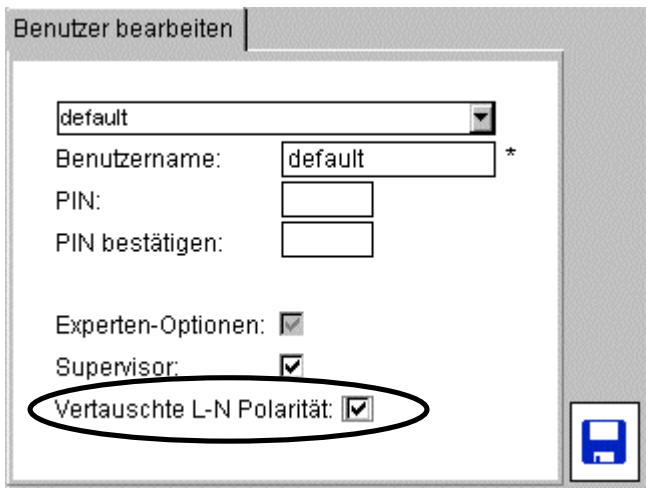

5) Drücken Sie auf den Speichern Hotkey um die Änderungen zu speichern.

Anwender, die den "Administrator"-Status oder "Experten"-Status haben, können die "Umgekehrte L-N Polaritäts"-Prüfung am Bildschirm mit den Expertenoptionen aktivieren.

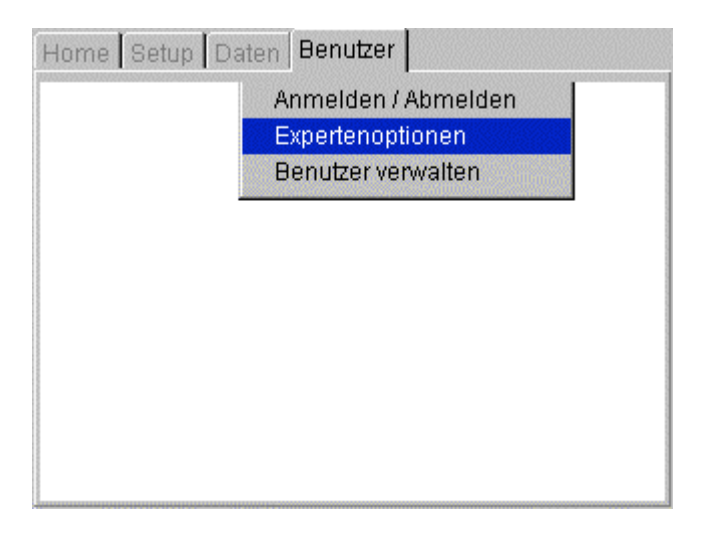

- 1) Mit der Aufwärts- oder Abwärts-Taste können Sie die Marke "Umgekehrte L-N Polarität" auswählen.
- 2) Drücken Sie auf OK um die "Umgekehrte L-N Polaritäts"-Prüfung zu aktivieren.

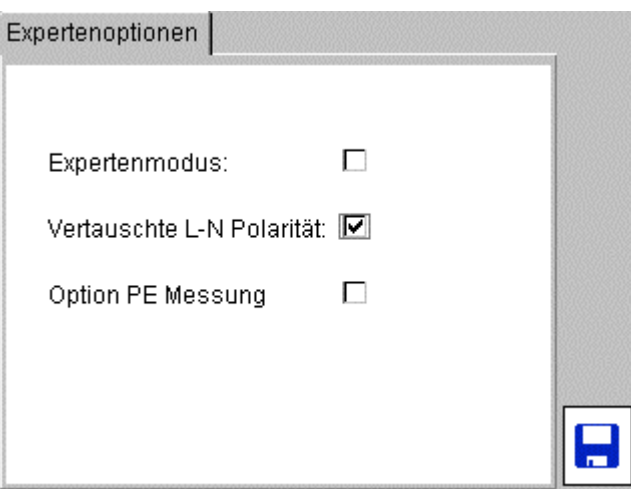

3) Drücken Sie auf den Speichern **Hotkey um die Änderung zu speichern.** 

## **13 Option PE-Messung (nicht bei allen Instrumenten möglich)**

Einige Prüfungen von portablen Betriebsmitteln erlauben es, die Prüfung der Schutzleiterverbindung (PE-Prüfung) zu überspringen, wenn es offensichtlich nicht möglich ist, einen exponierten PE-Anschluss zu kontaktieren.

Bei PAT-Prüfgeräten, die so konfiguriert wurden, dass dies möglich ist, gibt es eine Auswahlmarke (Option) "PE Messung" am Experten-Bildschirm.

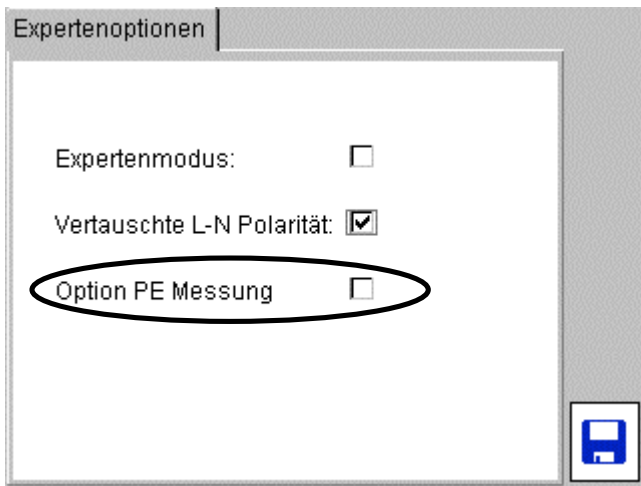

Wenn Sie den Status der Option "PE-Messung" ändern, erscheint der Speichern-Hotkey. Der Anwender muss auf diesen Hotkey drücken, um den neuen Status der Option zu speichern.

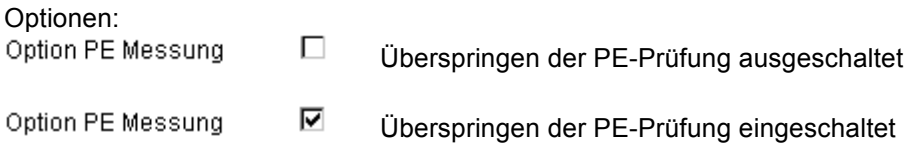

Wenn die Option angewählt wurde, zeigt PAT einen Dialog, wo der Anwender entscheiden kann, ob er die Prüfung durchführen oder überspringen möchte.

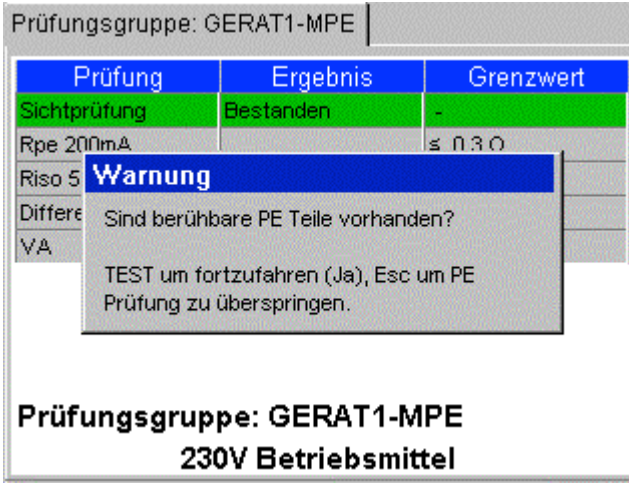

Im Folgenden sehen Sie ein Beispiel für eine übersprungene Durchgangsprüfung:

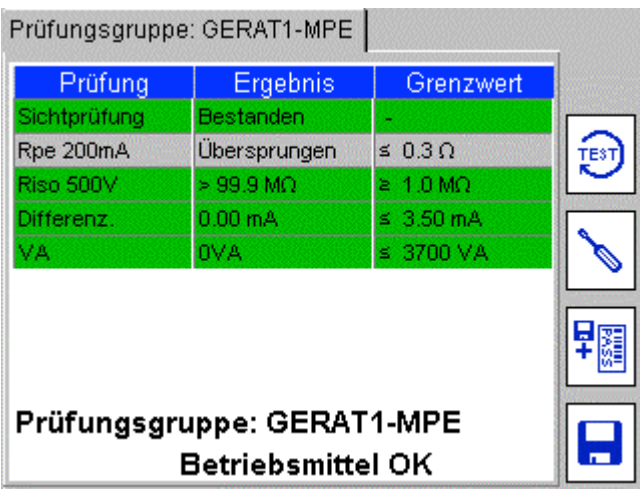

## **14 Kompatibilität zu PAT4**

PAT400 Multifunktionsprüfgeräte verfügen über zusätzliche Prüffunktionen, die auf PAT-Vorgängergeräten nicht vorhanden waren. Um die Kompatibilität bei der Datenübertragung zwischen PAT 4 und den PAT400 Prüfgeräten sicherzustellen ist folgendes zu beachten:

#### **Prüffunktionen**

Prüfgeräte der PAT400 Serie verfügen über zusätzliche Prüffunktionen, die auf PAT4 Prüfgeräten nicht vorhanden sind. Diese umfassen:

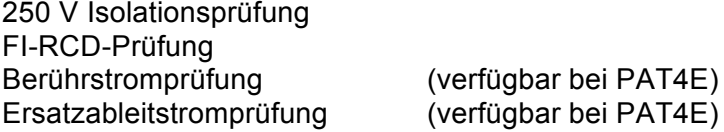

Weitere Unterschiede, die zu beachten sind:

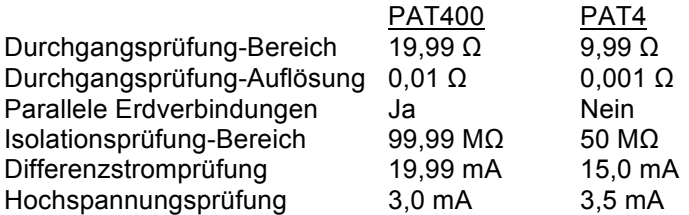

PAT400 verfügt über zusätzliche Grenzwerte für Prüfungen, die von PAT4 nicht unterstützt werden.

#### **Prüfungsgruppen:**

Verwenden Sie keine Prüfungsgruppen, die Prüffunktionen beinhalten, die bei PAT4 nicht vorhanden sind.

Bei PAT4 dürfen Namen für Prüfungsgruppen nur drei Zeichen lang sein. Verwenden Sie nur Prüfungsgruppen, die mit dem PAT4 Format konform sind.

#### **Unterschiede beim Speicher**

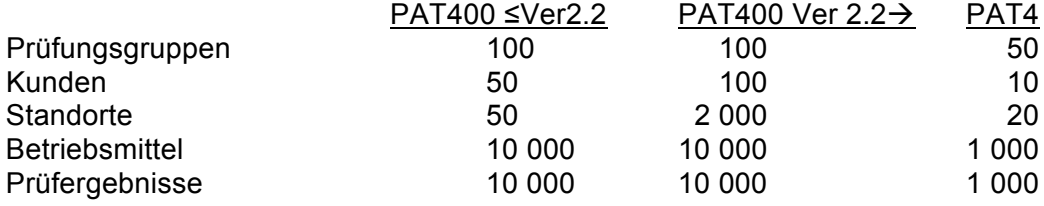

#### **Speicherkapazität**

Die Speicherkapazität des PAT400 ist mit bis zu 10.000 Datensätzen zehn Mal höher im Vergleich zu 1.000 bei PAT4.

#### **Gerätekennungen**

PAT400 kann die gleiche Gerätekennung für mehrere Kunden verwenden. Beispiele:

Kunde 1 Gerät 0001, 0002, 0003

Kunde 2 Gerät 0001, 0002, 0003

Dieselbe Gerätekennung kann jedoch nicht an verschiedenen Standorten unter einem Kunden verwendet werden, zum Beispiel:

Der Datentransfer von PAT4 zu PAT400 muss mit der Megger PowerSuite Professional Software erfolgen.

Um die Kompatibilität von Hardware und Software sicherzustellen verwenden Sie bitte immer die neueste PowerSuite Software und die neueste Firmware für PAT400 von der Megger homepage:

www.megger.com

## **15 Pflege und Wartung**

PAT400 Instrumente dürfen nur von zugelassenen Megger Service Stellen oder durch Megger GmbH geöffnet und repariert werden.

Zwecks Reinigung trennen Sie den Netzanschluss vom Instrument ab und verwenden Sie ein sauberes mit Wasser oder Isopropyl-Alkohol befeuchtetes Tuch.

Zur Reinigung der Anzeige verwenden Sie nur faserfreie Tücher. Für Gewährleistung und Reparatur siehe Anhang E.

## **16 Tragetasche**

Die Tragetasche für den Gerätetester hat im Oberteil eine Tasche zur Aufbewahrung von Prüfleitungen. Sie wurde für die Aufbewahrung von Basis-Zubehör und Dokumenten entworfen.

Es können auch andere Teile in der Tasche untergebracht werden. Falls sich die Tragetasche dann nicht mehr leicht schließen lässt, kann die Tasche von der Innenseite entfernt und kann vorne außen mit den Riemen an der Rückseite der Tasche befestigt werden.

Diese werden durch die Schlaufen an der Außenseite der Tasche gezogen und mittels Klettverschluss an der Unterseite des Koffers fixiert.

Eine zusätzliche Aufbewahrungstasche für weitere Gegenstände ist von Megger GmbH verfügbar, sodass sowohl eine Tasche innen als auch eine Tasche außen verwendet werden kann.

## **Anhang A – Beschreibung der Prüfungen**

Jede Prüfungsgruppe ist aus einer Serie von individuellen Prüfungen aufgebaut. Die Prüfungen werden in Abhängigkeit von den elektrischen Eigenschaften des zu prüfenden Betriebsmittels ausgewählt. Der Anwender muss die Konstruktion, den Aufbau und die elektrischen Eigenschaften des Betriebsmittels kennen, bevor die korrekte Auswahl der Prüfungen getroffen werden kann.

Folgende Prüfungen können mit Prüfgeräten der PAT400 Serie ausgeführt werden:

### **A.1 Durchgangs- und Schutzleiterprüfungen**

Durchgangs- und Schutzleiterprüfungen werden verwendet, um bei Klasse I Betriebsmitteln die Existenz einer sicheren, niederohmigen Rückleitung zur Erde sicherzustellen. Sie unterscheiden sich jedoch in der Arbeitsweise, beide haben Vorteile aber auch Nachteile.

#### (i) Durchgangsprüfung (mit niedrigem Prüfstrom, "sanfte" Prüfung)

Diese Prüfung verwendet einen 200 mA Prüfstrom mit 4-5 V DC. Der Prüfstrom ist so klein, dass kein Risiko für Beschädigung von Erdverbindungen besteht, die eigentlich mehr für die Funktion als für die Sicherheit des Betriebsmittels vorhanden sind.

#### **(ii) Schutzleiterprüfung (mit hohem Prüfstrom, nicht verfügbar bei PAT410)**

Diese Prüfung verwendet 10 A oder 25 A AC Prüfstrom bei 8-9 V.

Diese Prüfung wird eingesetzt, wenn der Verdacht besteht, dass eine Erdverbindung nur aus einigen Litzen eines Drahts besteht, oder wenn es durch schlechten Oberflächenkontakt der Prüfleitung bzw. der Klemmen zu falschen Ergebnissen kommen könnte.

Diese Prüfung wird von vielen Prüfhäusern vorzugsweise verwendet.

#### **(iii) In-situ-Schutzleiterprüfung (200mA)**

Mit dieser Methode ist es möglich, die Erdverbindung von Klasse I Betriebsmitteln zu verifizieren, die fest mit dem Netzanschluss verbunden sind. Normalerweise gibt es keine einfache Methode, das Betriebsmittel an PAT400 anzuschließen ohne die Netzverbindung aufzutrennen.

PAT400 kann an eine benachbarte Netzsteckdose angeschlossen werden und es wird eine Schutzleiterprüfung zum Gehäuse des Betriebsmittels durchgeführt. Der gemessene Widerstand ist somit:

Widerstand des Geräts zur Erdung (Metallplatte oder angeschweißter Ständer). Widerstand der festen Verdrahtung zum Erdanschluss, an den PAT400 angeschlossen ist. Das können wenige bis einige zig Meter sein.

Der zusätzliche Erdungswiderstand durch die fixe Verdrahtung muss zulässig sein, wenn die Entscheidung über die Betriebssicherheit getroffen wird.

#### **(iv) Parallele Erdverbindungen**

Die Warnungen vor parallelen Erdverbindungen können bei den verschiedensten Prüfungen auftreten. Siehe Anhang A.8 für weitere Informationen.

#### **(v) 25 A Grenzwert überschritten**

Bei der Prüfung sehr kleiner Widerstände in sehr niederohmigen Schaltkreisen kann die folgende Warnung auftreten:

#### **25 A Grenzwert überschritten, 10 A aktiviert.**

Um zu verhindern, dass bei der Schutzleiterprüfung mit hohem Strom der 25 A Grenzwert überschritten wird, wird beim Prüfen sehr kleiner Widerstände (typisch <0,03 Ohm) der Prüfstrom automatisch auf 10 A reduziert.

**(vi)** Die Schutzleiterprüfung kann durch besonders lange Versorgungsleitungen des Betriebsmittels ein schlechtes Ergebnis liefern. Auch bei Verlängerungsleitungen können bedingt durch den höheren Leitungswiderstand langer Kabel Grenzwertüberschreitungen auftreten. In diesem Fall zeigt PAT400 eine Leitungskompensationstabelle an und der Grenzwert kann entsprechend modifiziert werden.

Siehe Abschnitt 3.11 und Anhang A.6 für Details zur Leitungskompensation.

## **A.2 Isolationsprüfung**

Diese Prüfung weist nach, dass eine sichere Trennung zwischen den Leitern der Netzversorgung (Phasen- und Neutralleiter) und allen anderen leitenden, berührbaren Teilen besteht.

Das Instrument verbindet Phasen- und Neutralleiter und legt dann eine Isolationsprüfspannung von 500 V oder 250 V zwischen den temporär verbundenen Phasen- und Neutralleitern gegen Erde an. Typisch werden 500 V Prüfspannung verwendet. Für besonders empfindliche Einrichtungen, speziell wenn Überspannungsableiter eingebaut sind, steht jedoch eine Prüfspannung von 250 V zur Verfügung.

Für Betriebsmittel ohne Erdanschluss (Klasse II) wird eine externe Sonde verwendet um die Rückleitung herzustellen.

#### **In situ Prüfung**

Diese Art von Prüfung ist mit PAT400 nicht möglich. Es kann jedoch als Alternative zur Isolationsmessung die Berührstromprüfung in der gleichen Situation wie bei der In situ Schutzleiterprüfung in Abschnitt A1 (iii) erfolgen.

## **A.3 Ableitstromprüfung**

#### **(i) Differenzieller Erdableitstrom, Differenzstrom (IDIFF).**

Auch als Schutzleiterstrom bezeichnet.

### **Prüfspannung: 230 V AC 50 Hz Messbereich: 19,99 mA**

Die Differenzstromprüfung stellt fest, ob irgend ein Strom gegen Erde abfließt. Normalerweise sollten Betriebsmittel keinen oder nur einen sehr kleinen Ableitstrom aufweisen. Ein Klasse II Betriebsmittel (doppelte Isolation) kann Erdableitströme über seine Montagehalterungen oder durch Kontakt durch den Benutzer aufweisen.

Während der Prüfung wird auch die aktuelle Netzspannung an der Prüfsteckdose gemessen. Um sicher zu stellen, dass das Prüfmittel sicher ist, wenn die Netzspannung den maximal erlaubten Wert von 253 V annimmt, berechnet und zeigt PAT400 den Strom an, der bei dieser Spannung fließen würde.

**Warnung:** Während einer Differenzstromprüfung wird Netzspannung an das Betriebsmittel angelegt und diese in Betrieb genommen. Stellen Sie sicher, dass das Betriebsmittel gut gesichert ist, bevor die Prüfung beginnt.

### **(ii) Ersatzableitstromprüfung (IPE).**

Auch als alternativer oder äquivalenter Erdableitstrom bezeichnet.

#### **Prüfspannung: 40 V AC 50 Hz Messbereich: 19,99 mA**

Bei dieser Prüfung werden die Netzanschlussleitungen (Phasen- und Neutralleiter) des zu prüfenden Betriebsmittels im PAT400 miteinander verbunden und es wird die 40 V AC Versorgung bei Klasse I Betriebsmitteln zwischen diesen und dem Schutzleiter angelegt. Für Klasse II Betriebsmittel wird eine Prüfleitung und eine Sonde an PAT400 angeschlossen. Mit dieser werden alle leitfähigen Teile des zu prüfenden Betriebsmittels kontaktiert. Die aktuelle Spannung wird an der Prüfsteckdose mitgemessen. Aus diesen Messwerten wird der Erdableitstrom errechnet. Dieser berechnete Wert wird automatisch auf den äquivalenten Wert hochgerechnet, der bei 253 V Netzspannung fließen würde.

#### **(iii) Berührstromprüfung (IF).**

Andere Bezeichnung: Prüfung auf Potenzialfreiheit.

#### **Prüfspannung: 230 V AC 50 Hz Messbereich: 9,99 mA**

Bei dieser Prüfung wird das zu prüfende Betriebsmittel aus dem Netz versorgt und die Prüfleitung wird an die PAT400 Buchse angeschlossen. Die Prüfspitze wird an alle leitfähigen Teile des zu prüfenden Betriebsmittels angelegt. Damit wird eine Strommessung bezogen auf Erde durchgeführt. Diese Prüfung kann auch für dreiphasige Betriebsmittel angewendet werden, die aus dem Netz versorgt werden.

**Warnung:** Während einer Berührstromprüfung wird Netzspannung an das Betriebsmittel angelegt und diese in Betrieb genommen. Stellen Sie sicher, dass das Betriebsmittel gut gesichert ist, bevor die Prüfung beginnt.

## **A.4 Leistungsmessung, Funktionsprüfung**

Die Messung der Leistung (VA) eines an das Netz angeschlossenen Betriebsmittels liefert wertvolle Informationen über den Betriebszustand des Geräts. Wenn in der Prüfungsgruppe ein Grenzwert für die Leistungsaufnahme festgelegt worden ist, kann das Betriebsmittel automatisch auf überhöhte Leistungsaufnahme geprüft werden.

Der Leistungsgrenzwert (VA) basiert normalerweise auf dem Wert der Gerätesicherung:

Beispiel: 230 V AC mit 3 A Sicherung, die Maximalleistung sollte sein: 230 x 3 = 690 VA

Wählen Sie 750 VA als Grenzwert

Einige Betriebsmittel ziehen jedoch einen sehr hohen Einschaltstrom beim Einschalten der Versorgung. Dies sollte beachtet werden, wenn der Leistungsgrenzwert festgelegt wird.

**Warnung:** Während der Funktionsprüfung wird Netzspannung an das Betriebsmittel angelegt und diese in Funktion gesetzt. Stellen Sie sicher, dass das Betriebsmittel gut gesichert ist, bevor die Prüfung beginnt.

## **A.5 FI-RCD Prüfung**

Mit PAT400 können eingebaute 30 mA FI-RCDs geprüft werden. Diese portablen Ausführungen von FI-RCD schützen den Anwender vor elektrischen Fehlern in bestimmten Teilen elektrischer Einrichtungen.

Die Prüfoptionen umfassen eine 30 mA Prüfung oder eine vollständige Prüfung (FULL).

- 30 mA Prüfung Die manuelle Prüftaste am FI-RCD wird geprüft und die Auslösefunktion bei 30 mA Fehlerstrom.
- "FULL" Prüfung umfasst die folgenden Prüfungen:

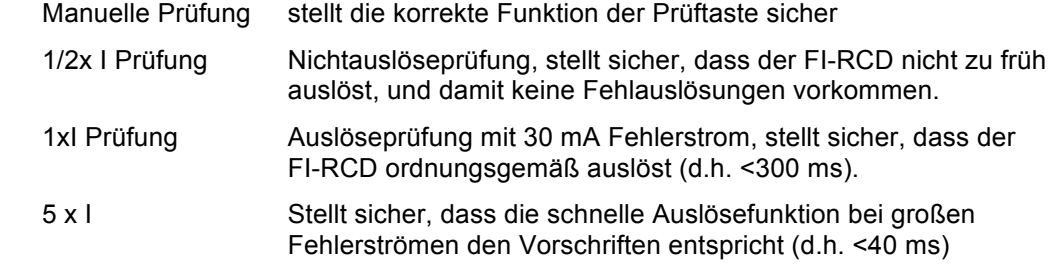

Das Prüfergebnis wird als GUT/SCHLECHT-Ergebnis gespeichert, weil es nicht sinnvoll ist, individuelle Auslösezeiten zu speichern.

#### **Prüftastenfehler**

Die FI-RCD Prüfsequenz enthält eine Prüfung der manuellen Prüftaste. Dies erfolgt durch automatische Überwachung der 230 V Versorgung durch den FI-RCD. Wenn es nicht gelingt den FI-RCD über die Prüftaste auszulösen, dann ist das Prüfergebnis negativ, der FI-RCD defekt. PAT400 wird jedoch auf eine Auslösung warten. In dem Fall ist eine manuelle "Fehler"-Eingabe erforderlich. Drücken Sie die F-Taste. Damit wird eine fehlerhafte Prüfung aufgezeichnet und die Prüfergebnisse können gespeichert werden.

## **A.6 Prüfung von Netzkabeln und Verlängerungsleitungen**

Netzkabel und Verlängerungsleitungen werden auf ähnliche Weise geprüft. Der grundsätzliche Unterschied besteht darin, dass zum Prüfen von Verlängerungsleitungen der Verlängerungsleitungsadapter notwendig ist, mit dem eine Schleifenverbindung zurück zum PAT400 hergestellt wird, um den Durchgang prüfen zu können.

Verlängerungsleitungen und Netzkabel mit integriertem Überspannungsschutz sollten mit einer Isolationsprüfung mit 250 V Prüfspannung geprüft werden. Somit wird verhindert, dass der Überspannungsschutz anspricht und das Kabel fälschlich als defekt ausgewiesen wird.

Verlängerungsleitungen mit eingebautem FI-RCD sollte wie normale portable FI-RCD geprüft werden. Zusätzlich können die folgenden Prüfungen vorgenommen werden:

Schutzleiterprüfung (Durchgangsprüfung)

Differenzstromprüfung (der FI-RCD muss während der Prüfung manuell wieder eingeschaltet werden)

Die Isolationsprüfung prüft nicht über den FI-RCD hinaus und ist daher wenig sinnvoll.

Maximal empfohlene Längen von Verlängerungsleitungen:

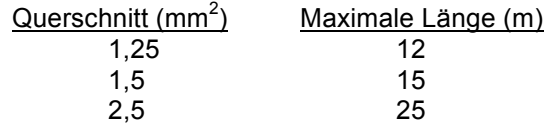

Leitungen, die länger als die oben empfohlenen sind, sollten mit einem FI-RCD mit einem Auslösestrom von nicht mehr als 30 mA ausgestattet sein, weil der Schutzleiterwiderstand so hoch sein könnte, dass die Funktion einer Standardschutzeinrichtung nicht mehr garantiert werden kann.

### **A.7 Hochspannungsprüfung (nur PAT450)**

Bei der Hochspannungsprüfung wird der Ableitstrom gemessen, während eine hohe Prüfspannung an das Betriebsmittel angelegt wird.

Die Hochspannungsprüfung wird nicht für tragbare Betriebsmittel empfohlen, weil es sich um eine zerstörende Prüfung handelt. Wiederholte Anwendung an Betriebsmitteln kann Frühausfälle und möglicherweise elektrische Schäden verursachen.

### **A.8 Warnung: Parallele Erdverbindungen**

Manchmal kommt es vor, dass eine parallele Verbindung zwischen dem zu prüfenden Betriebsmittel und der Systemerde vorhanden ist. Die Ursache dafür kann sein, dass ein Klasse I-Betriebsmittel andere geerdete Einrichtungen berührt oder in elektrischem Kontakt mit dem Boden steht. Damit kommt es zu einem Widerstandspfad zurück zur Netzversorgung, der parallel zur eigentlichen Erdverbindung des Betriebsmittels liegt. In diesem Fall warnt PAT400 den Anwender mit der folgenden Warnanzeige:

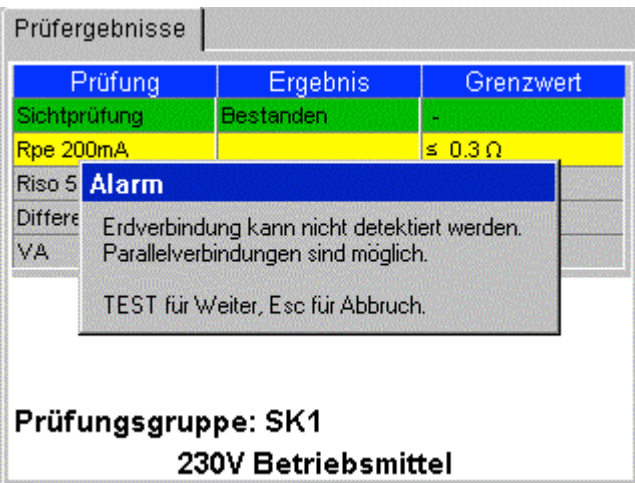

Diese Warnung kann wiederholt bei anderen Prüfungen erscheinen, wenn möglicherweise parallele Erdverbindungen vorhanden sind.

Diese Warnung kann bei allen Prüfungen aus folgenden Gründen erscheinen:

- o Das zu prüfende Betriebsmittel hat eine weitere Verbindung zu Erde. Dies kann auftreten, wenn das Gerätegehäuse andere geerdete Analgenteile berührt oder in Kontakt mit dem Boden steht. Parallele Erdverbindungen können die Messgenauigkeit beeinträchtigen und schlimmstenfalls kann es dazu kommen, dass das Prüfergebnis "Gerät in Ordnung" ergibt, obwohl keine sichere Erdverbindung über den Netzanschluss besteht.
- o einen Gerätefehler im PAT400.
- o eine Kombination aus den angeführten Punkten.

Jede Meldung über parallele Erdverbindungen muss untersucht werden. Stellen Sie sicher, dass die Prüfleitung für Durchgangsprüfungen nicht mit dem Testkontakt für Leitungsabgleich am PAT400 verbunden ist. Ist das nicht der Fall, muss das Gerät auf zusätzliche Erdverbindungen hin überprüft werden. Diese können Widerstandswerte bis zu 1,2 kΩ haben.

PAT400 kann überprüft werden indem Sie das zu prüfende Betriebsmittel abstecken und PAT400 neu starten. Wenn PAT400 keine Fehleranzeige liefert, liegt das Problem beim zu prüfenden Betriebsmittel.

Die Prüfung eines Betriebsmittels mit mehrfachen Erdverbindungen kann nicht absolut bestätigen, dass das Gerät auch wirklich sicher geerdet ist.

Zusätzlich können parallele Erdverbindungen die Messgenauigkeit bei der Prüfung des Erdungswiderstands, bei Isolationsprüfungen und bei Ableitstrommessungen beeinträchtigen und die "Gerät OK"-Meldung kann unzuverlässig sein.

## **A.9 Voreingestellte, mitgelieferte Prüfungsgruppen in PAT400**

## **PAT410-DE und PAT450-DE Serie**

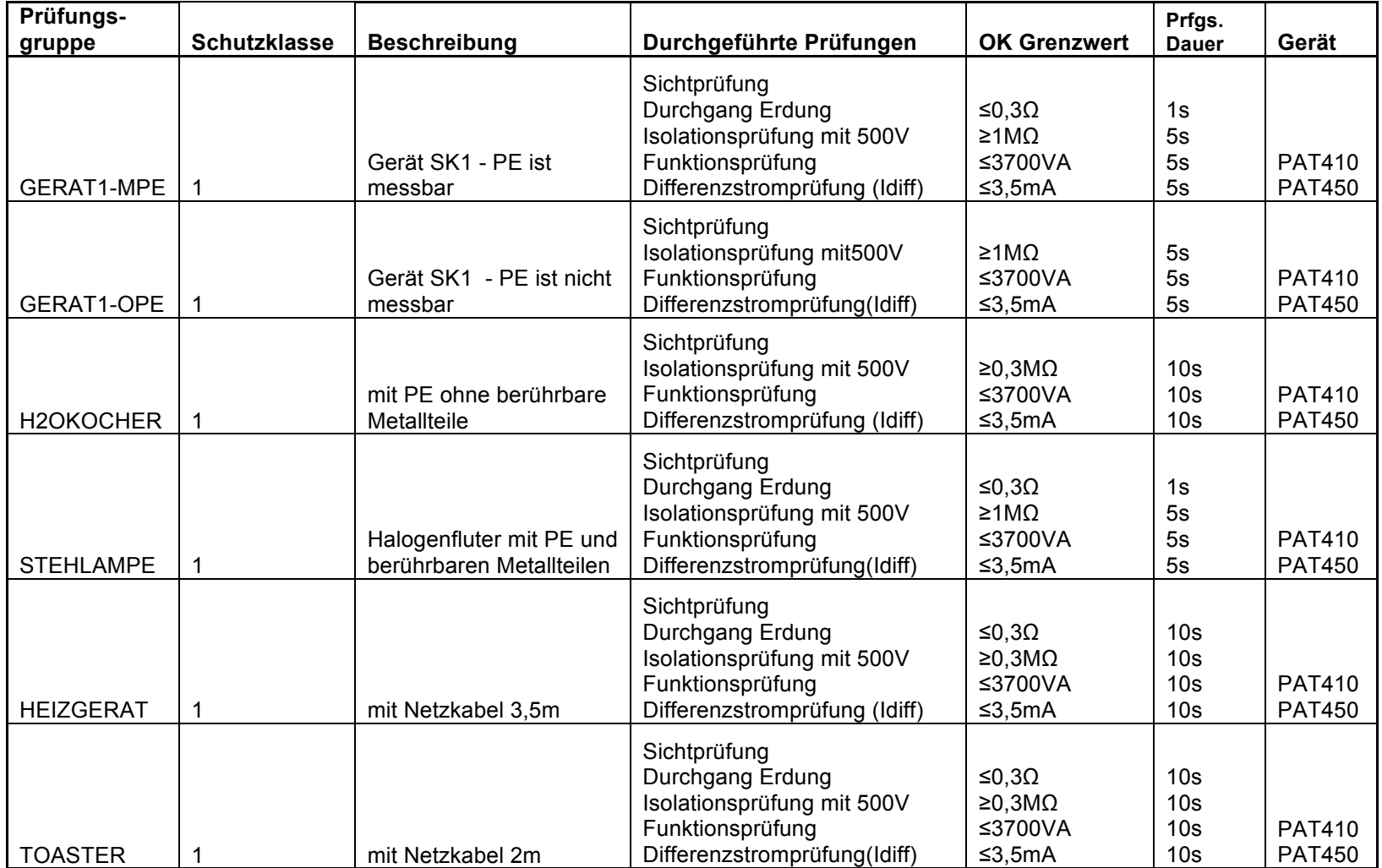

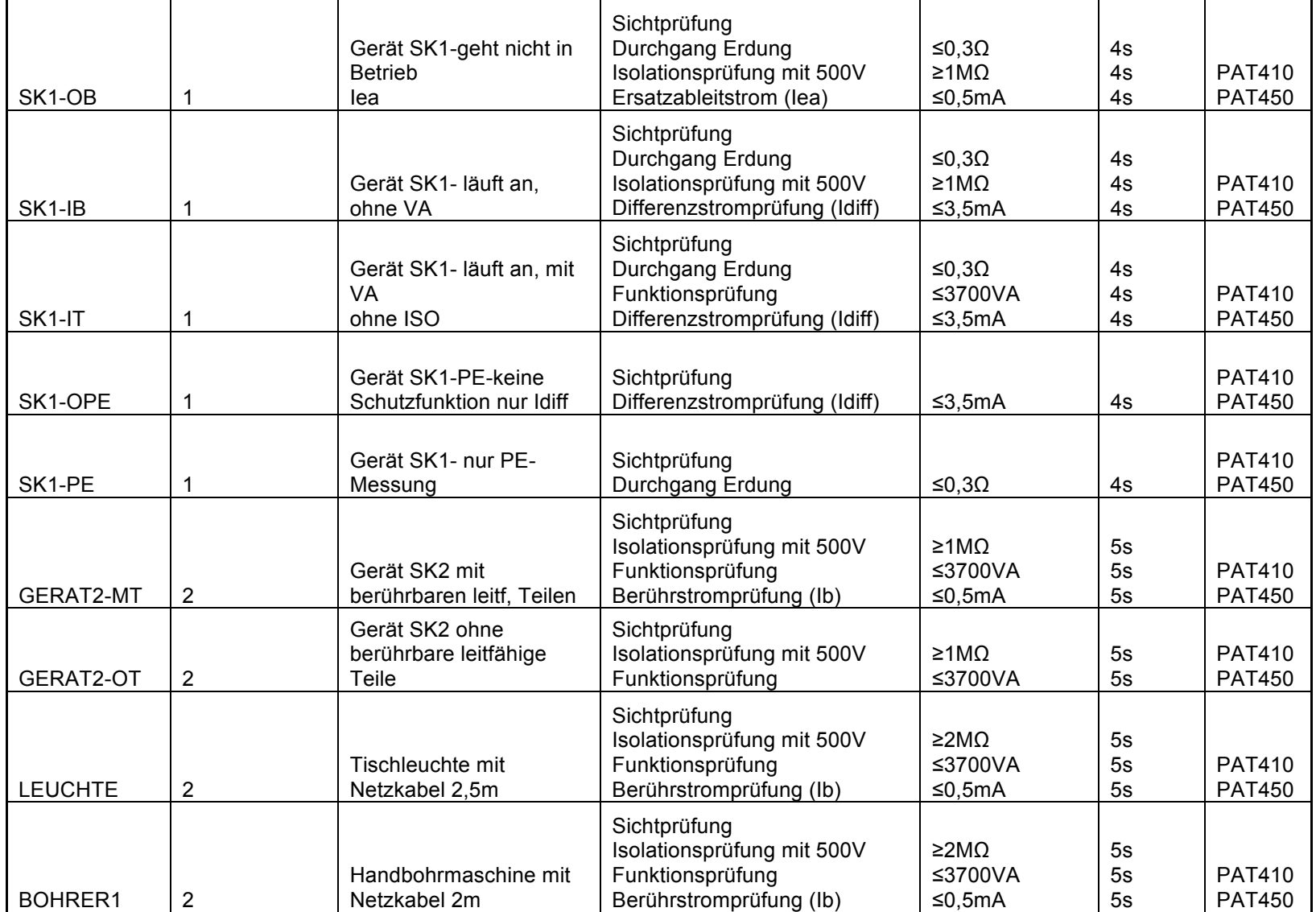

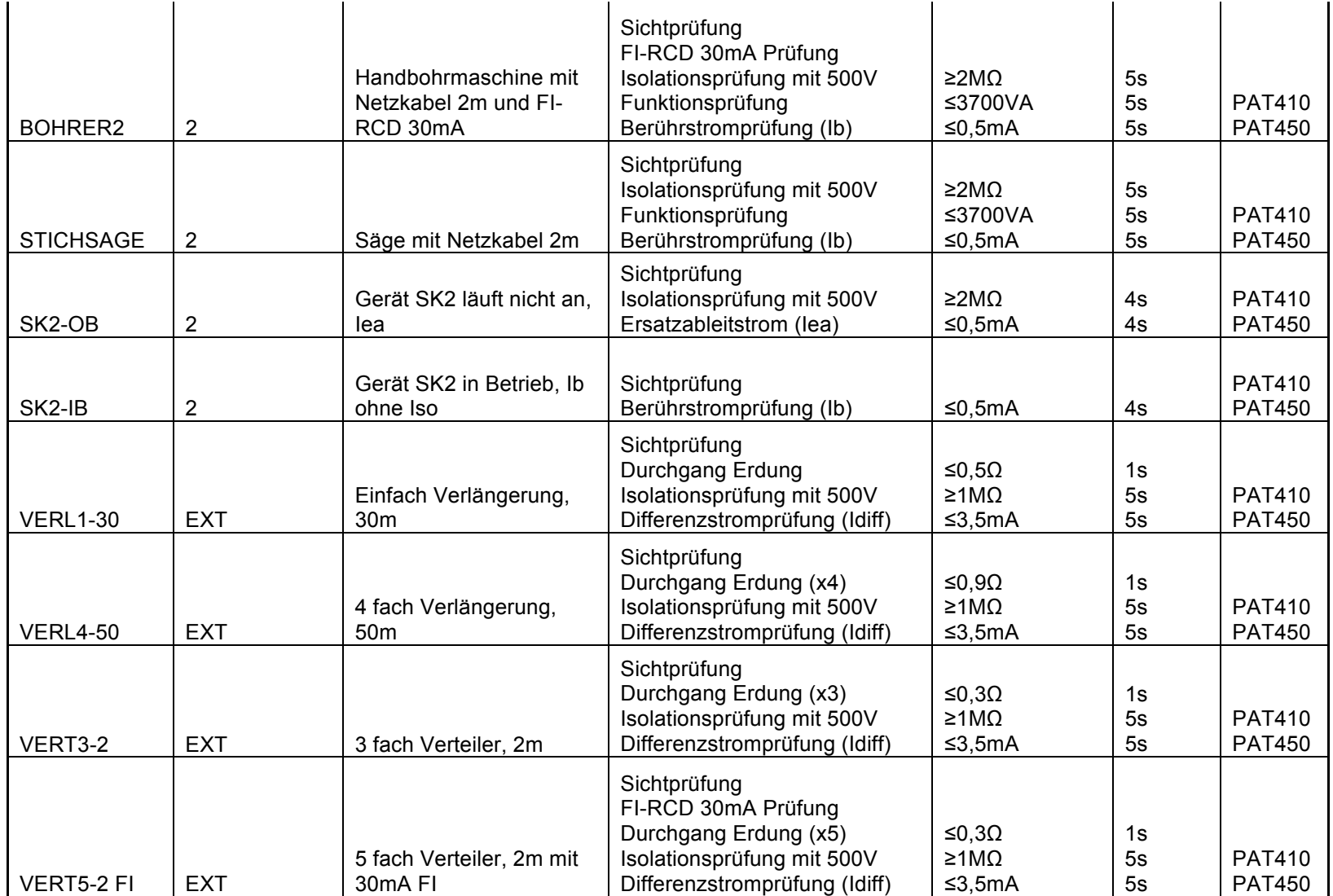

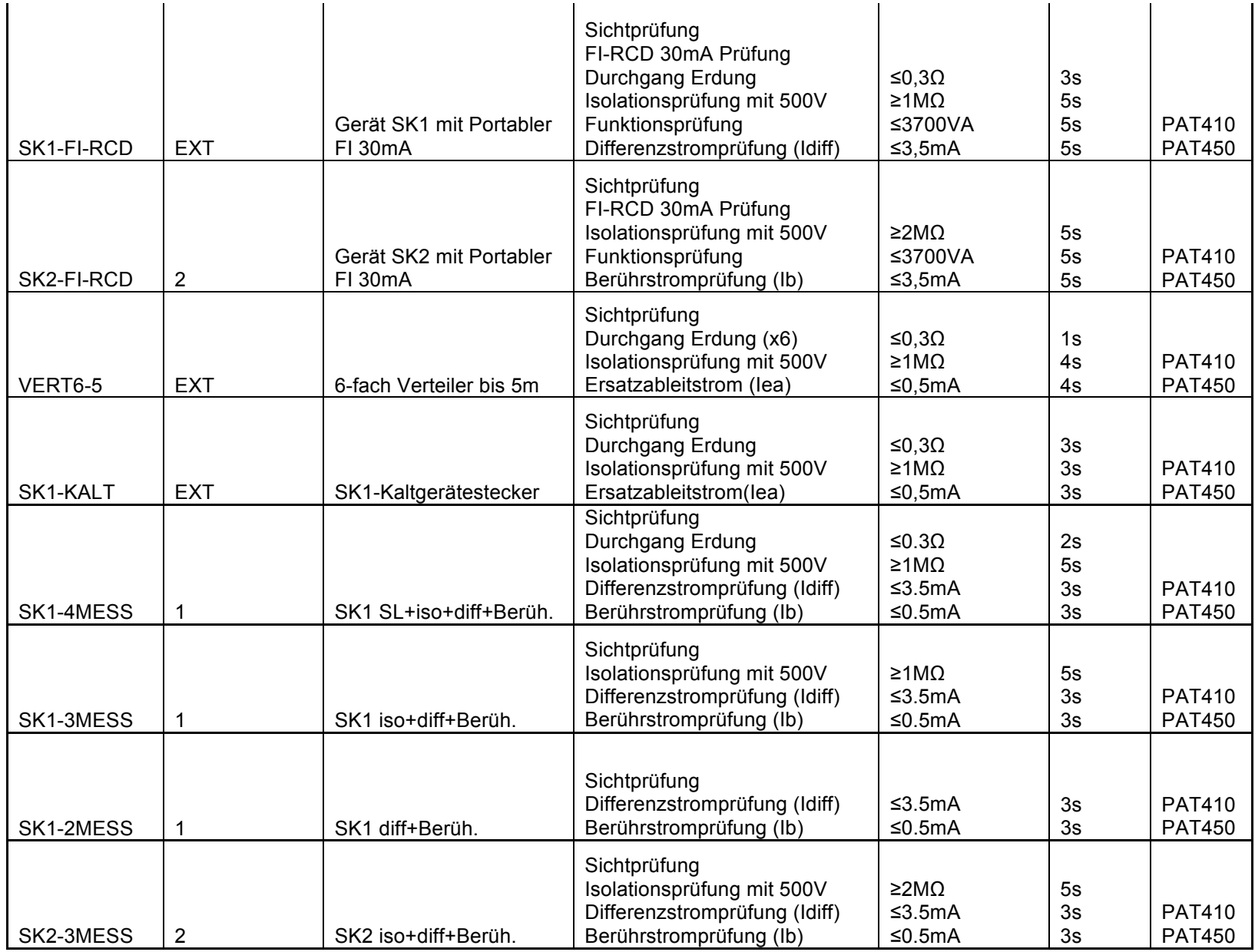

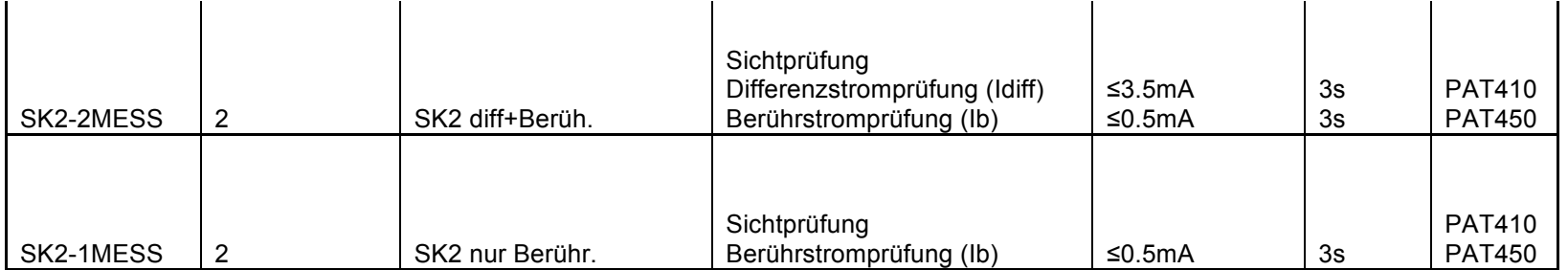

### **PAT410-NL-ES und PAT450-NL-ES Serie**

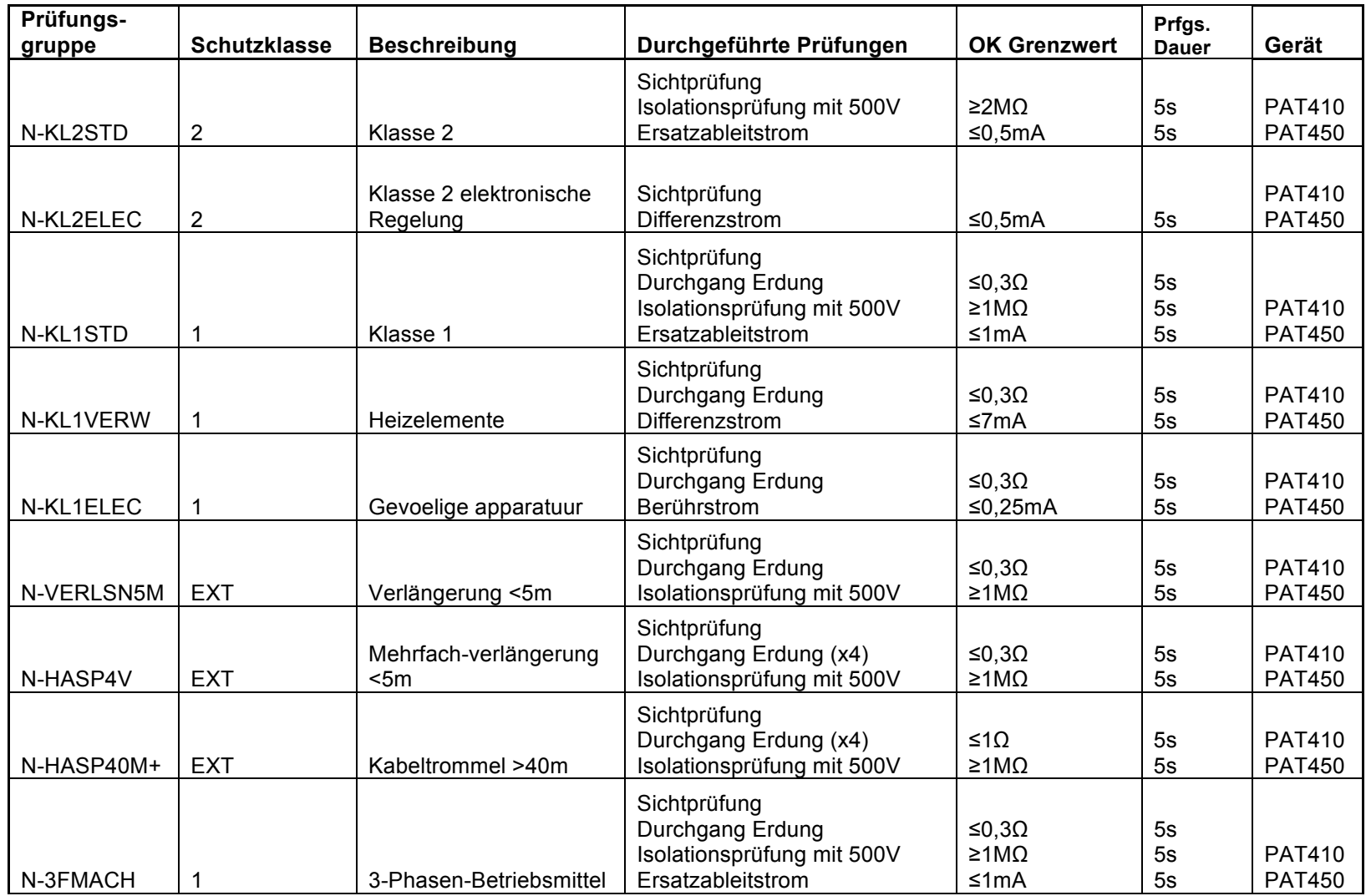

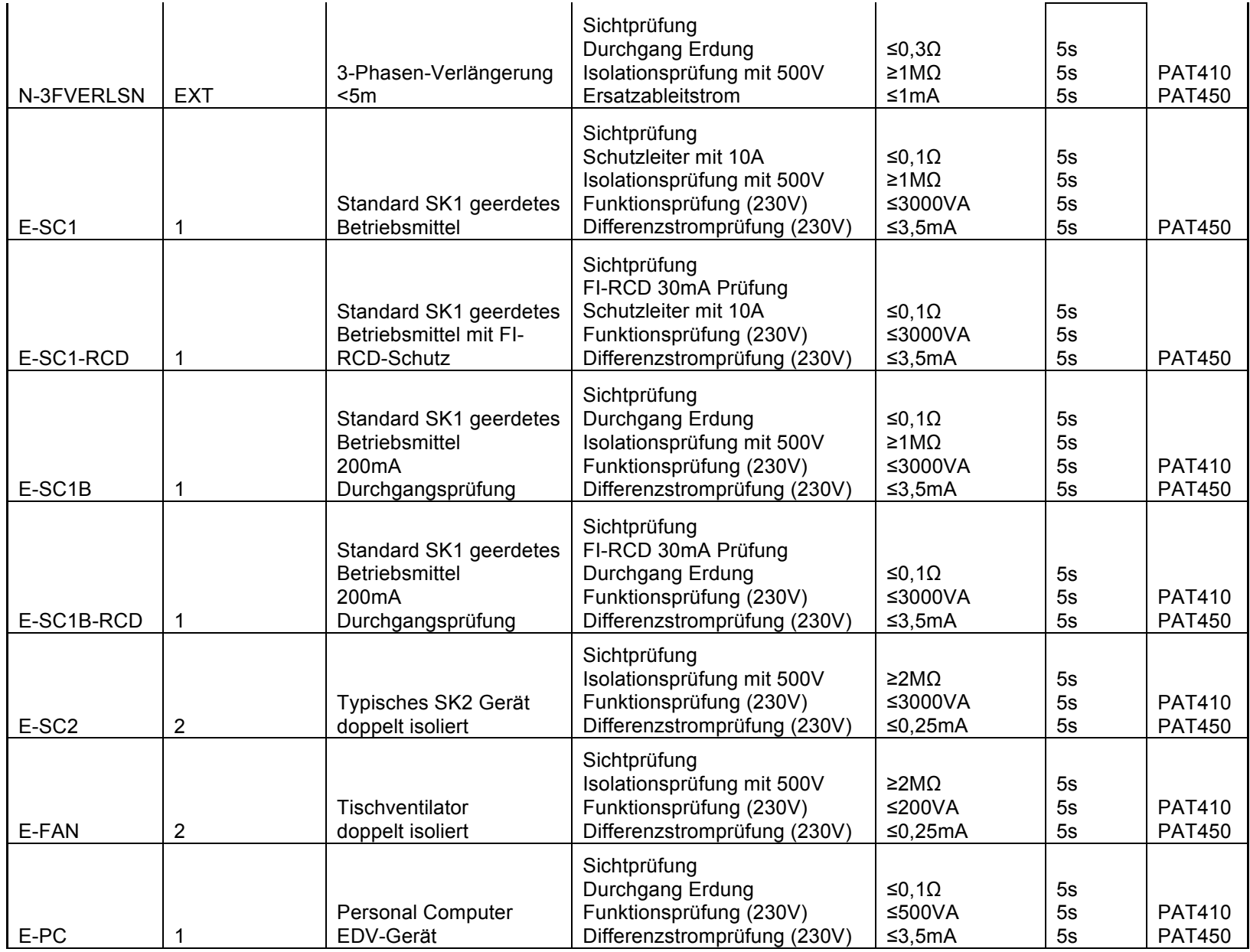

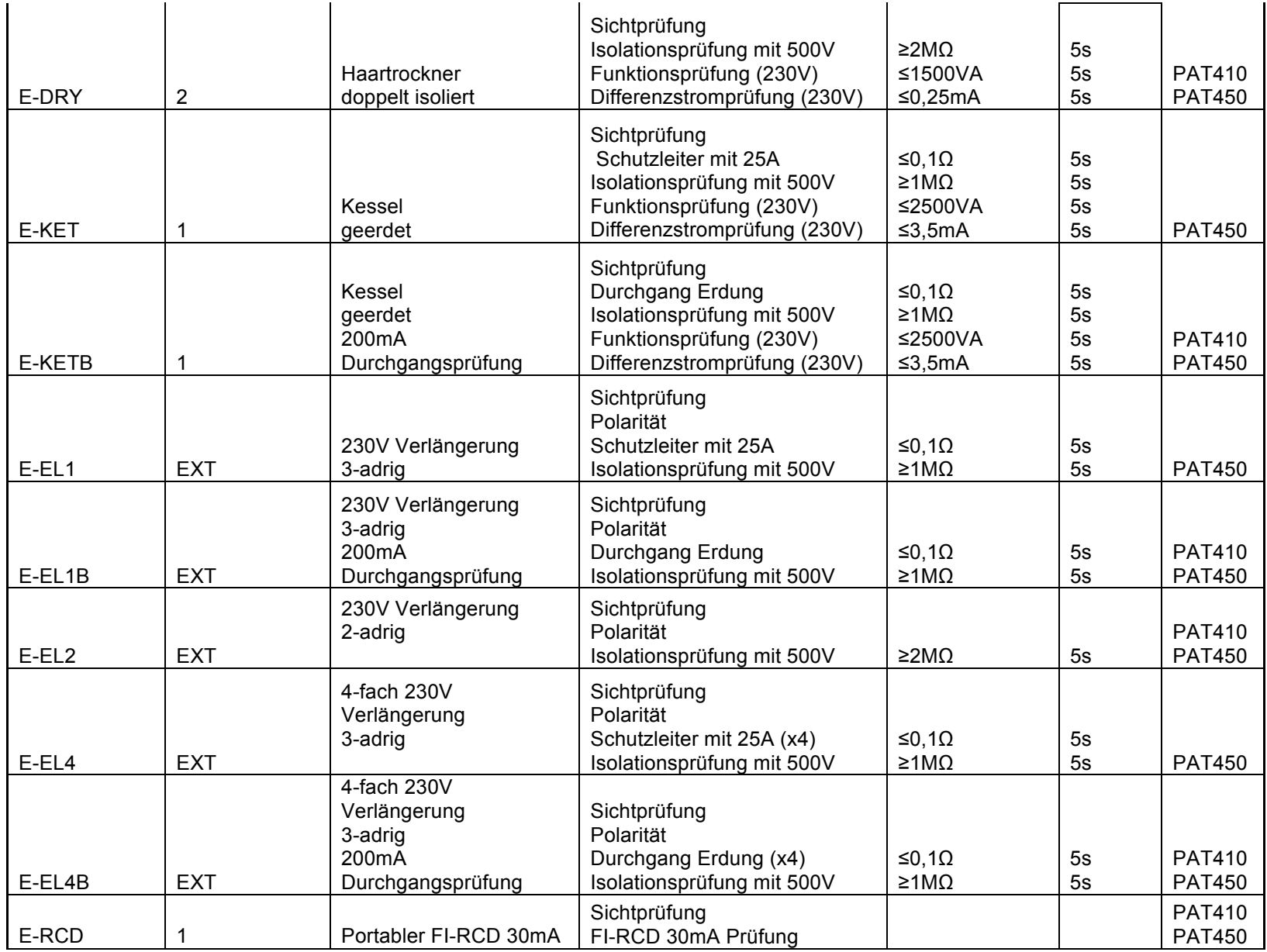

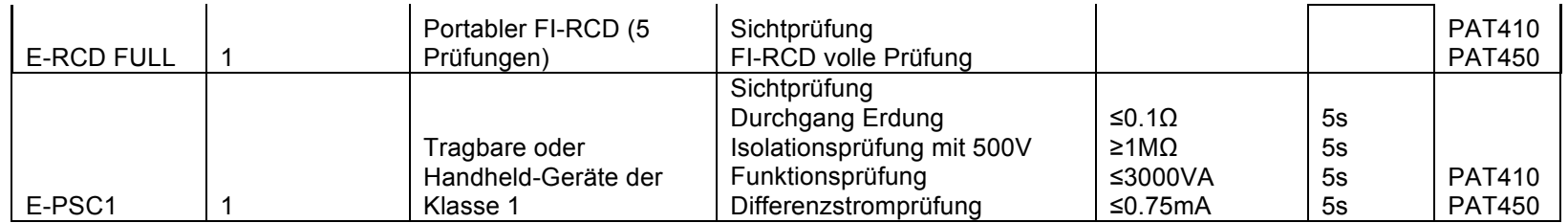

## **Anhang B – Beispiele für Barcodes**

Die folgende Tabelle liefert Beispiele für Barcode-Texte für den optionalen OPTICON Barcode-Scanner. Damit können schnell Standard-Daten eingelesen werden, die ansonsten manuell eingetippt oder aus einer Aufklappliste ausgewählt werden müssten.

#### **Barcode-Tabelle Beschreibung:** <u> Ali ad iidi idi a liidi idilmiidi ali d iid dib</u> <u> Ali in Airi imirmer ille li airi all'i let me</u> Ventilator Netzkabel Teekessel <u> Ali bodi i ada ilik in torti alio itoli bilik toli ali oli uli a bodi </u> PC Basisstation Verlaengerung 2-fach **Raumkennungen:** <u> AII A II IIA IMIII MIDIII AIMIII MIAMIA MIA</u> <u> Ali il ala ili i ili i ili i tali ali</u> <u> Ali il alia a iliali di iliali alta ali</u> Kueche Kantine Hauptburo <u> Ali i Anii i Ali III ilmi Ani Ali</u> <u> Ali i ali madii maa liita ah ilma maa mar</u> Lager Empfang THE THE REAL PROPERTY IN THE REPORT OF LIFE IN THE REAL PROPERTY. <u> All al alla twitt ta la tit with the twaited all the tit with a thing a wid-</u> Waschraum Herren Waschraum Damen **Sicherungswert:**III III<u>i</u> III III **IIII TITTI I TIT** <u> MONTAN DI</u> <u> Alia Alia Ali</u> **IIIIIIIIIIIIII**

**Prüfungsgruppen:**<u> 811 8111 811 1911 810 11 811 821 831 831 841 851 851 8</u> GERAT1-MPE GERAT1-OPE <u> AI I AI I A AI I ANN AN AN I AN II I AN AN I I AN AN AIL</u> **H**2OKOCHER <u> Ali adi ad il ali a ili adila loca dolla di di si di si</u> STEHLAMPE **HEIZGERAT** TIT TO IT ONLY THE TOTAL TELEVISION TOASTER  $SK1-0B$ <u> All an II albailte i II II a lle ail</u>  $S<sub>K</sub>1 - I<sub>B</sub>$  $SK1 - 11$  $\begin{minipage}{.4\linewidth} \hspace*{-0.3cm} \textbf{||}\hspace*{-0.3cm} \textbf{||}\hspace*{-0.3cm} \textbf{||}\hspace*{-0.3cm} \textbf{||}\hspace*{-0.3cm} \textbf{||}\hspace*{-0.3cm} \textbf{||}\hspace*{-0.3cm} \textbf{||}\hspace*{-0.3cm} \textbf{||}\hspace*{-0.3cm} \textbf{||}\hspace*{-0.3cm} \textbf{||}\hspace*{-0.3cm} \textbf{||}\hspace*{-0.3cm} \textbf{||}\hspace*{-0.3cm} \textbf{||}\hspace*{-0.3cm} \textbf$  $SK1 - PF$ <u> Ali ali i ali mula se is ali se se se ili se est</u> GERAT2-MT <u> All all i all'alla da italitat ann itali all</u> GERAT2-0T <u> All I and al anni i an il an il al al all</u> LEUCHTE BOHRER1 <u> Ali i in i bol il con un control dell</u> BOHRER2 <u> Ali adi do in ini da ilay kaomini amin'ny fivondron</u> STICHSAGE <u> Ali adi in da biladi dal in lin a din</u>  $\begin{minipage}{.4\linewidth} \hspace*{-0.3cm} \textbf{||}\hspace*{-0.3cm} \textbf{||}\hspace*{-0.3cm} \textbf{||}\hspace*{-0.3cm} \textbf{||}\hspace*{-0.3cm} \textbf{||}\hspace*{-0.3cm} \textbf{||}\hspace*{-0.3cm} \textbf{||}\hspace*{-0.3cm} \textbf{||}\hspace*{-0.3cm} \textbf{||}\hspace*{-0.3cm} \textbf{||}\hspace*{-0.3cm} \textbf{||}\hspace*{-0.3cm} \textbf{||}\hspace*{-0.3cm} \textbf{||}\hspace*{-0.3cm} \textbf$  $VFR14-50$ 

<u> 111 | 111 | 111 | 111 | 111 | 111 | 111 | 111 | 1</u>  $V$ FRT $\overline{C}$ -SK1-FI-RDD VERT6-5 <u> Ali adi il di dalla il di li lato ili i doll</u>  $SK1-KAT$ <u> All doi il di d'Alba di di la la la doi del di di </u>  $SK1-4MESS$ <u> All doi il di d'un don d'in i di doi doi i dil dil</u>  $SK1-2MFSS$ <u> All doi il di dilito i di di la toi toi molt dil</u> SK2-1MESS <u> 111 || 1110 || 11 || 11 || 11 || 11 || 12 || 13 || 14</u>  $N-K12STD$ N-KL1STD <u> All in album al bolo bolo i di a indi boli b ole</u> N-KL1VERW  $\begin{array}{c} \text{if} \hspace{.1cm} \text{if} \hspace{.1cm} \text{if}$ <u> Ali in Albania i Bi a ini babai in bon i bo ai il aib</u> N-VERLSN5M <u> All in album illi a bol model di melud a lilli a mid</u> N-HASP40M+ 

**TIT | TIT | TIT | TIT | TIT | TIT | TIT | T**  $F - S E$ 1 <u> Ali | Ali | Ali Ali | I | Ali Ali Ali I | Ali | Ali | Ali Ali Ali</u> E-SC1-RCD  $E-SCHB-RED$ **TILL I DE LOUIS LA BARBARA DE LA BIL** F-SD2 <u> Ali i ali i ani i ali i ali ani a mil</u>  $F - F A N$ **TIT I DI ITO DOLL'I DI LA DIE** E-PC <u> Ali | Ali | Ali | Ali | Ali | Ali | Ali | Ali </u>  $F - NPY$ <u> Ali i alitan al III de II iele ell</u>  $F - K$  $F$  $T$  $B$ **TILL I DEL TILL TILL TILL TILL**  $F - F$   $\overline{1}$ <u> Ali | Ali | Ali | Ali | Ali Ali | Ali Ali Ali</u>  $F-FI$ <sup>1</sup> $R$ **TIT | TIT | TIT | TIT | TIT | TIT | TIT**  $E - E L$ <u> Ali i alian i ali anatoli ili ali mil</u>  $E - E L 4B$  $F - RCD$ <u> 811 | 81 | 80 | 101 | 818 | 828 | 830 | 831 | 831 | 831 | 831</u> E-RCD FULL  $F = PSE$ 

# **Anhang C – Technische Daten**

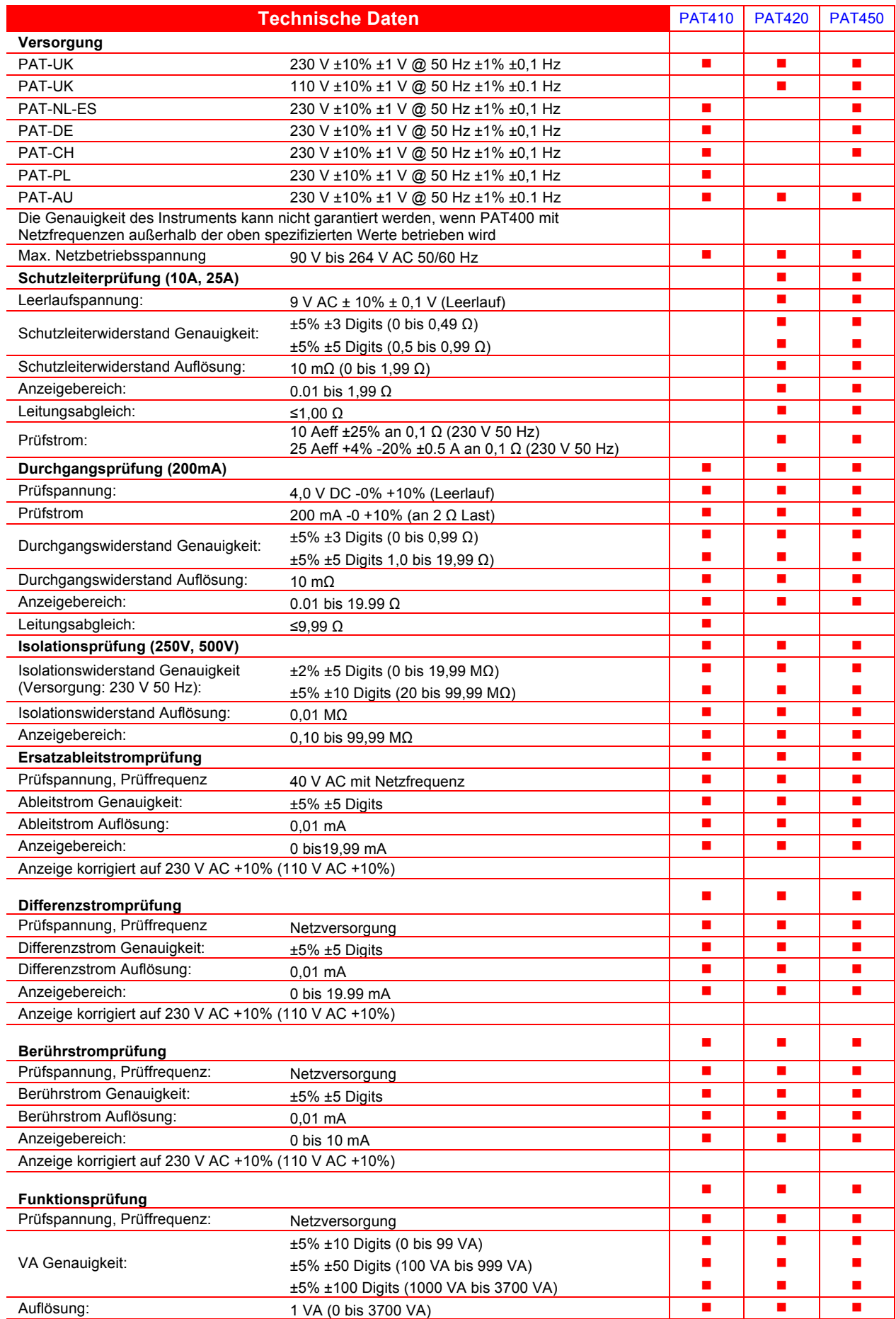

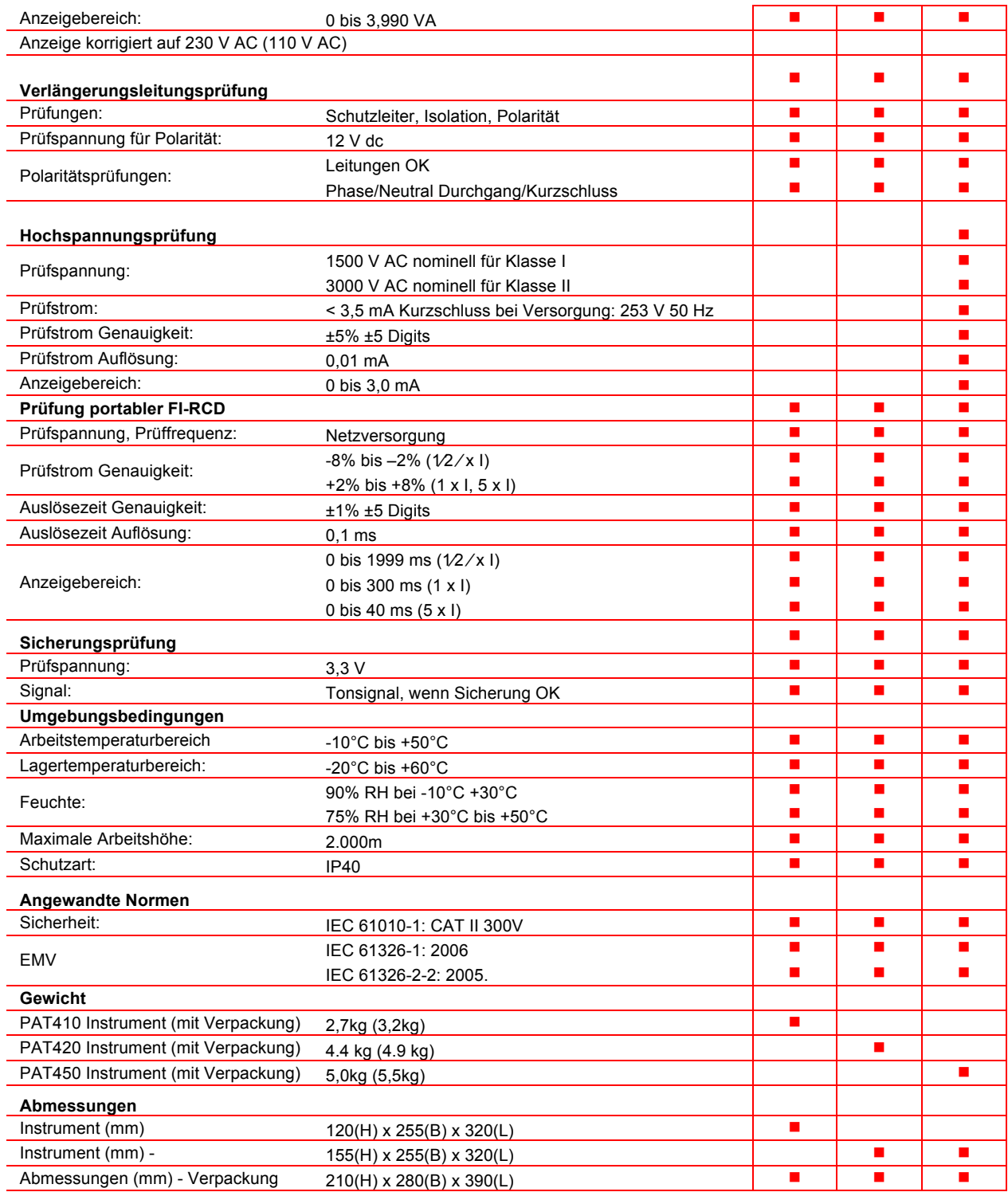
## **Anhang D – Bestellangaben**

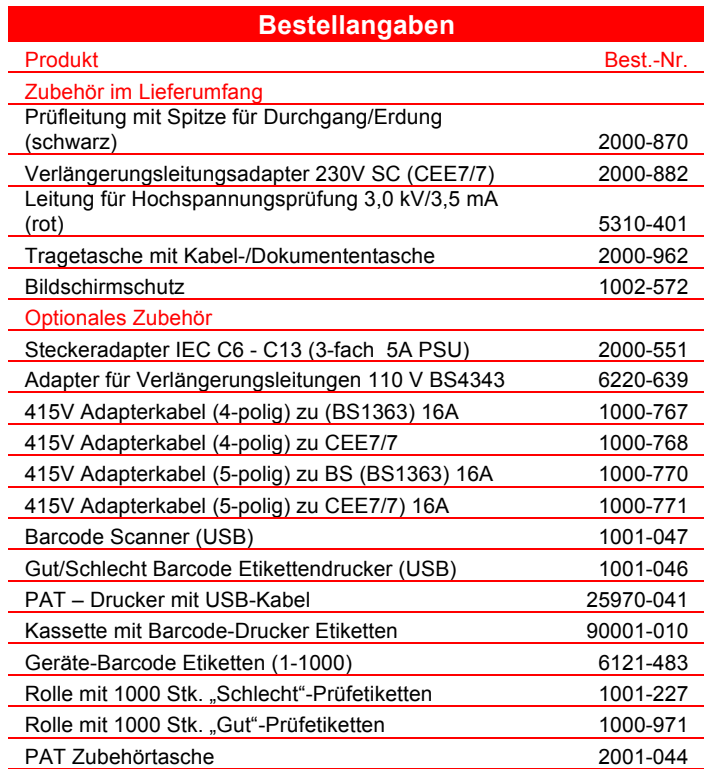

### **Anhang E – Service und Gewährleistung**

Das Gerät enthält elektrostatisch sehr empfindliche Teile, daher müssen besondere Maßnahmen im Umgang mit den gedruckten Schaltungen eingehalten werden. Sollten Schutzfunktionen eines Prüfgerätes beeinträchtigt worden sein, muss es außer Betrieb gesetzt und zur Reparatur durch dafür geschultes und qualifiziertes Personal eingesandt werden. Schutzfunktionen können als beeinträchtigt angesehen werden, wenn das Gerät sichtbare Schäden aufweist, wenn beabsichtigte Messungen nicht korrekt durchgeführt werden, wenn das Gerät für lange Zeiträume ungünstigen Bedingungen ausgesetzt war oder wenn es durch den Transport zu schweren Beanspruchungen gekommen ist.

FÜR NEUE INSTRUMENTE WIRD EIN JAHR GEWÄHRLEISTUNG AB DEM KAUFDATUM DURCH DEN KUNDEN GEBOTEN.

**Hinweis:** Durch jede unbefugte Reparatur oder jede Veränderung der Einstellwerte erlischt die Gewährleistung automatisch.

#### **Kalibration, Reparatur und Ersatzteile**

Für Service Anfragen zu Megger Instrumenten kontaktieren Sie bitte:

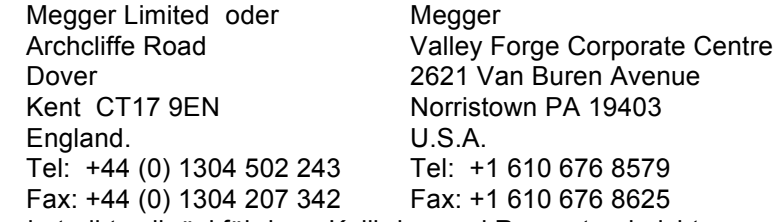

Megger betreibt voll rückführbare Kalibrier- und Reparatureinrichtungen, damit wird garantiert, dass Ihr Gerät den hohen Leistungsstandard und die hohe Herstellungsqualität beibehält, die sie von ihm erwarten. Diese Einrichtungen werden durch ein weltweites Netz von anerkannten Reparatur- und Kalibrationsfirmen ergänzt um für Ihr Megger Produkt exzellente Betreuung anbieten zu können.

Rücksendung von Produkten zu Megger - UK und Service Centers in USA

- 1. Falls ein Produkt nachkalibriert werden muss, oder wenn eine Reparatur notwendig ist, muss von den oben angegebenen Niederlassungen eine RA-(Returns Authorisation)-Nummer angefordert werden. Sie müssen folgende Informationen angeben, damit die Service Abteilung im Vorhinein auf den Empfang Ihres Instrumentes vorbereitet ist um Ihnen bestmögliche Unterstützung bieten zu können:
	- Modell, z.B.: PAT450.
	- Seriennummer, welche Sie an der Geräteunterseite oder am Kalibrationszertifikat finden.
	- Grund für die Rücksendung, z.B. Kalibration erforderlich oder Reparatur.
	- Detaillierte Fehlerbeschreibung falls das Gerät repariert werden soll.
- 2. Notieren Sie die RA-Nummer. Auf Wunsch erhalten Sie ein Rücksende-Etikett per E-Mail oder per FAX.
- 3. Verpacken Sie das Instrument bestmöglich um Transportschäden auszuschließen.
- 4. Versichern Sie sich, dass das Rücksende-Etikett klar ersichtlich außen auf der Verpackung und auf jeder Korrespondenz mit Megger angebracht ist. Versenden Sie das Paket zu Megger. Die Frachtkosten trägt der Absender. Eine Kopie der Originalrechnung und des Verpackungszettels sollte gleichzeitig per Luftpost versandt werden um die Abfertigung am Zoll zu beschleunigen. Falls Geräte außerhalb der Gewährleistungsfrist repariert werden müssen, kann ein Kostenvoranschlag gleich angefordert werden, wenn die RA-Nummer beantragt wird.
- 5. Sie können den Fortschritt Ihrer Rücksendung on-line auf www.megger.com verfolgen.

#### Anerkannte Service Center

Eine Liste der anerkannten Service Center kann von der oben angegebenen UK-Adresse angefordert werden oder kann im Internet auf www.megger.com eingesehen werden.

# Megger.

England Tel: +44 (0) 1304 502100 Dover Kent, CT17 9EN Archcliffe Road Megger Limited Fax: +44 (0) 1304 207342

Megger 4271 Bronze Way Dallas TX 75237-1017 U.S.A. Tel: +1 (800) 723-2861 (U.S.A. only) Tel: +1 (214) 330-3203 (International) Fax: +1 (214) 337-3038

Megger Valley Forge Corporate Centre 2621 Van Buren Avenue Norristown, PA 19403, USA Tel: +1 (610) 676-8500 Fax: +1 (610) 676-8610

Megger SARL Z.A. Du Buisson de la Couldre 23 rue Eugène Henaff 78190 TRAPPES France Tel : +33 (1) 30.16.08.90 Fax : +33 (1) 34.61.23.77

Megger Ltd. Upper Zeil 2 61440 Oberursel Germany T 06171-92987-0 F 06171-92987-19

Dieses Instrument wurde in England hergestellt. MEGGER behält sich das Recht vor, technische Spezifikationen oder das Design ohne vorherige Ankündigung zu ändern.

Megger ist ein eingetragenes Warenzeichen.

PAT400\_UG\_de\_V04 0912

www.megger.com